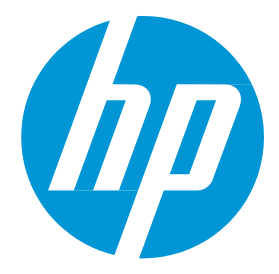

# **HP Data Center Automation Appliance**

Users Guide – HP DCAA Premium Edition Version 1.00

### Legal Notices

#### **Warranty**

The only warranties for HP products and services are set forth in the express warranty statements accompanying such products and services. Nothing herein should be construed as constituting an additional warranty. HP shall not be liable for technical or editorial errors or omissions contained herein.

The information contained herein is subject to changewithout notice.

#### Restricted Rights Legend

Confidential computer software. Valid license from HP required for possession, use or copying. Consistent with FAR 12.211and 12.212, Commercial Computer Software, Computer Software Documentation, andTechnical Data for Commercial Items are licensed to the U.S. Government under vendor's standard commercial license.

#### Copyright Notice

© Copyright 2015Hewlett-Packard Development Company, L.P.

#### Trademark Notices

Adobe® is a trademark of Adobe Systems Incorporated.

Microsoft® andWindows® are U.S. registered trademarks of Microsoft Corporation.

UNIX® is a registered trademark of The Open Group.

The OpenStack® Word Mark and the Square O Design, together or apart, are trademarks or registered trademarks marks of OpenStack Foundation, in the United States and other countries and are used with the OpenStack Foundation's permission.

Adobe™ is a trademark of Adobe Systems Incorporated.

Microsoft® andWindows® are U.S. registered trademarks of Microsoft Corporation.

The OpenStack® Word Mark and the Square O Design, together or apart, are trademarks or registered trademarks marks of OpenStack Foundation, in the United States and other countries and are used with the OpenStack Foundation's permission.

Oracle, Solaris®, and Java are registered trademarks of Oracle and/or its affiliates.

RED HAT READY™ Logo and RED HAT CERTIFIED PARTNER™ Logo are trademarks of Red Hat, Inc.

This product includes an interface of the 'zlib' general purpose compression library, which is Copyright © 1995-2002 Jean-loupGailly and Mark Adler.

## Documentation Updates

The title page of this document contains the following identifying information:

- Software Version number, which indicates the software version.<br>• Document Release Date, which changes each time the documer
- Document Release Date, which changes each time the document is updated.<br>• Software Release Date, which indicates the release date of this version of the
	- Software Release Date, which indicates the release date of this version of the software.

To check for recent updates or to verify that you are using the most recent edition of a document, go to: **<http://h20230.www2.hp.com/selfsolve/manuals>**

This site requires that you register for anHP Passport andsign in. To register for anHP Passport ID, go to: **<http://h20229.www2.hp.com/passport-registration.html>**

Or click the**New users - please register**link on theHP Passport login page.

You will also receive updated or new editions if you subscribe to the appropriate product support service. Contact your HP sales representative for details.

#### **Support**

#### Visit theHP SoftwareSupport Online web site at: **<http://www.hp.com/go/hpsoftwaresupport>**

This web site provides contact information and details about the products, services, and support that HP Software offers.

HP Software online support provides customer self-solve capabilities. It provides a fast and efficient way to access interactive technical support tools needed to manage your business. As a valued support customer, you can benefit by using the support web site to:

- Searchforknowledgedocumentsofinterest
- Submitandtracksupportcasesandenhancementrequests
- Downloadsoftwarepatches
- Managesupportcontracts
- LookupHPsupportcontacts
- Reviewinformationaboutavailableservices
- Enterintodiscussionswithothersoftwarecustomers
- Researchandregisterforsoftwaretraining

Most of the support areas require that you register as an HP Passport user and sign in. Many also require a support contract. To register for an HP Passport ID, go to:

**<http://h20229.www2.hp.com/passport-registration.html>**

To find more information about access levels, go to:

#### **[http://h20230.www2.hp.com/new\\_access\\_levels.jsp](http://h20230.www2.hp.com/new_access_levels.jsp)**

HP Software Solutions Now accesses the HPSW Solution and Integration Portal Web site. This site enables you to explore HP Product Solutions to meet your business needs, includes a full list of Integrations betweenHP Products, as well as a listing of ITILProcesses. The URL for this Web site is **<http://h20230.www2.hp.com/sc/solutions/index.jsp>**

# **Table of Contents**

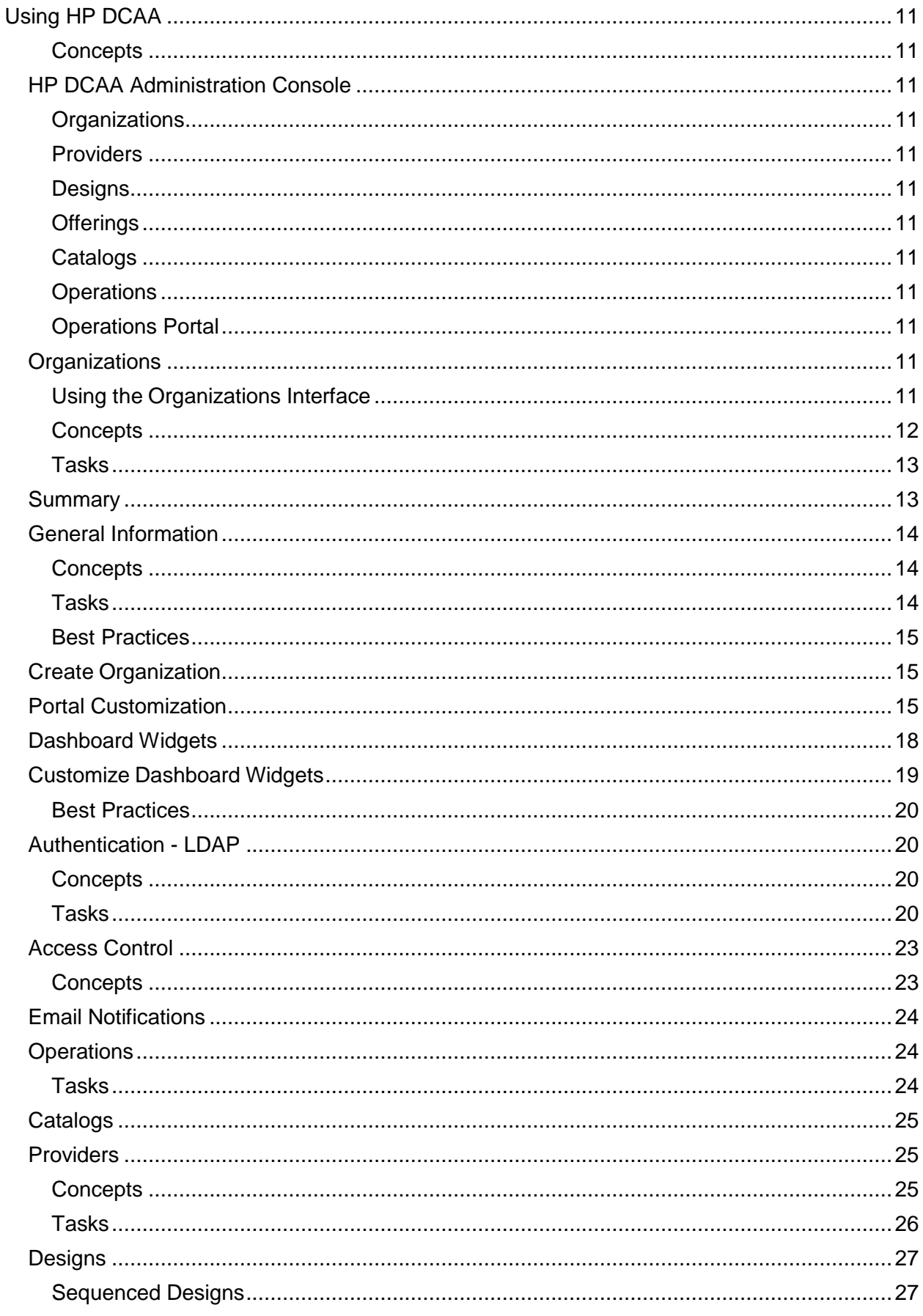

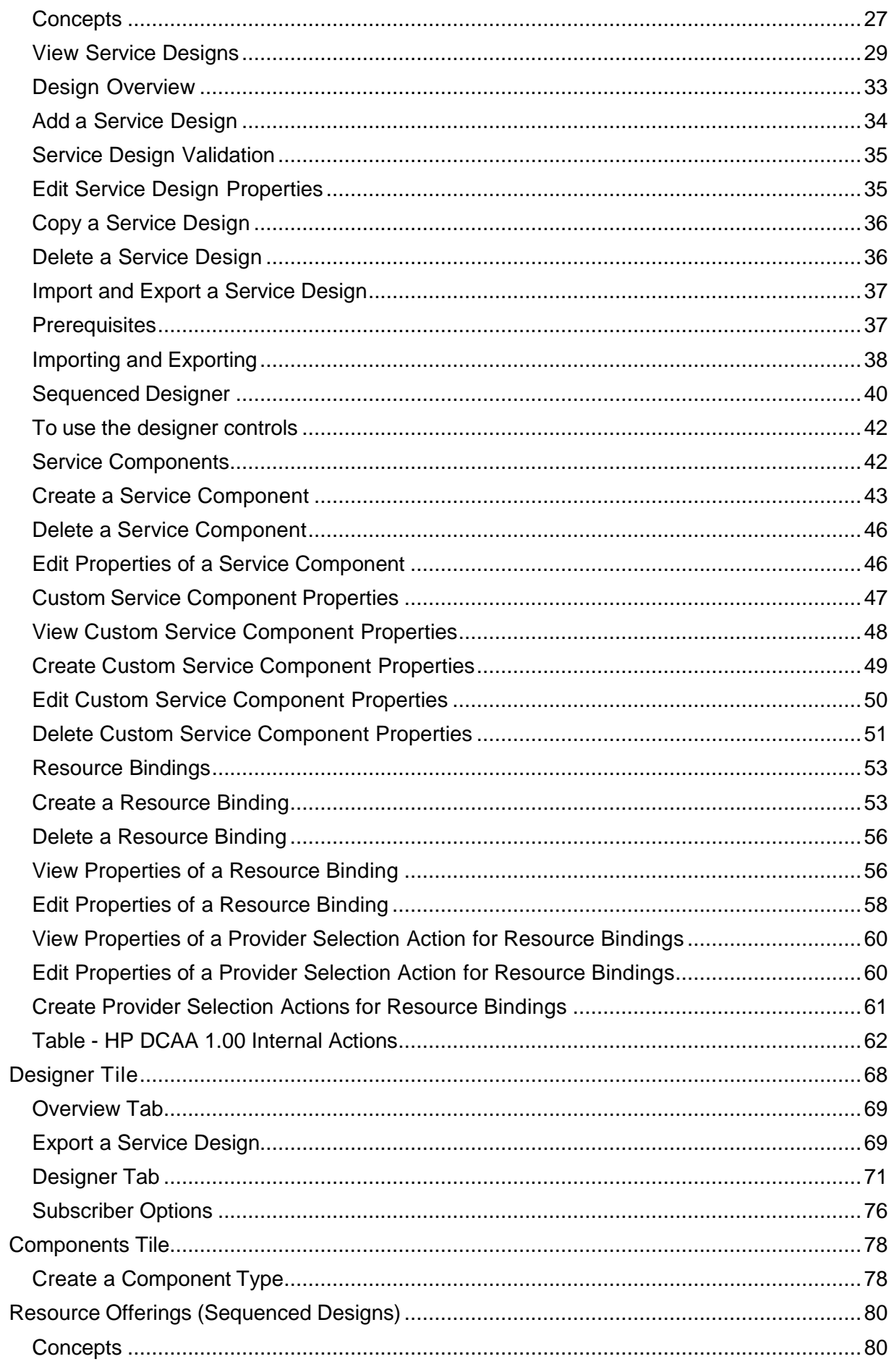

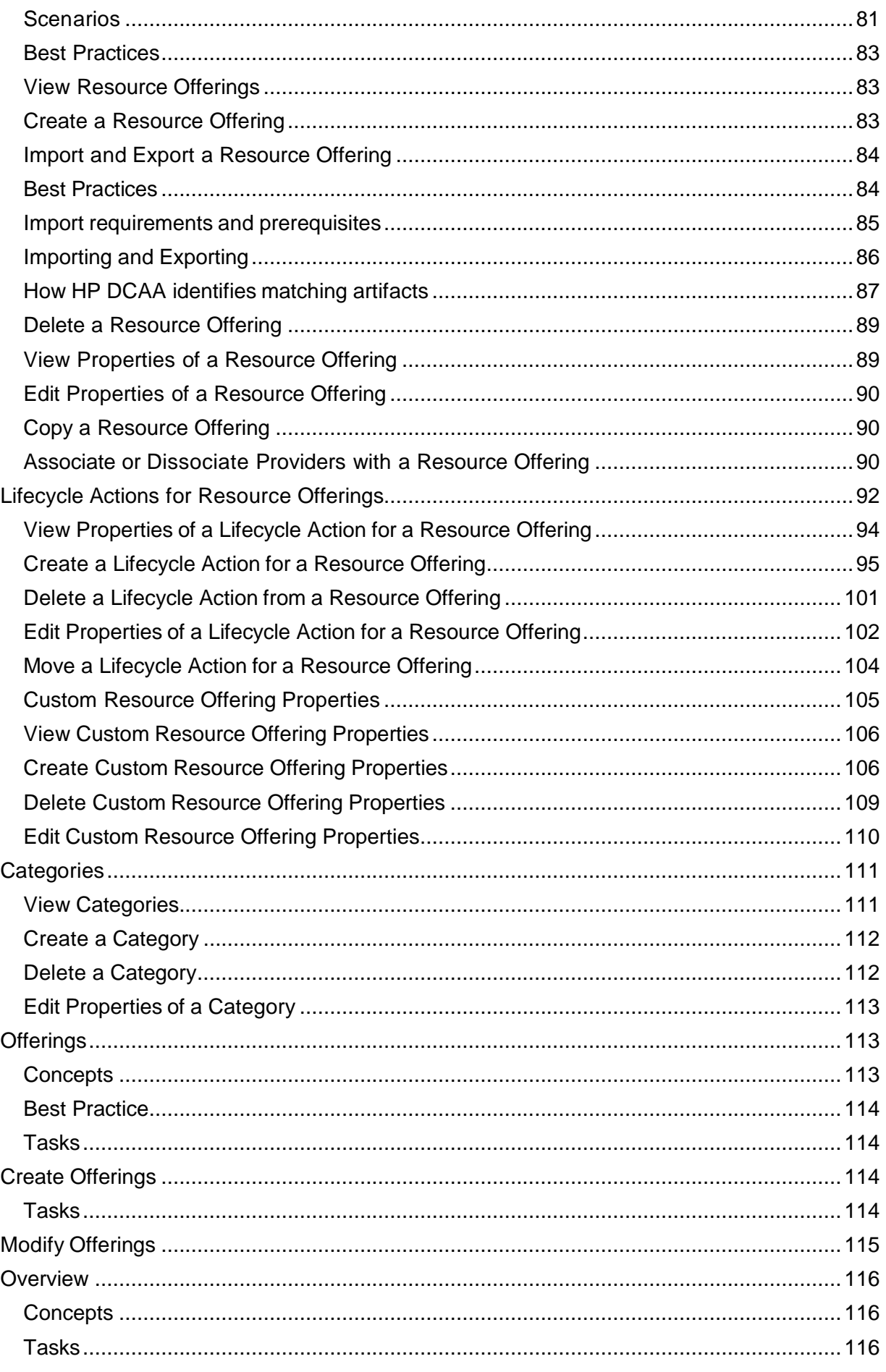

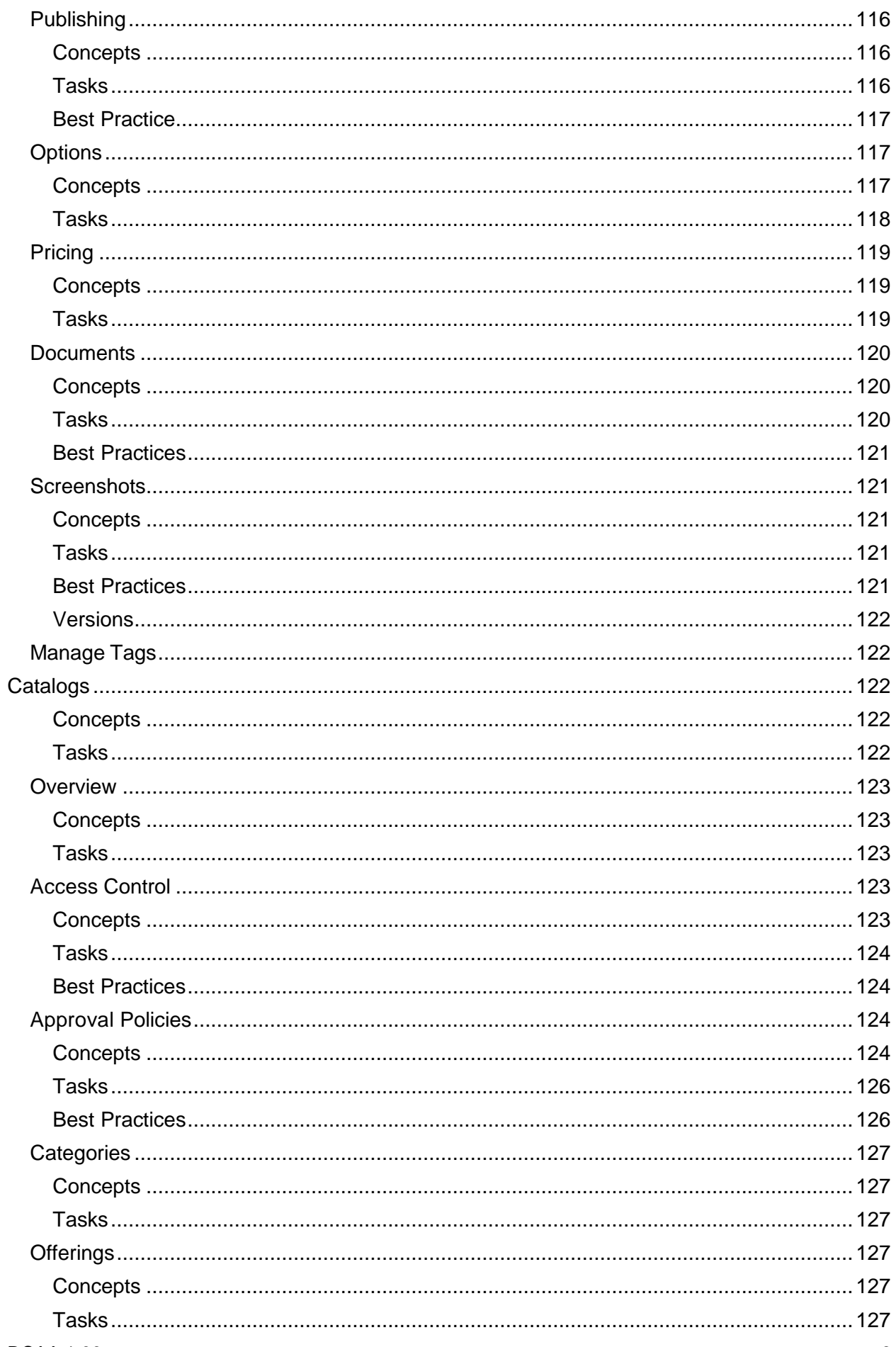

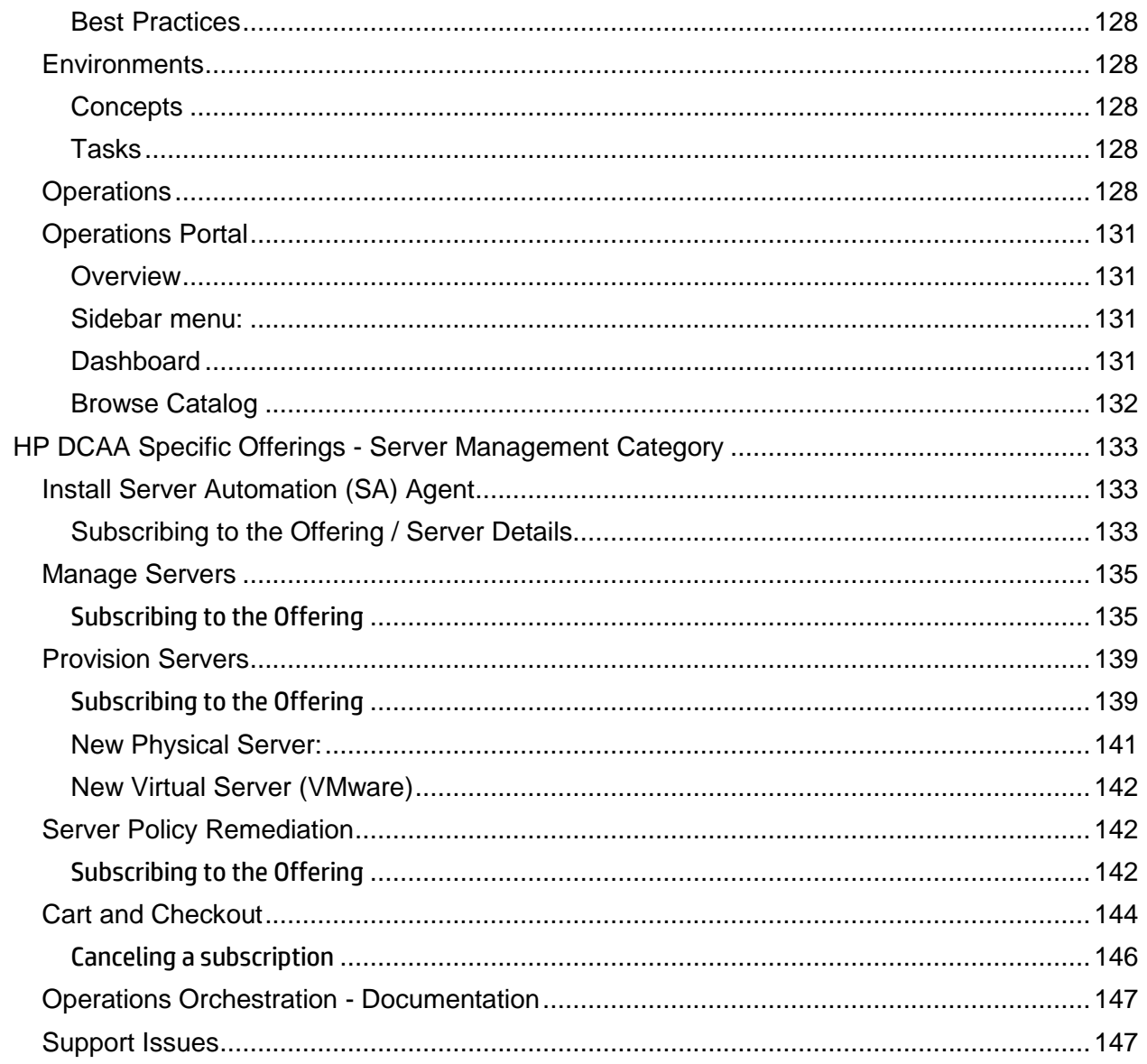

# <span id="page-9-0"></span>Using HP DCAA

### <span id="page-9-1"></span>**Concepts**

HP Data Center Automation Appliance (DCAA) is a complete & heterogeneous IT operations solution running in a Virtual Appliance, allowing you to standardize, consolidate and automate IT operations in your Hybrid datacenter by providing a single solution for Provisioning, Security Patch Management, Audit & Compliance, Software management, as well as automating daily tasks using standard operating procedures (SOP).

HP DCAA Supports servers running on Windows, Linux and Solaris platforms, whether running on physical hardware, both HP and Non-HP, on a virtualized platform or in the cloud, therefore providing significant improvements in day to day IT Operations.

# <span id="page-9-2"></span>HP DCAA Administration Console

The HP DCAA Administration Console is the starting navigation access point to manage and use the HP DCAA system. The Administration Console allows you to access the HP DCAA components including Organizations, Providers, Designs, Offerings, Catalogs, Operations, and the Operations Portal. You can always click the **Data Center Automation Appliance** banner at the top of the screen to return to the HP DCAA dashboard.

<span id="page-9-7"></span><span id="page-9-6"></span><span id="page-9-5"></span><span id="page-9-4"></span><span id="page-9-3"></span>**[Organizations](#page-9-10) [Providers](#page-23-1) [Designs](#page-25-0) [Offerings](#page-107-1) [Catalogs](#page-116-2) [Operations](#page-122-4) [Operations Portal](#page-125-0)**

# <span id="page-9-10"></span><span id="page-9-9"></span><span id="page-9-8"></span>**Organizations**

### <span id="page-9-11"></span>**Using the Organizations Interface**

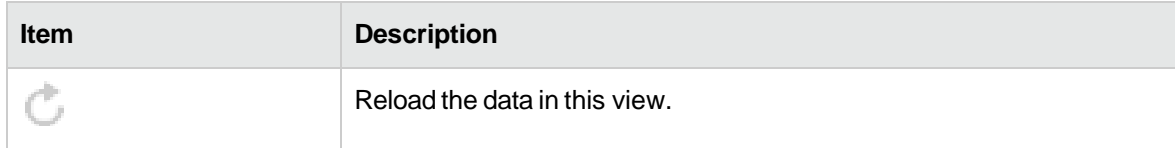

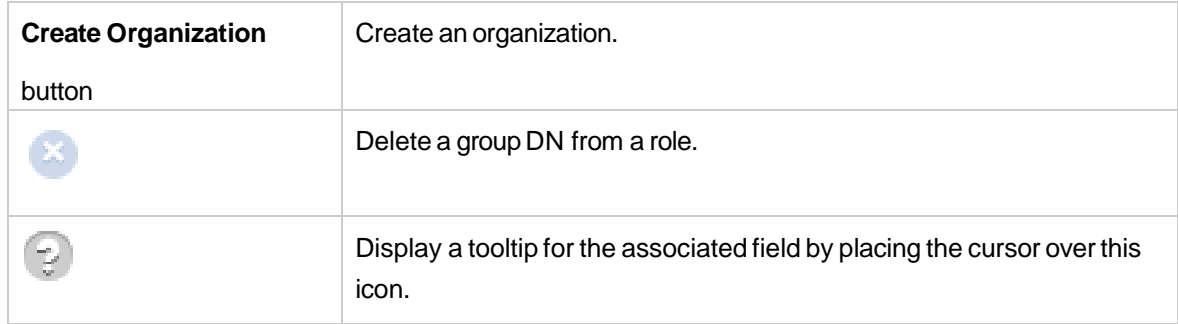

#### *Informational Icons*

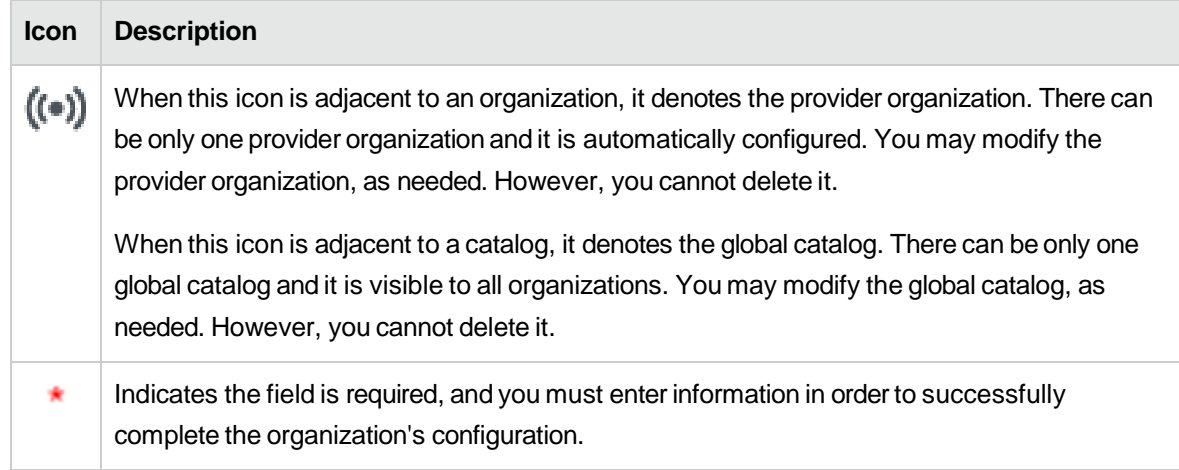

### <span id="page-10-0"></span>**Concepts**

An organization determines a member's entry point into the cloud system and associates its members with services and resources. An organization may be a company, business unit, department, or group. Membership in an organization is determined by the organization's LDAP (Lightweight Directory Access Protocol) directory. When a user logs in, LDAP authenticates the login credentials by verifying that the user name and password match an existing user in the LDAP directory.

At installation, a single consumer organization is set up. You can use the **Organizations** Administration User Interface (UI) to modify this default consumer organization, as needed.

Authorization or abilities of a member of an organization (such as creating a service design or managing cloud resources) are determined by predefined roles in HP Data Center Automation and membership to group DNs in the LDAP directory. In HP Data Center Automation, you assign a group DN to a predefined role which has predefined abilities. See [Access Control](#page-21-0) for more information.

There are two types of organizations in HP Data Center Automation:

- **ProviderOrganization**-TheproviderorganizationhostsHP Data CenterAutomation,manages consumerorganizations,andmanagesresourcesandservices,includingthoseofferedbythirdpartyorpublicclouds.
- Using the HP DCAA Administration Console, members of the provider organization can create one or more consumer organizations, manage configured organizations, and manage resources and services (such as designing, offering, and publishing resources and services for consumption).
- The organizations, resources, and services that can be managed are determined by the role(s) assigned to the members of the provider organization. For example, the DCAA Administrator manages all organizations, resources, and services, while the Consumer Service Administrator manages only consumer organizations. Additional roles include the Resource Supply Manager who manages resource providers and resource offerings, the Service Designer who manages service components and service designs, the Service Business Manager who manages service offerings and service catalogs, and the Service Operations Manager who manages subscriptions and service instances.
- There is only one provider organization for each instance of HP Data Center Automation Appliance and it is automatically set up during installation. You may modify the provider organization, as needed. However, you cannot delete it.

**Consumer Organization** - The consumer organization, using the Operations Portal, subscribes to orconsumestheresourcesandservicesprovidedbytheproviderorganization.Theremaybe multiple consumer organizations configured by the provider organization. However, each consumer orsubscriberseesonlytheinformationoftheconsumerorganizationofwhichheisamember (membershiptoaconsumerorganizationisdeterminedbytheLDAPconfigurationoftheconsumer organization).

At installation, a single consumer organization is set up. You can use the **Organizations** area of the HP DCAA Administration Console to modify this default consumer organization, as needed.

See ["Authentication -](#page-18-1) LDAP" for more information about configuring LDAP for the provider and consumer organizations.

### <span id="page-11-0"></span>**Tasks**

You can perform the following tasks in this UI:

- **Createanorganization**-Click **Create Organization**,andprovideanamefortheorganization.
- **Navigate to an organization**-Click thenameof theorganizationto which youwant to navigate. You can edit attributes after an Organization is created.

# <span id="page-11-1"></span>**Summary**

The **Summary** page shows only your current setup: a typical summary view will display Name, Description, Portal Customization, LDAP, Access Control, and Email Notifications. This page is a viewable summary only; you cannot make any changes in this screen. Go to the appropriate section in the Organization to make changes – see the tabs following summary – they are listed in order below.

# <span id="page-12-0"></span>General Information

## <span id="page-12-1"></span>**Concepts**

Use this area to provide profile information about the organization so that it is easily recognizable to you and your team.

### <span id="page-12-2"></span>**Tasks**

Before you create a new organization, or edit your existing organization, you need to provide the following general information about your Organization:

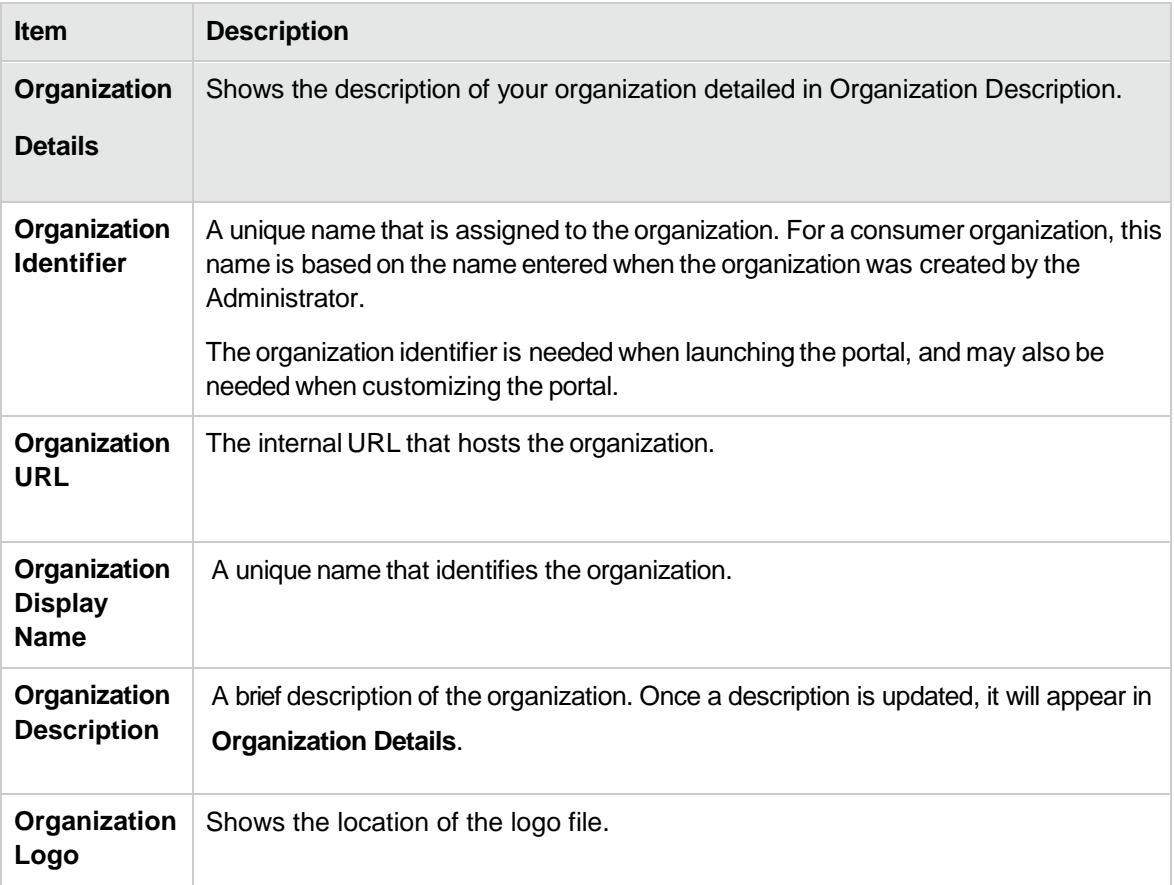

Then, you can do the following:

- You can **Save** your changes
- Reset your Organization to a default
- **Delete** the Organization

Once you have this information, you can begin creating or editing an organization. For more information, see the topic [Create Organization](#page-13-1) in this document.

### <span id="page-13-0"></span>**Best Practices**

The Organizations Administrator can edit **Display Name**, **Description**, and **Picture URL** fields once an Organization is created. The **Edit Organization ID** check box below the **Organization ID** field allows the Administrator to change the Organization ID of an organization, which is the DN (distinguished name). This change will affect external applications, and it is not recommended.

# <span id="page-13-1"></span>Create Organization

Only consumer organizations may be created.

- 1. In the left navigation frame, click the **Create Organization** button.
- 2. Provide the following information:

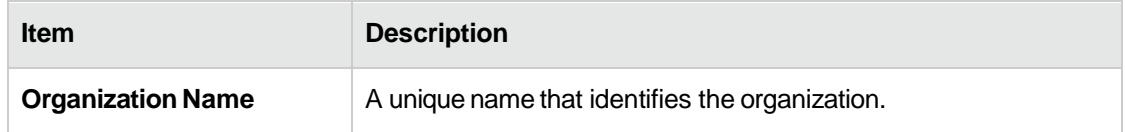

- 3. Click **Create**.
- 4. Configure the organization. See the following topics that describe how to provide information in the following areas:

# <span id="page-13-2"></span>Portal Customization

Portal customization allows you to customize an organization's Operations Portal.

**Note:** This section is not available to the provider organization.

### To customize the Operations Portal

- 1. In the organization's navigation frame, select **Portal Customization**.
- 2. Provide or update the following information for portal customization:

#### *Application Labeling*

**Item Description**

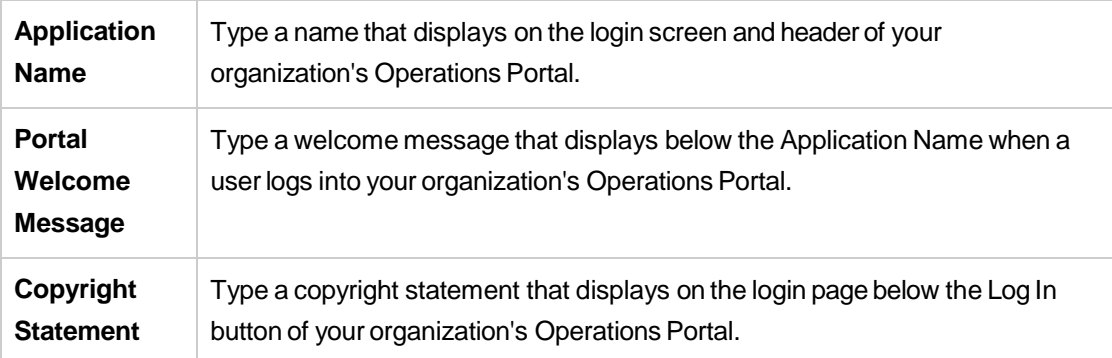

### **External Organization Links**

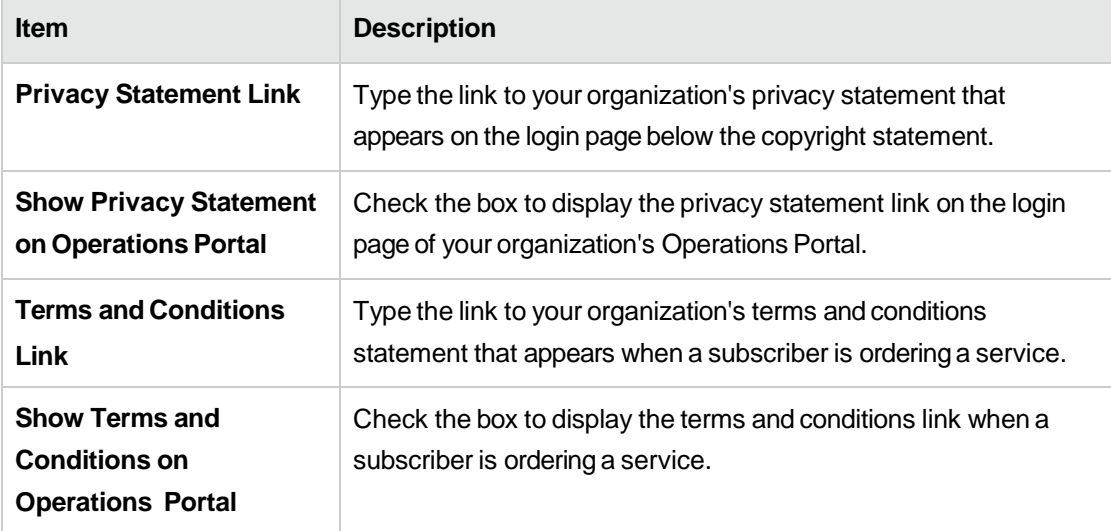

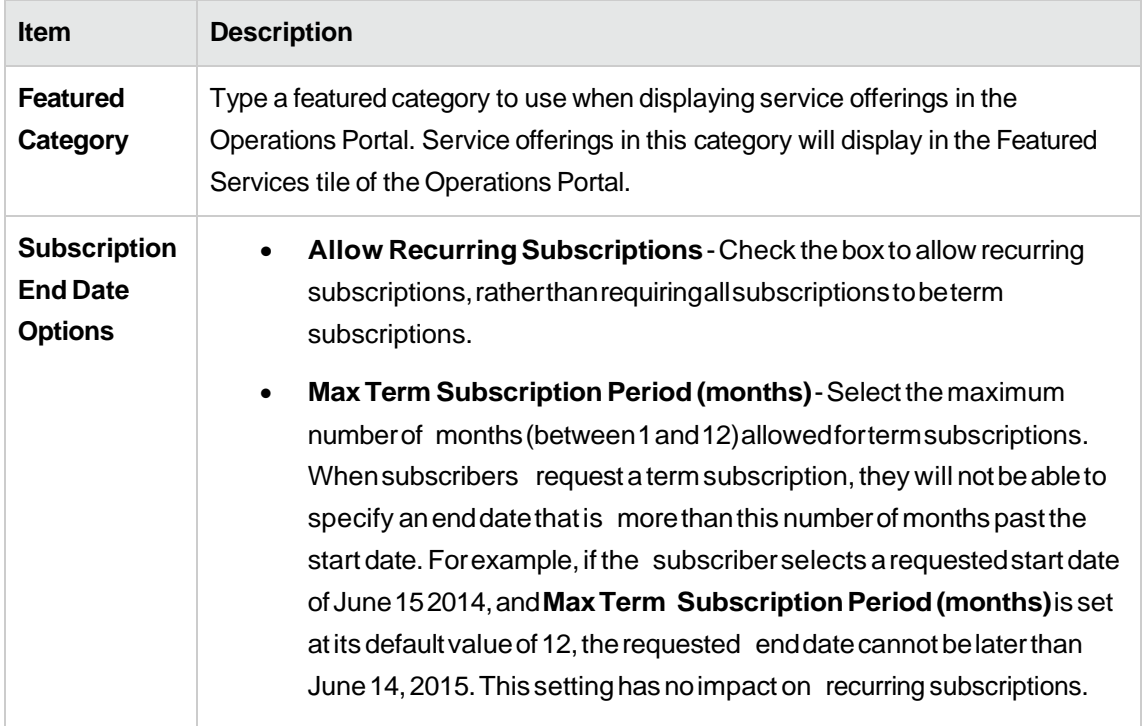

# Application Enhancements

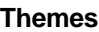

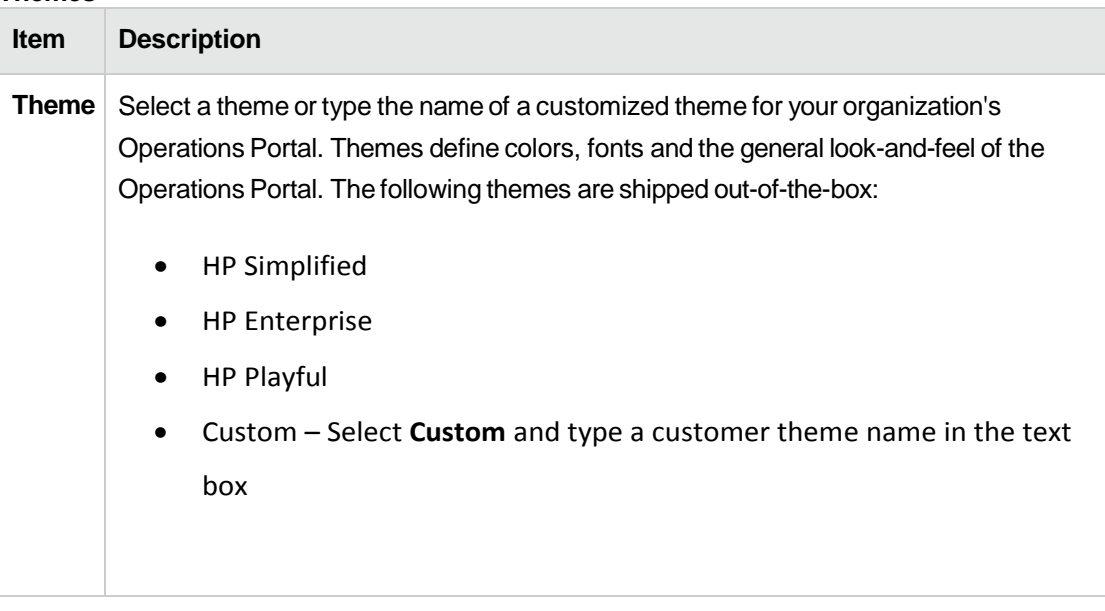

### **Security Settings**

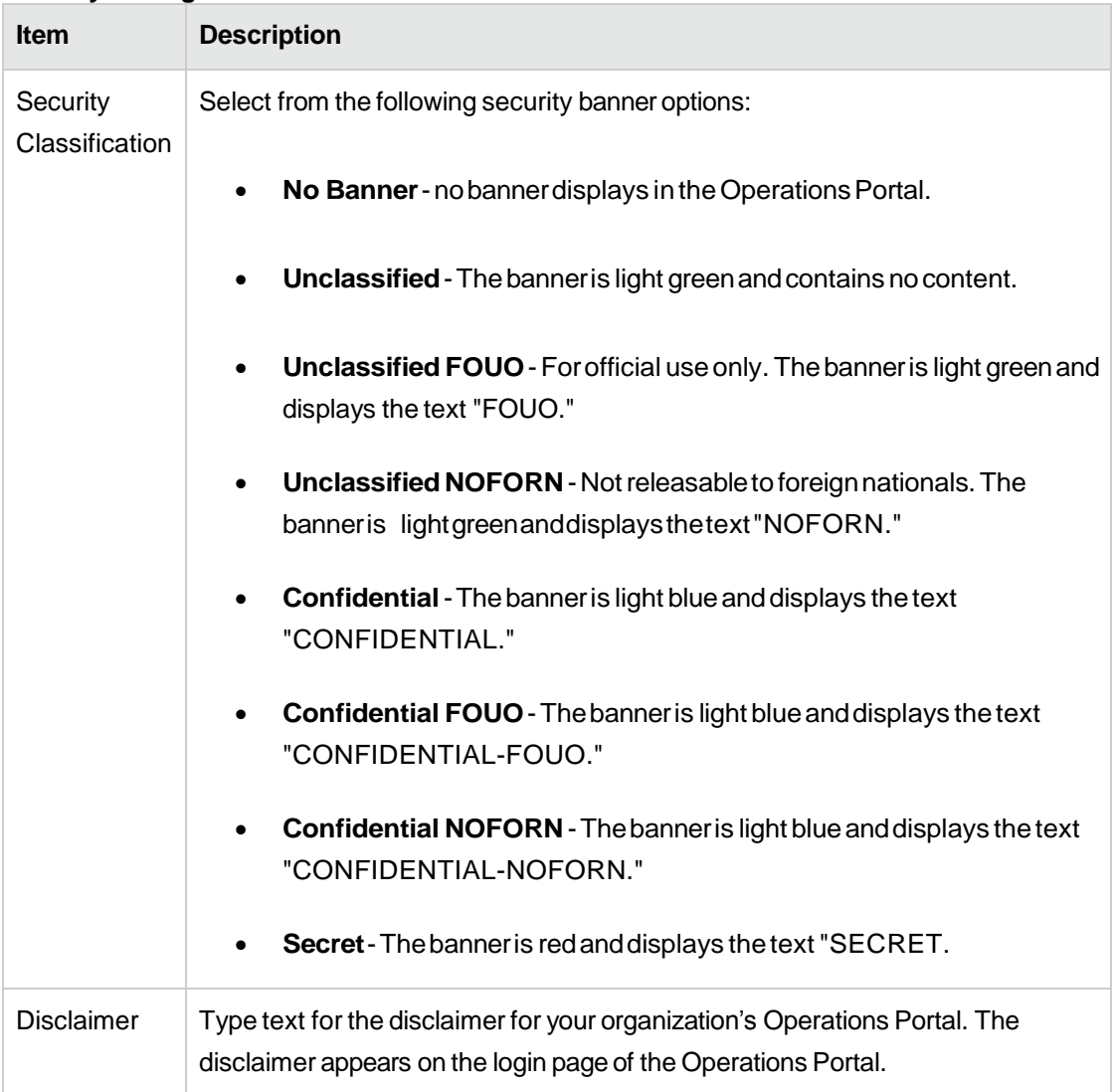

3. Click **Save**.

# <span id="page-16-0"></span>Dashboard Widgets

HP DCAA provides a set of out-of-the-box dashboard widgets that you can add to your Organization dashboard. These dashboard widgets include:

- Link
- RecentSubscriptions
- Clock

For more information on customizing dashboard widgets, see **Customize [Dashboard](#page-17-0) Widgets**.

# <span id="page-17-0"></span>Customize Dashboard Widgets

Out-of-the-box Dashboard widgets can be configured for an Organization's dashboard. Custom Widgets are created by changing the KeyPair values, and allow you to add functionality that appears as a tile on the Organization's dashboard.

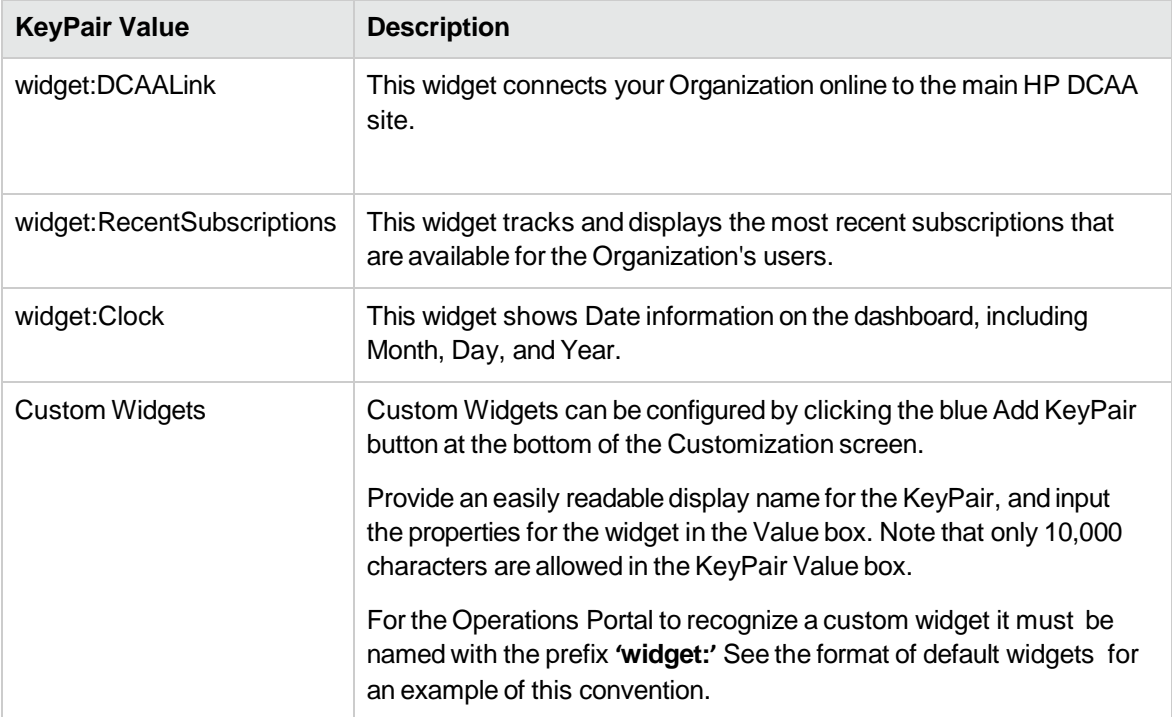

### <span id="page-18-0"></span>**Best Practices**

If you want to delete a widget, click on the trashcan icon to the right of the widget in the Customization screen. Please note that this operation is **permanent** and cannot be undone.

# <span id="page-18-1"></span>Authentication - LDAP

### <span id="page-18-2"></span>**Concepts**

You can configure and manage multiple LDAP identity servers for your organization. You can connect multiple LDAP servers by adding configurations and adjusting their relative priority within an organization.

LDAP is used to:

- Authenticateauser'slogin.
- Authenticate a user's access to information.
- Authorize a user's access to information.

To completely configure access to HP DCAA, you must configure LDAP to authenticate a user's login, configure LDAP for an organization to authenticate a user's access to information, and configure access control for an organization to authorize a user's access to information.

From this area you can:

- ConfigureLDAP for authenticationto login to HP DCAA.
- ConfigureLDAPto access informationin HP DCAA.

### <span id="page-18-3"></span>**Tasks**

To configure LDAP for an organization, provide or update the following information:

#### **LDAP Server Information**

Configure one or more LDAP servers and a user with access to the server.

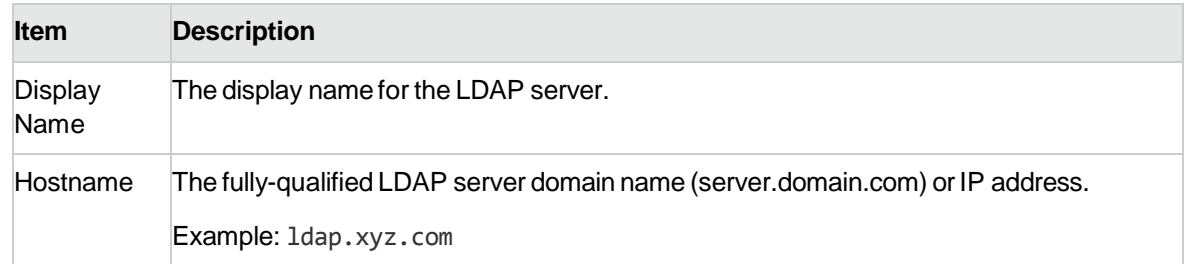

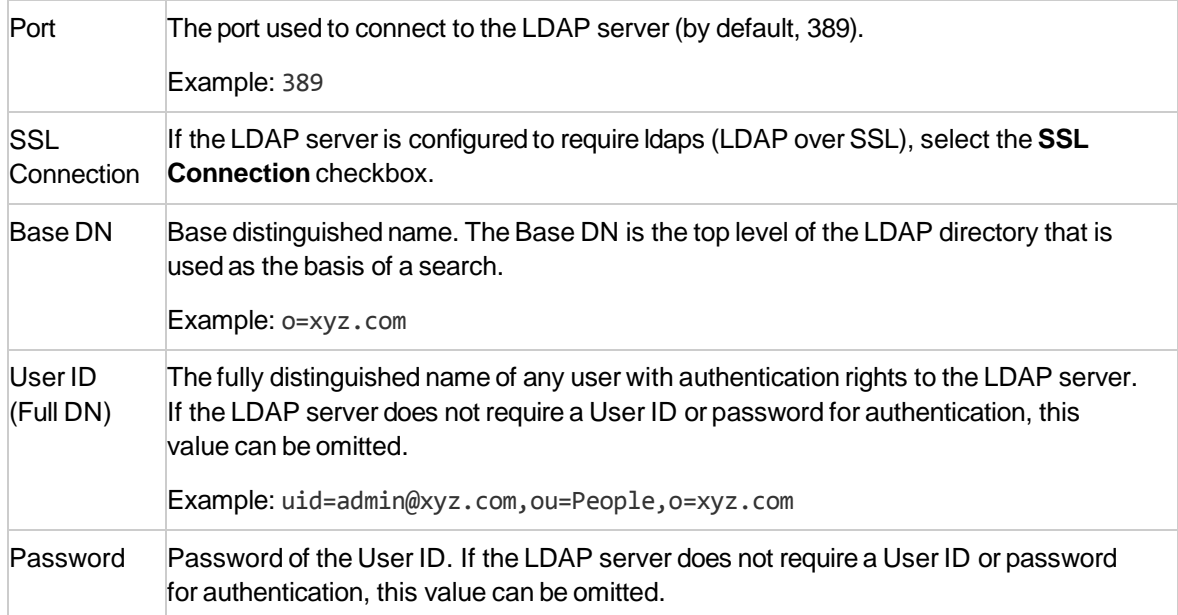

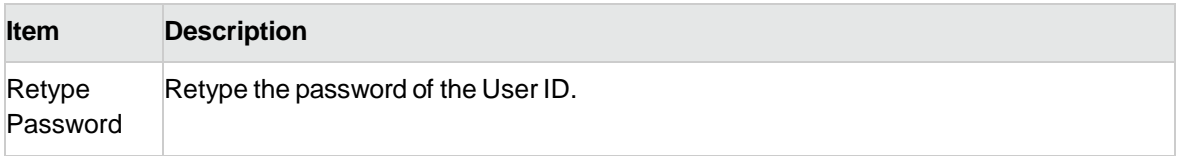

## LDAP Attributes

Enter the names of the attributes whose values are used for email notifications, authentication, and approvals in HP DCAA.

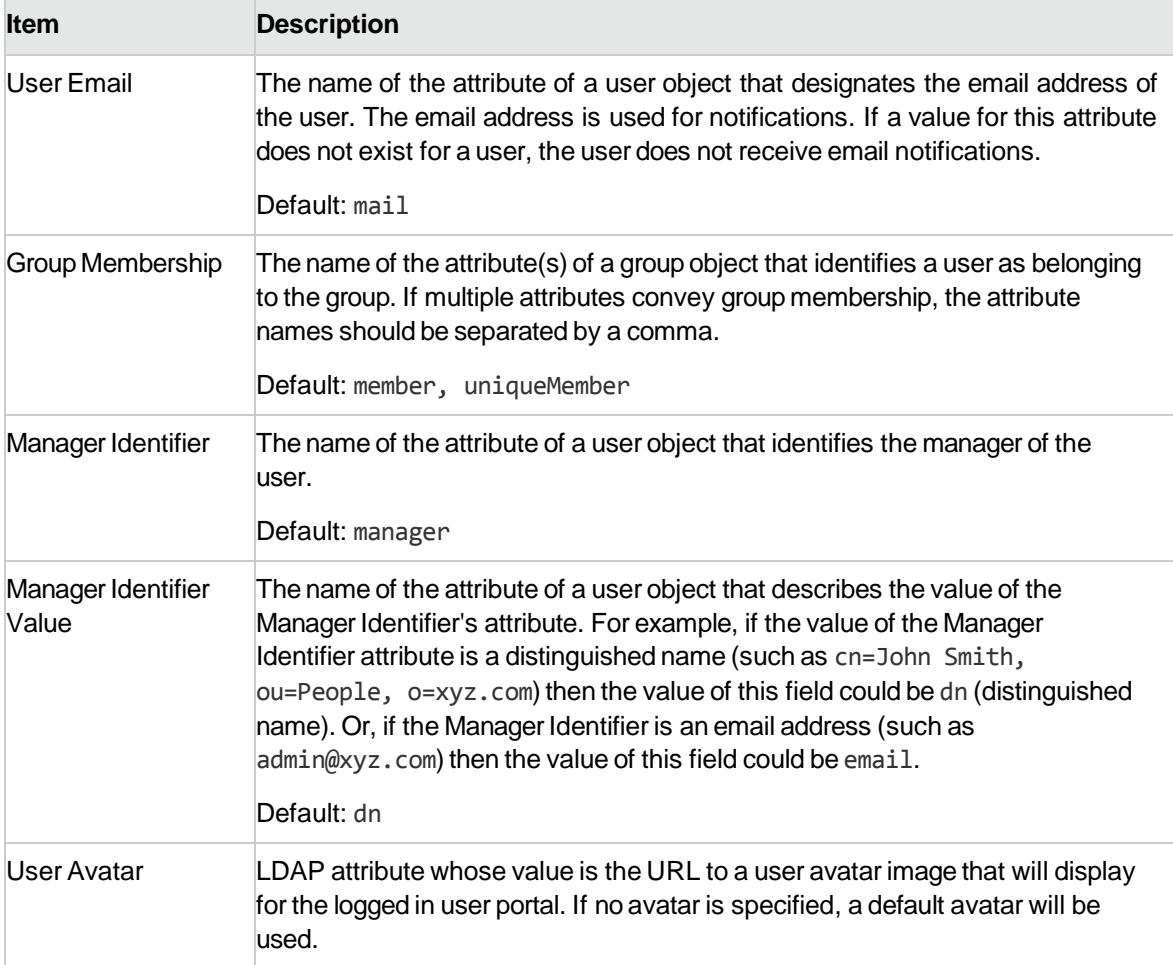

### User Login Settings

A user search-based login method is used to authenticate access to information.

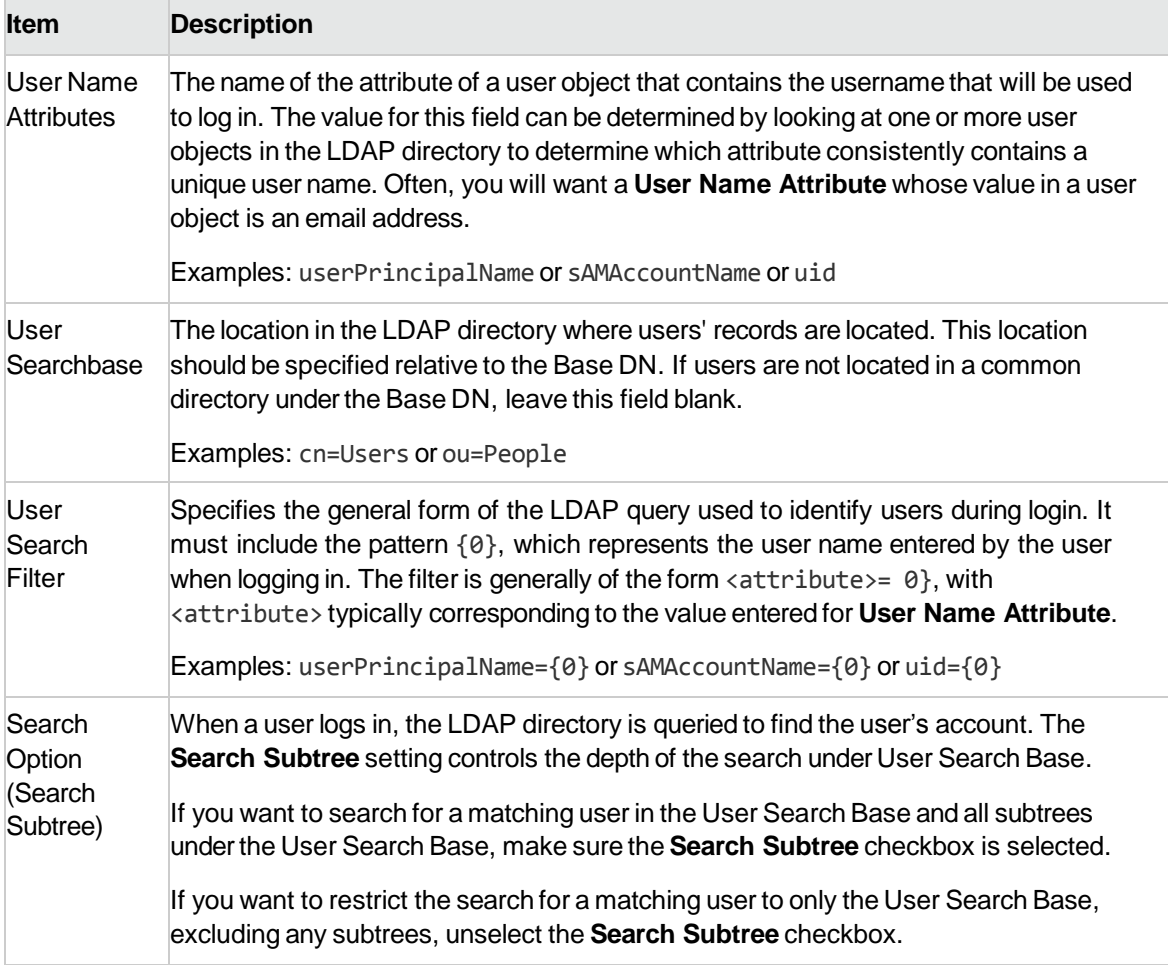

# <span id="page-21-0"></span>Access Control

### <span id="page-21-1"></span>**Concepts**

Business Roles currently available in Organizations are out-of-the-box in DCAA. They are as follows:

The **Consumer Organization Administrator** role can be thought of as a group administrator or manager. This role performs functions on behalf of other users that belong to the Service Consumer role, such as ordering a laptop for a new employee or approving a services order. A typical job role might be that of a Manager or Administrative Assistant, someone who is approving requests or processing orders within the Operations Portal as part of their daily tasks.

The **Service Consumer**role has basic level access privileges within organizations. This role can be thought of as a typical end user with full membership within the organization and full access to the Operations Portal.

- 1. There are currently two roles available: **Consumer Organization Administrator** and **Service Consumer**.
	- a. The **Consumer Organization Administrator**role can be thought of as a group administrator or manager. This role can perform functions on behalf of other users that belong to the Service Consumer role.
	- b. The **Service Consumer**role has basic level access privileges within organizations.
- 2. Click Add DN button below x or y to select or add a domain name (DN) for a group or organization.

# <span id="page-22-0"></span>Email Notifications

You can configure the SMTP server used for email notifications in this tab.

- 1) Enter Hostname,
- 2) Enter Port number.
- 3) Select a Connection Security method. There are two checkboxes available:
	- a. SSL
	- b. **Requires Authentication,** which forces the user to use the appropriate authentication method.
- 4) Next, Select a **User ID** and **Password**; make sure to **Retype Password** to confirm your selection.
- 5) In the **Email Source Settings** section, you can input a **Sender Email Address** and Su**bject Prefix** for notification emails.
- 6) **Subscription Expiration Notification**: with this menu item, you can configure how long before a user is notified by email of their expired subscription. The available notification options are:
	- a. **A Day**
	- b. **Two Days**
	- c. **Three Days**
	- d. **A Week**
	- e. **Two Weeks**
	- f. **Three Weeks**
- 7) Once you have made your changes, click **Save**, or click **Reset** to discard changes.

# <span id="page-22-1"></span>**Operations**

This tab allows you to configure operations settings for a consumer organization. You can choose

between **Fail Subscriptions on Provisioning Errors** or **Pause Subscriptions on Provisioning** 

**Errors**, and indicate whether **Subscribers** or **Operators** will be notified by email.

### <span id="page-22-2"></span>**Tasks**

- 1) Click the radio button for **Fail Subscriptions on Provisioning Errors.** If there are errors during provisioning, subscriptions will fail without notification.
- 2) Click the radio button for **Pause Subscriptions on Provisioning Errors.**
- 3) **Paused Subscription Notifications** will open below**,** and allow you to select **Subscribers** or **Operators** to notify when a provisioned server is paused.
- 4) The **Add Operator Users** button allows you to select and add Operator Users already on the network.
	- a) You can select one or more existing Service Operations Managers users
	- b) You can manually select a user on the network by user name
- 5) Once you have made your changes, click **Save**, or click **Reset** to discard changes.

# <span id="page-23-0"></span>**Catalogs**

This tab displays the available catalogs for an Organization, including the default catalog for an organization. You cannot edit or change the catalogs in this tab.

# <span id="page-23-1"></span>**Providers**

### <span id="page-23-2"></span>**Concepts**

Providers are internal and third party service components that supply HP DCAA with added functionality and Out of the Box components that HP DCAA users can subscribe to and use to manage cloud infrastructure and resources. For example, an HP Database and Middleware Automation provider allows for integration between disparate platforms while an HP Helion Public Cloud provider connects a public cloud network into the HP DCAA environment.

A provider corresponds to the specific instance of an application that HP DCAA can integrate with to help instantiate service designs. For example, to enable service designs that target HP Network Automation Environment infrastructure orchestration, you must first create a provider(with a provider type of HP Network Automation Environment) in the HP DCAA Administration Console.

**NOTE:** Locked items that show the lock icon (**III**) cannot be deleted.

### *Provider Types*

A provider type allows you to classify providers for improved filtering and identification. HP DCAA includes some pre-defined, out-of-the-box providertypes, including the **HP Server Automation**  Provider. Each instance of a provider can have a single providertype, and each instance of a resource offering can also have a single provider type. In addition, resource offerings can be associated only with providers that share the same provider type.

This is what you will see in the initial HP DCAA Providers screen:

- **Provider** information click on an individual **Provider** to see more information about the provider, including related Resource Providers and Components.
- View **Providers**: **By Type** allows you to sort Providers **By Type** or **By Environment.**
- **All Providers** tab third-party and HP built providers can be found here. You can also create a provider using the **Create** button. See more info here in the [Create Provider](#page-25-3) topic.
- **Components** tab third-party and HP built components can be found here. You can also click on the **Manage** button to manage these components.

 For all Provider information tabs, the **Refresh** button will redisplay your selections if they have recently changed.

**Resource Environments** is a grouping mechanism for providers and have to be defined initially. When configured, they can be used as a way to influence the selection of resource providers during the provisioning process.

Available ways to group providers are by:

- Geographic location
- Org Structure
- Production readiness.

See the [Provision Servers](#page-133-0) topic in this document for more info.

### <span id="page-24-0"></span>**Tasks**

You can do the following tasks in the Provider component:

- Provider [Information](#page-24-1) you can view and edit attributes.
- [Create Provider](#page-25-3)
- [Manage Components](#page-25-4)

### <span id="page-24-1"></span>Provider Information

- 1) Click on the Provider link. You will see the following attribute tabs:
	- **Overview -** Shows the **Provider Type.** On the **Overview tab,** you can click **Edit** and change the **Display Name, Provider Description, UserID, Password, and ServiceAccessPoint,** which is the URL that hosts the provider and allows HP DCAA to perform management activities. You can also change the provider **Image** and enable **Default Settings**.
	- **Properties -** you can Create Provider properties here**.** Click **Create** or the **Create Property** button to create properties. The four property **Types** are: **Boolean, Integer, List, and String**. You can change or edit the **Name**, **Display Name**, **Description** and the appropriate **Property Value** of the Provider.
	- **Environments –** allows you to define and select resource environments. Click the **Select** or **Select Environments** button. Click on the **Available Resource Environments**, click the **Add** / **Remove** buttons to edit the resource list, then click **Save.**
	- **Offerings -** This tab shows all the selected **Offerings** available to this Provider. To make any changes, click the **Select** button to open the **Select Resource Offerings** window. Click on the **Resource Offering,** then Click the **Add** / **Remove** buttons to edit the resource list, and then click **Save**.
	- **Resource Pools -** allows you to define and select resource pools. Click the **Create** or the **Create Resources** button. You can enter or edit the **Display Name, Description,**

**Known By Provider As**, and **Resource Synchronization Action** attributes. You can also enable or disable **Default Settings**; when **Enabled**, this resource pool will participate in resource allocation for processing new subscriptions.

- **Components -** allows you to define and manage Components. Click the **Manage** or the **Manage Components** button.
- The Manage Provider Types icon, [ ] next to the Manage button. This allows you to **Create a Provider Type** or **Edit a Provider Type**.
	- <sup>o</sup> Click on the **Provider** Type, then click on the **Create Provider Type** icon (**+**)

to Create a Provider Type, or click on the Edit Provider Types icon (  $\Box$  ) to edit the Display, Description, and Image of the Provider Type.

o You can create or edit the **Display Name**, **Description**, and **Image** of the Provider Type.

**NOTE:** For all Provider information tabs, the **Refresh** button will redisplay your selections if they have recently changed.

### <span id="page-25-3"></span>Create Provider

To create a new Resource Provider, click the Create button. You can create a new **Display Name, Provider Description, UserID, Password,** and **ServiceAccessPoint** for the **Resource Provider,**  which is the URL that hosts the provider and allows HP DCAA to perform management activities. You can also change the provider **Image** and enable **Default Settings**; when **Enabled**, this resource pool will participate in resource allocation for processing new subscriptions.

### <span id="page-25-4"></span>Manage Components

This feature allows you to define and manage Topology Components. Click the **Manage** or the **Manage Components** button.

# <span id="page-25-0"></span>**Designs**

### <span id="page-25-1"></span>**Sequenced Designs**

NOTE: HP DCAA 1.00 utilizes and supports *only* Sequenced Designs.

### <span id="page-25-2"></span>**Concepts**

DCAA 1.00 27 A sequenced service design is a blueprint for an orderable service. Each design includes service

components created from component types or component templates that define what is provisioned automatically. You can use service designs to create a complex set of automated elements to support consistency and repeatability of common manual tasks. These service designs then become the basis for service offerings, which support ITIL and ITSM best practices. A sequenced service design includes the following:

- Ahierarchyofservicecomponents(se[e"ServiceComponents"\)](#page-38-1).Thehierarchyof service componentsdefinestheexecutionprocess.InHPDCAAthehierarchydefinesthe connection rules,but the**ComponentOrder**configuredforeachservicecomponentdefinesthe orderof executionthatoccurswhenthisdesignisprovisioned.
- Resource bindings (see "Resource Bindings", which allow resource offerings to be assigned to service components.
- Lifecycleactions, which areneeded to provision and de-provision service components.
- Properties (see "Custom Service Component Properties"), which allow you to configure userdefined properties for service components.
- Subscriberoptions(se[e"SubscriberOptions",](#page-74-0)whichallowyoutoexposeservice designoptions inthe**Offerings**areaoftheHP DCAA AdministrationConsoleandthe Operations Portal.

### To navigate to the sequenced design area

- 1) In the HP DCAA Administration Console initial dashboard view, click the **Designs** tile.
- 2) Click the **Sequenced** tile, which takes you to the **All Designs** area for sequenced designs.
- 3) You will see three tiles: **Designer**, **Components**, and **Resource Offerings**.

### To design a sequenced service

Follow these high-level steps to design a sequenced service:

- Based on the needs of your organization, create a plan for resource providers, components, lifecycle actions, and other design elements before you begin implementing your design.
- Make sure the resource providers and resource offerings (with lifecycle actions, as required) that are needed to deploy the service have been set up.
- Create component types, as needed (see the topic "Create a [Component Type"](#page-76-1)), or use out-ofthe-box component types.
- Create the service design (see ["Add a Service Design"\)](#page-30-0).
- Use the **Designer** (see ["Sequenced Designer"\)](#page-36-0) to create a hierarchy of service components (see ["Create a Service Component"\)](#page-39-0).
- Add resource bindings, as needed (see ["Create a Resource Binding"\)](#page-53-0).
- Create lifecycle actions for service components, as needed [\("Create a Lifecycle Action for a](#page-93-0)  [Resource Offering".](#page-93-0)
- Create custom properties for service components, as needed (see ["Create Custom Service](#page-44-0) [Component Properties"](#page-44-0)
- Create subscriber options for a service design, as needed (see ["Subscriber Options"\)](#page-74-0).
- Complete the service design (blueprint) and ensure the **Disabled** box is not selected (see ["Add](#page-70-0) a [Service Design"\)](#page-30-0). This makes the service design available for eligible for selection as the basis of a service offering in the **Offerings** area.

### <span id="page-27-0"></span>**View Service Designs**

For more information about sequenced designs, see ["Sequenced Designs".](#page-25-1)

### To view service designs

In the left pane of **All Designs** area, view the list of service design tags. Click a tag to view the list of service designs associated with the selected tag.

Use the following icons and features to navigate and perform tasks in the Designs area:

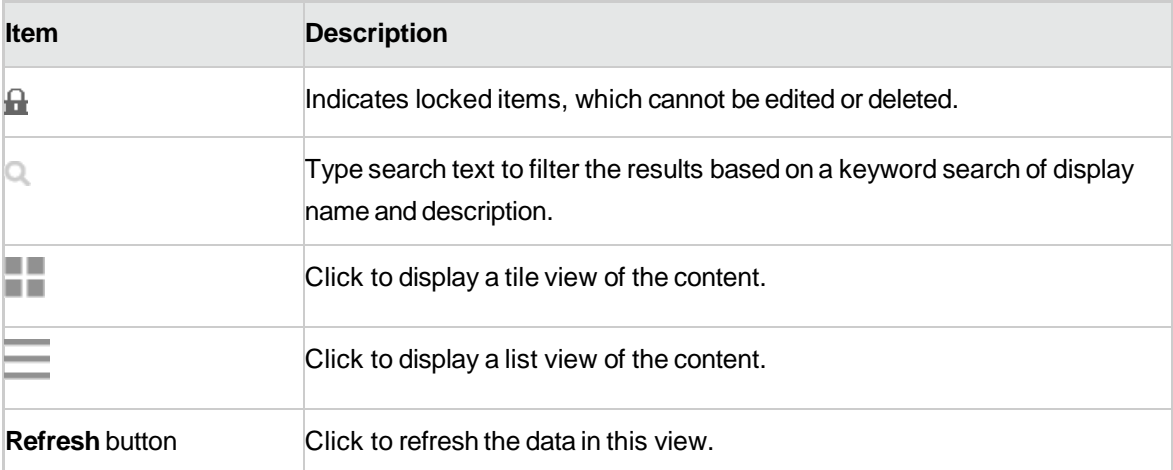

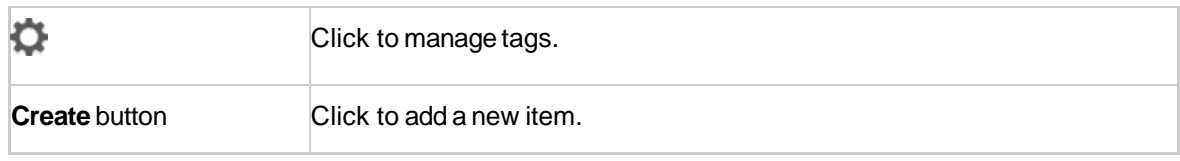

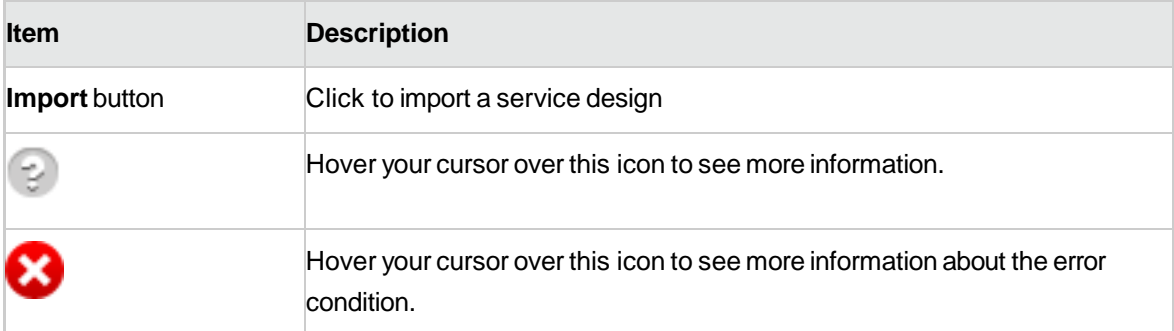

### <span id="page-29-0"></span>**Design Overview**

For more information about sequenced designs, see ["Sequenced Designs".](#page-25-1)

### To see the design overview

- 1. In the left pane of the **All Designs** area, select the tag associated with the design whose details you want to view.
- 2. Select the design whose details you want to view.
- 3. View design details in the **Overview** tab.
- 4. For descriptions of the specific properties listed in this view, see the topic "Add a Service [Design"](#page-30-0) on the next [page.](#page-70-0)

### Inthis tab, youcanalso dothefollowing:

- Click **Export** to export the service design. For more information, see "Import and Export a [Service Design".](#page-71-0)
- Click **Save As**to save theservice designwith a different name.Formoreinformation, se[e"Copy](#page-71-1) a [Copy a Service Design"](#page-32-0)
- Click **Edit**to edit thenameanddescriptionof aservice design. Formoreinformation, se[e"Edit](#page-70-1) [Service Design Properties".](#page-68-0)
- Click **Delete**todeletetheservicedesign.Formoreinformation, se[e"Delete a Service Design".](#page-69-1)

### You can also see design information in the following tabs:

- **Designer**tab-formoreinformationseethetopic ["Sequenced Designer".](#page-36-0)
- **Subscriber Options** tab-formore information see the topic ["Subscriber Options".](#page-74-0)
- *This tab is available only for sequenced designs*.

### <span id="page-30-0"></span>**Add a Service Design**

For more information about sequenced designs, see ["Sequenced Designs".](#page-25-1)

### To add a service design:

- 1. In left pane of the **All Designs** area, click **Create**.
- 2. Provide the information in the following table, and click **Create.**
- 3. When you access the **Designer**tab to begin structuring the service design, click **Create Root Component**. For more information, see ["Create a Service Component".](#page-39-0)

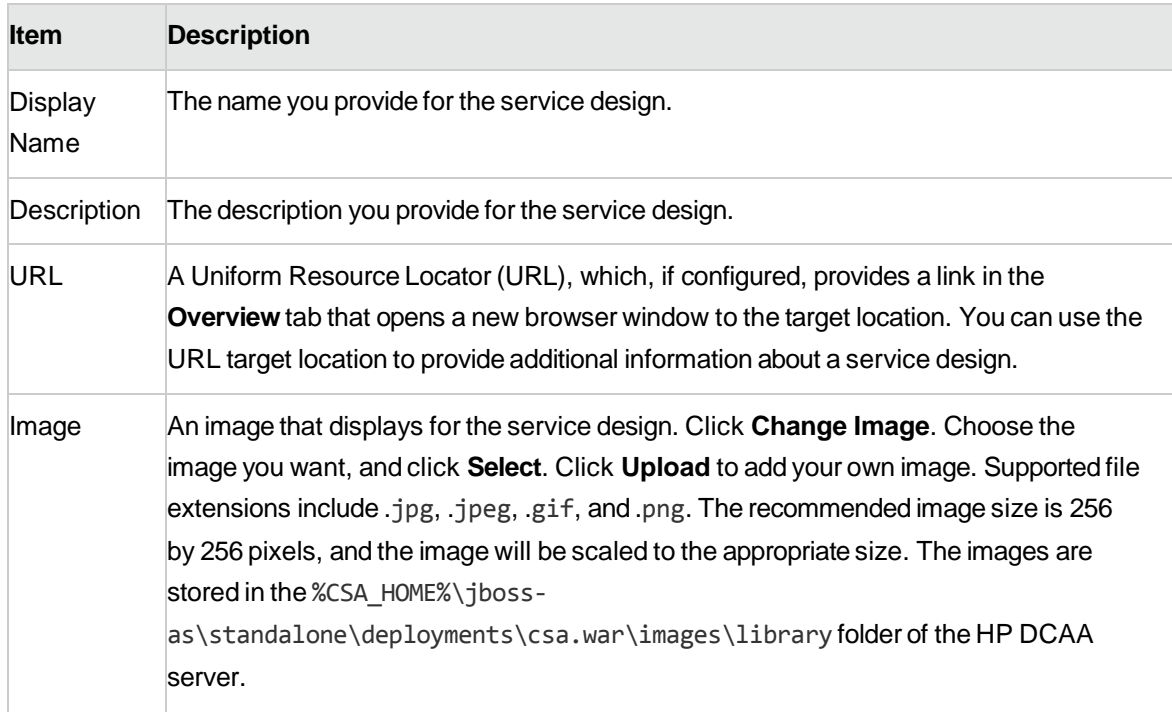

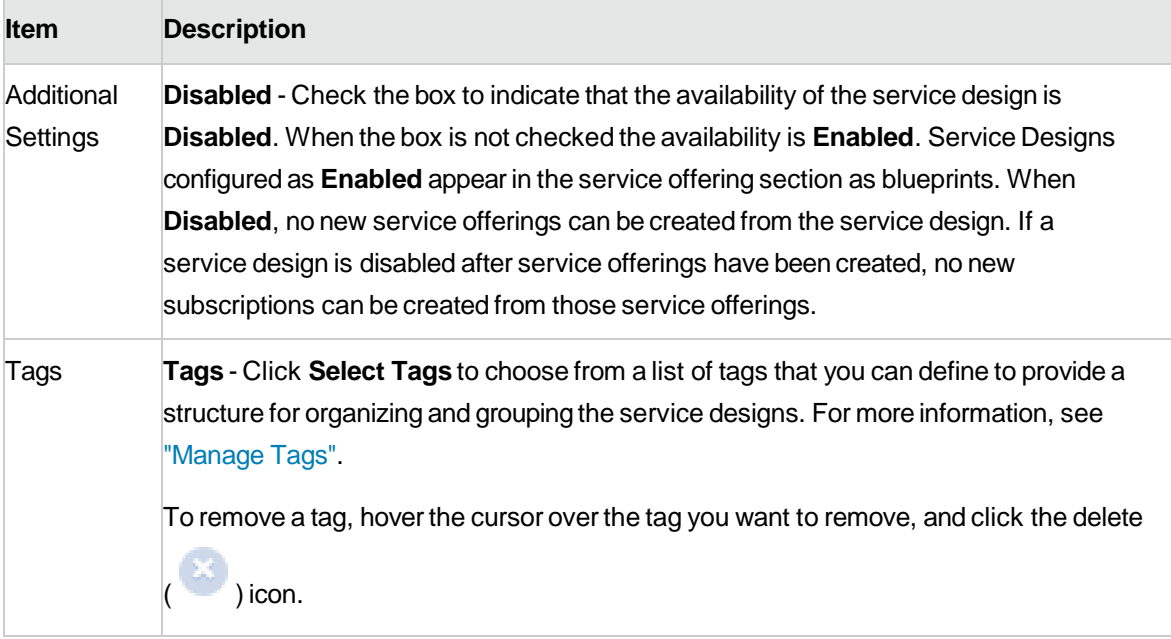

# <span id="page-31-0"></span>**Service Design Validation**

For more information about sequenced designs, see ["Sequenced Designs".](#page-25-1)

The validation warning banner indicates that your service design has the following problem:

• The service design has at least one resource binding to a resource offering that has no enabled, associatedprovider.Formoredetails,click**ViewWarnings**.Youcanthenclickan**Associated ServiceComponent**displayname,whichtakesyoutothatcomponentintheservicedesign hierarchy. If this service design problem is not corrected, the design cannot be successfully provisioned.

# <span id="page-31-1"></span>**Edit Service Design Properties**

For more information about sequenced designs, see ["Sequenced Designs".](#page-25-1)

### To edit properties of a service design

- 1. In the left pane of the **All Designs** area, select the tag associated with the design you want to edit.
- 2. Select the design you want to edit.
- 3. In the **Overview** tab, click **Edit**.
- 4. Edit the properties of the service design, as desired. For descriptions of the specific properties, see the topic ["Add a Service Design".](#page-30-0)
- 5. Click **Save**.

## <span id="page-32-0"></span>**Copy a Service Design**

For more information about sequenced designs, see ["Sequenced Designs".](#page-25-1)

### To copy a service design

- 1. In the left pane of the **All Designs** area, select the tag associated with the design you want to copy.
- 2. Select the design you want to copy.
- 3. In the **Overview** tab, click the **Save As** button. Type a new name and description, as desired.
- 4. Click **Save**. After you click **Save**, the new service design is displayed.

All parts of a service design (such as the service component hierarchy, resource bindings, properties, and subscriber options) are copied. The copied service design appears in the **All Designs** area. After you copy a service design, any changes you make to the original or to the copy will not affect the other.

### <span id="page-32-1"></span>**Delete a Service Design**

For more information about sequenced designs, see ["Sequenced Designs".](#page-25-1)

A service design cannot be deleted if any service offerings are created from it.

### To delete a service design

- 1. In the left pane of the **All Designs** area, select the tag associated with the design you want to delete.
- 2. Select the design you want to delete.
- 3. In the **Overview** tab, click **Delete**.
- 4. Click **Yes** to confirm the deletion.

### <span id="page-33-0"></span>**Import and Export a Service Design**

For more information about sequenced designs, see ["Sequenced Designs".](#page-25-1)

For information about importing resource offerings, see the topic "Import and Export a Resource Offering".

### <span id="page-33-1"></span>**Prerequisites**

Before you import a service design archive, complete the following prerequisites:

- Import all process definitions that are referenced by the service design, including any referenced by resource offerings that are part of the service design. The process definitions must be imported to the HP DCAA installation in which the service design will be imported. During import, process definitions are resolved by **name**. For process definitions that are associated with the HP Operations Orchestration process engine, the **name** corresponds to the full path to the HP Operations Orchestration flow (for example, /Library/CSA/3.2/Providers/vCenter/vCenter Clone Server/Actions/vCenter Simple Compute - Deploy). Make sure that these flows have identical signatures and identical paths as the flows on the system from which the service design was exported. For instructions about how to import OO flows, see the section "Import HP Operations Orchestration Flows" in this Guide.
- If the service design you want to import has a dependency on any custom component types, these custom component types must be imported before the service design can be imported.
- The archive (.zip) file can only reference files or content contained within the .zip file itself, or that are already contained in the csa.war file. By default, all images in the archive files must end in one of the following suffix values.

jpg|jpeg|jpe|jfif|svg|tif|tiff|ras|cmx|ico|pnm|pbm|pgm|ppm|rgb|xbm|xpm|xwd|png|gif| bmp|cod|ief

## <span id="page-34-0"></span>**Importing and Exporting**

#### **Import process for service designs**

The import process imports archives of service designs and their supported artifacts. Supported artifacts for service designs include associated resource offerings. Service designs with the same internal name are considered to be functionally equivalent and are not imported.

#### **Update process for service designs**

During the update process, identical artifacts that exist on the target system are updated (overwritten) with the changes from the archive. Artifacts are created if they do not exist on the target system.

#### **Update preserving original process for service designs**

This process imports all the artifacts present in an archive, whether they exist on the target system or not. During this operation, if there is an artifact with the same internal name in the system, the name, the display name, and the description of the artifact are modified internally; the display name and the description are appended with "Superseded on" and the date. The internal name, display name, and description of the artifact being imported remain intact.

#### **Content archive for service designs**

Exporting a service design creates a content archive (.zip) file. The content archive contains XML documents for the service design you are exporting, as well as associated artifacts, icons for customizing the artifacts, and the Manifest XML document, which contains meta-information about the archive files.

### **To import a service design archive**

If a service design has active service offerings associated with it, the subscriber options for the service design being imported must match that of the service design on the target system; otherwise, the import of the service offerings does not succeed.

**Note:**When you import a design, any tags you have selected in the designs area do not affect the imported design. The imported design will contain the tags that were included when the design was exported, and new tags will be created on the system, as necessary, to match what was exported.

- 1. In the lower, right pane of the **All Designs** area, click **Import**.
- 2. Select or specify the **Archive File** (.zip file) that contains the service design you want to import. Archive filenames for service designs begin with SERVICE\_DESIGN\_.
- 3. Select an**Option**:
	- a. **Import** imports new service designs (and associated resource offerings); does not update existing service designs. Note that you cannot import a service design with the same internal name as an existing service design.
- b. **Update** imports new service designs (and associated resource offerings) and updates (overwrites) existing service designs. Check **Preserve Originals** to create backup copies of the original items, appending "Superseded on" and the date to the artifact display names and descriptions.
- 4. Click **Preview** to see a report of prospective results for the import process, including information about the artifacts and their status.
- 5. Click **Import**.
- 6. Click **View Detailed Report** to see a summary and details of the import process, including information about the artifacts and their status.
- 7. Click **Close**.

### **To export a service design archive**

- 1. In the left pane of the **All Designs** area, select the tag associated with the design you want to export.
- 2. Select the design you want to export.
- 3. In the **Overview** tab, click **Export**.
- 4. Save the exported service design, if required by your browser.

When you export a service design archive, the service design and all referenced resource offerings are packaged in an archive file whose name is:

SERVICE\_DESIGN\_<service\_design\_display\_name>\_<service\_design\_id>.zip
# <span id="page-36-0"></span>**Sequenced Designer**

For more information about sequenced designs, see ["Sequenced Designs".](#page-25-0)

The **Designer** allows you to design your sequenced services by creating a hierarchy of service components. A service component is an element of a service design. A service component has a component type that constrains its allowed children and assignable resource offerings. A service design starts with a root service component (Service Composite, in the image below).

An example hierarchy of service components, as shown below, has a Service Composite that contains an Infrastructure Service, which contains a Server Group and a Virtual Network. Also, the Server Group contains a Server (marked as a Pattern), while the Virtual Network contains a Policy Enforcement Point.

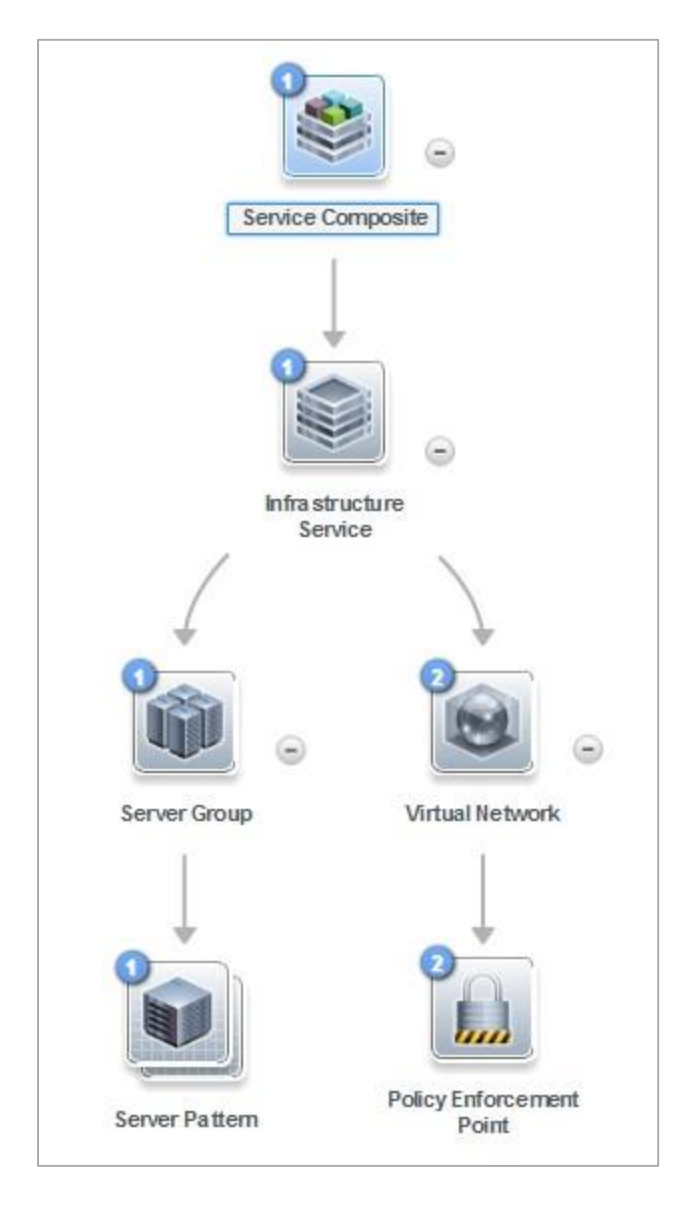

To see the component type of a service design element, hover your mouse over the icon for that element. Also, the icon for the element corresponds to the image specified for the component type.

#### **To navigate to the sequenced designer:**

- 1. In the DCAA Administration Console dashboard, click **Designs**, and then click **Sequenced**.
- 2. Select a tag or select **All Designs**.
- 3. In the right pane, select a service design.
- 4. Click the **Designer** tab.

# **To use the designer controls**

The **Designer** provides the following controls to help you properly display your service design.

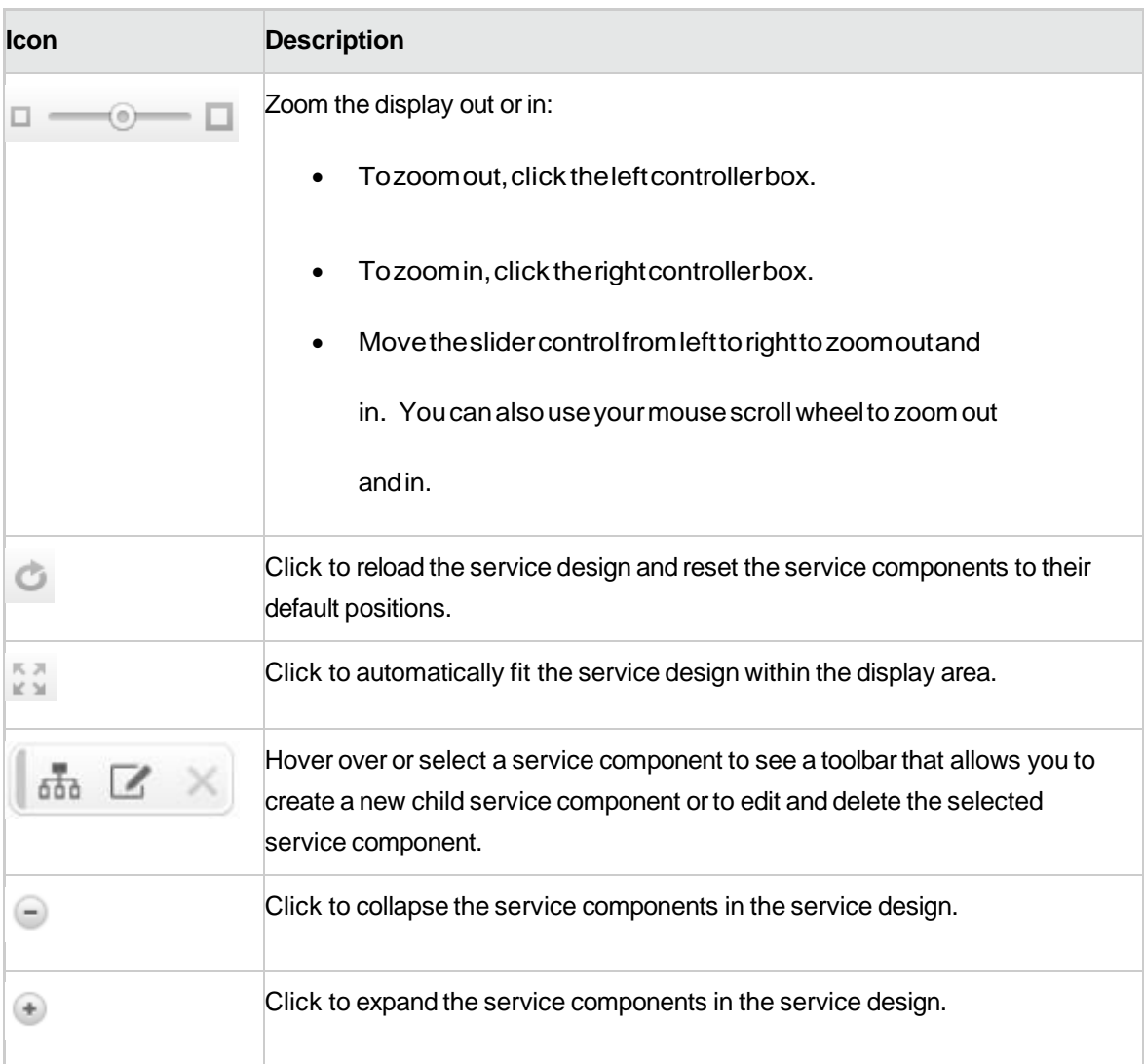

## <span id="page-38-0"></span>**Service Components**

For more information about sequenced designs, see ["Sequenced Designs".](#page-25-0)

A Service Component is an element of a service design. A Service Component has a component type that constrains its allowed children and category of resource offerings (for more information, see the topic "Create a [Component](#page-76-0) Type".

**See the following related topics:**

- ["Create a Service Component"](#page-39-0)
- ["Delete a Service Component"](#page-41-0)
- ["Edit Properties of a Service Component"](#page-41-1)
- ["Custom Service Component Properties"](#page-42-0)

## <span id="page-39-0"></span>**Create a Service Component**

For more information about sequenced designs, see ["Sequenced Designs".](#page-25-0)

You can add children to the root service component orto any component that has one or more supported children configured for it.

#### To create a service component

- 1. In the left pane of the **All Designs** area, select the tag associated with the design to which you want to add a child service component.
- 2. Select the service design.
- 3. In the **Designer**tab, select the service component to which you want to add a child.
- 4. Click the **Create New Child Service Component** ( )icon.
- 5. Provide the following information:

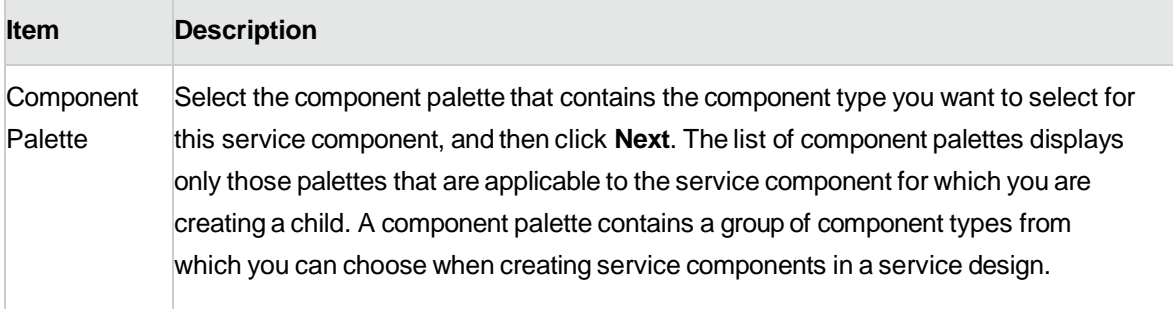

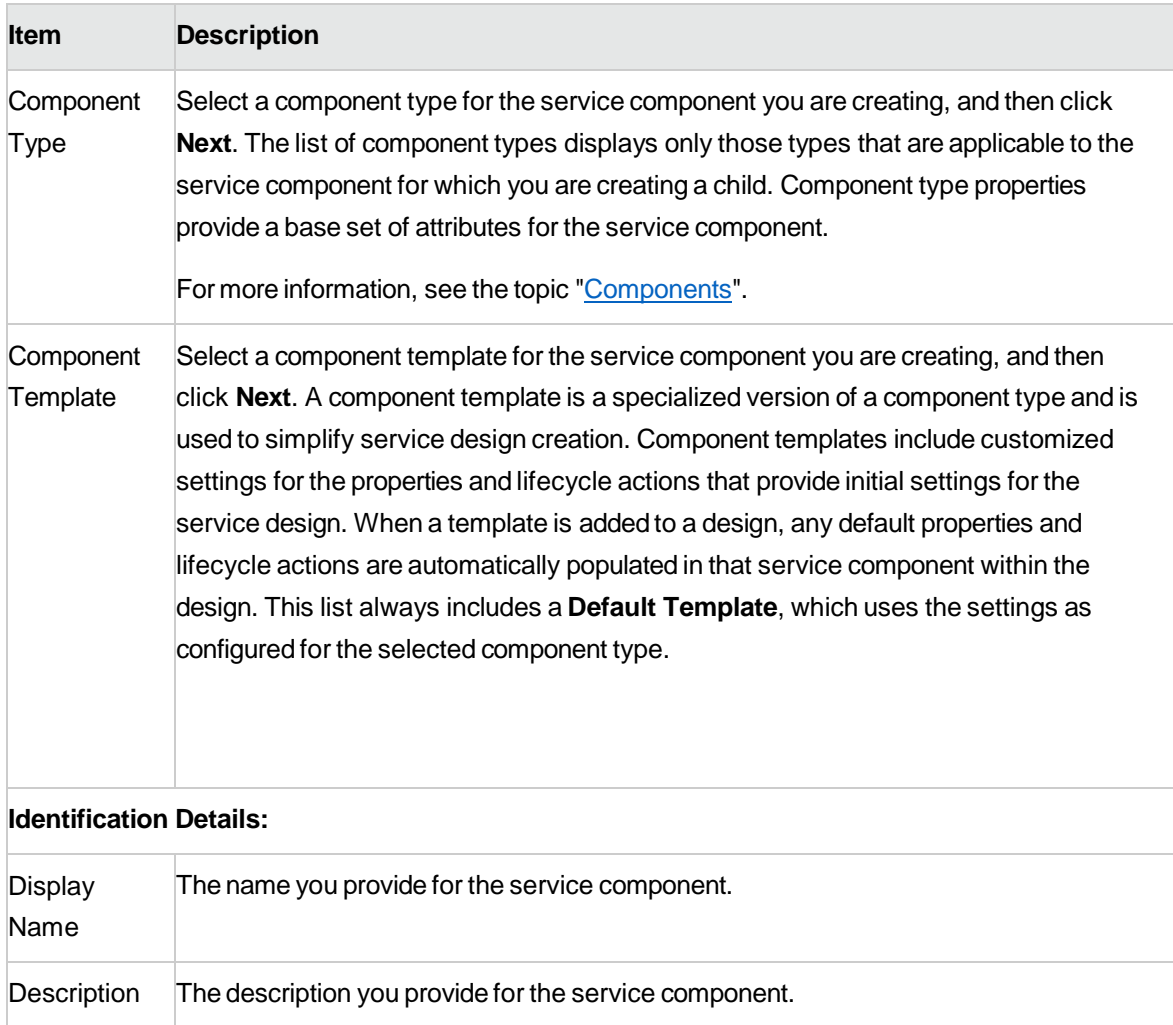

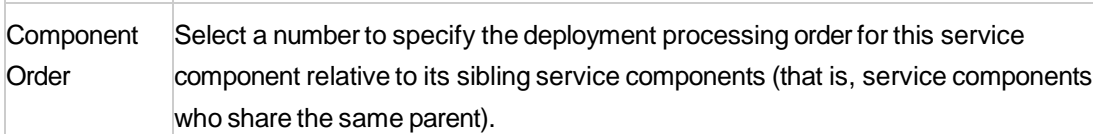

Service components are processed in ascending order during service deployment and in descending order during undeployment.

**Operations** Portal **Options** Select **Visible** to specify that this service component is visible in the Operations Portal. De-select it to specify that the service component will not be visible. Custom service component properties and lifecycle actions that have been configured to be visible in the Operations Portal will only be displayed in the Operations Portal if

the associated service component is itself configured to be visible. The visibility of a service component does not affect visibility of its child service components, and it is not necessary for a parent of a service component to be visible for the child component to be visible in the Operations Portal.

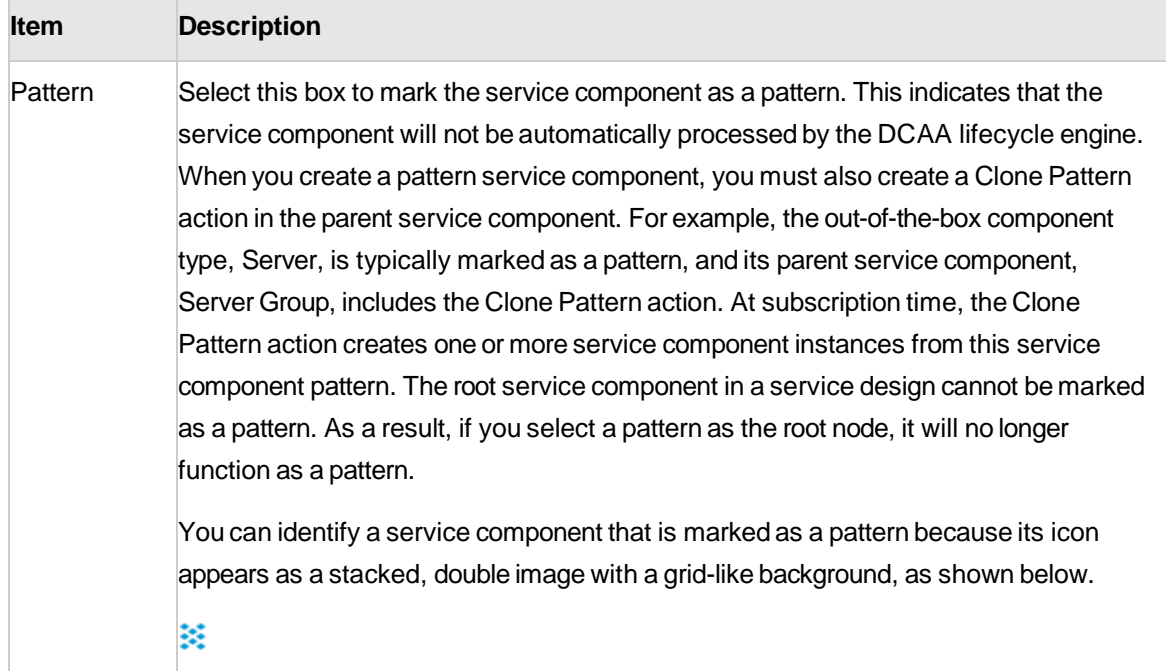

## <span id="page-41-0"></span>**Delete a Service Component**

For more information about sequenced designs, see ["Sequenced Designs".](#page-25-0) When you delete a

service component, all of its child service components are also deleted. **To delete a service** 

#### **component:**

- 1. Select the service component you want to delete.
- 2. Click the **Delete**  $(\mathbb{X})$  icon.
- 3. Click **Yes** to confirm the deletion.

## <span id="page-41-1"></span>**Edit Properties of a Service Component**

For more information about sequenced designs, see ["Sequenced Designs".](#page-25-0)

To edit properties of a service component

DCAA 1.0 46

- 1. Select the service component whose properties you want to edit.
- 2. Click the **Edit**  $(\Box)$  icon, or double click the service component display name or icon.
- 3. Edit the properties of the service design, as desired.
- 4. For descriptions of the specific properties, see the topic ["Create a Service Component".](#page-39-0)

## <span id="page-42-0"></span>**Custom Service Component Properties**

For more information about service components, see "Service [Components".](#page-38-0)

Custom service component properties are managed using the **Properties** pane (shown below) in the **Designer**tab.

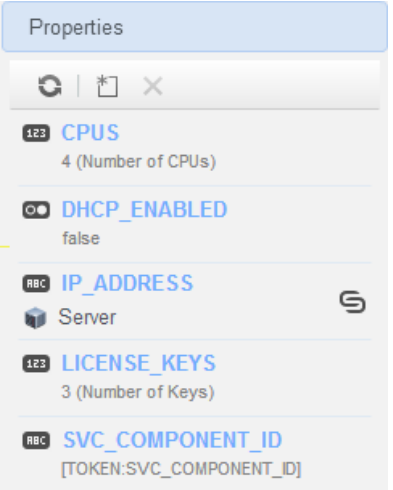

Custom properties for service components are user-defined properties that you may want to create in the following situations:

• When a service component receives its value from a subscriber option. For example, you may want to get the number of CPUs for a server after its value has been specified in the Operations Portal. Todothis,createacustomproperty(forexample,NCPU)ontheServerservicecomponent,and createasubscriberoptionproperty(forexample,NCPU).Finally,useatargetbinding,asdescribedin ["Subscriber Options",](#page-74-0)topushthevaluefromthesubscriberoptiontotheServerNCPU property.

- When an action that runs on a service component or its associated resource offering expects a propertyvaluewithagivenname/valuetoexistontheservicecomponent.Forexample,anaction may needto retrieve anipAddress that is stored a Server service component.
- When a service design needs to receive the value of a property that is stored on another service component. For example, a Software Application Tier service component may need to know the service component ID of a Server Group. You can create a property on the Server Group service component called SVC\_COMPONENT\_ID, which has a token value of [TOKEN: SVC\_COMPONENT\_ID]. You would also create a property on the Software Application Tier service component whose value contains a source binding to the Server Group property (SVC\_COMPONENT\_ID). The property value is then pulled by the Software Application Tier from that SVC\_COMPONENT\_ID property on the Server Group. This use of custom service component properties to pull a value from another service component property is called a *source binding*. Another type of value binding is called *target binding*. For more information about target bindings, see ["Subscriber Options".](#page-74-0)
- When you want to expose a property value in the Operations Portal. The property value can be explicitly defined on the service component, or may be set as the result of an action execution (for example,aHOSTNAMEpropertymightbesetonaServerservicecomponentaspartofdeploying the Server).

#### **See the following related topics:**

- "View Custom Service Component Properties" below
- ["Create Custom Service Component Properties"](#page-44-0)
- ["Delete Custom Service Component Properties"](#page-51-0)
- ["Edit Custom Service Component Properties"](#page-50-0)

## <span id="page-43-0"></span>**View Custom Service Component Properties**

For more information about custom service components, see "Custom Service Component Properties".

#### **To view custom properties of a service component**

1. In the left pane of the **All Designs** area, select the tag associated with the design that contains the service component.

- 2. Select the service design.
- 3. In the **Designer**tab, select the service component whose custom properties you want to view.
- 4. In the right pane, select **Properties**.
- 5. The **Properties** pane displays the custom properties of the selected component.

## <span id="page-44-0"></span>**Create Custom Service Component Properties**

For more information about custom service components, see "Custom Service Component Properties".

#### **To create custom service component properties**

- 1. In the left pane of the **All Designs** area, select the tag associated with the design that contains the service component.
- 2. Select the service design.
- 3. In the **Designer**tab, select the service component to which you want to add a custom property.
- 4. In the right pane, select **Properties**.
- 5. In the **Properties** pane tool bar, click the **Create**  $(\overline{\Box})$  icon.
- 6. Provide the following information:

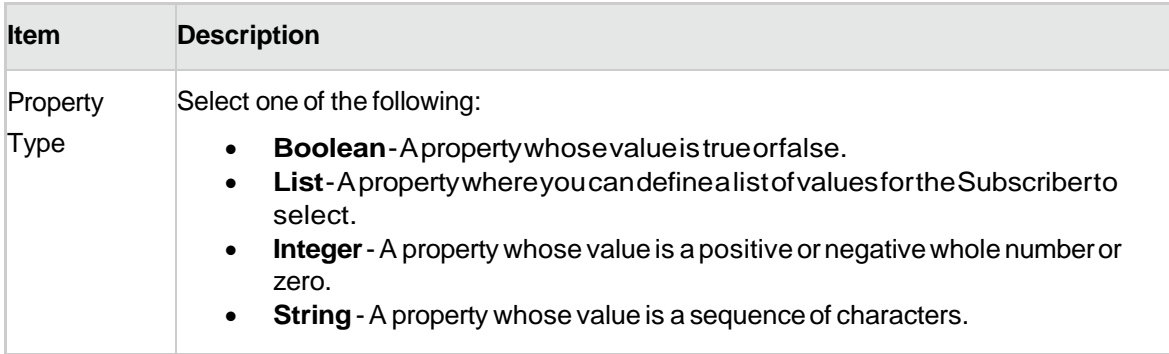

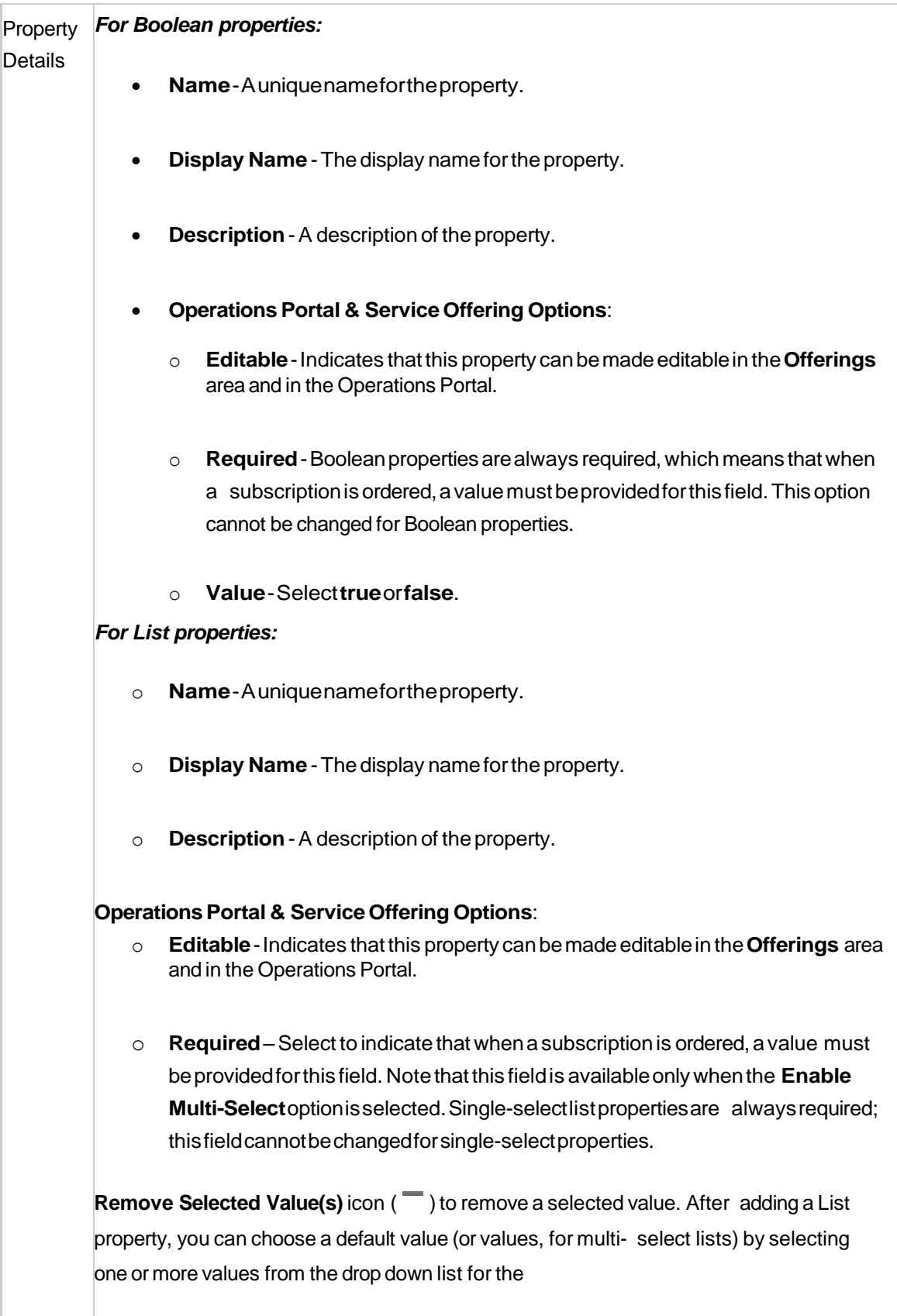

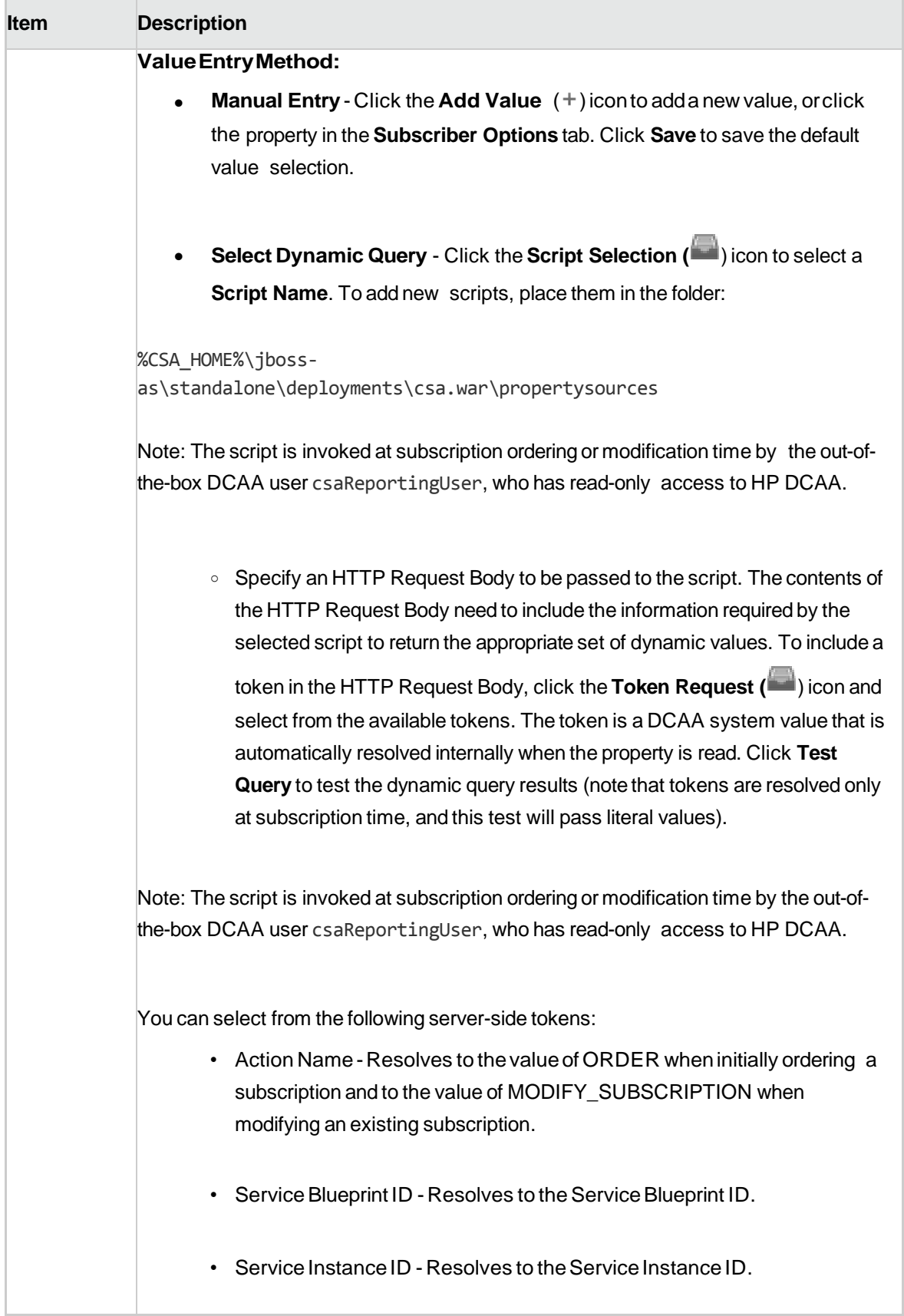

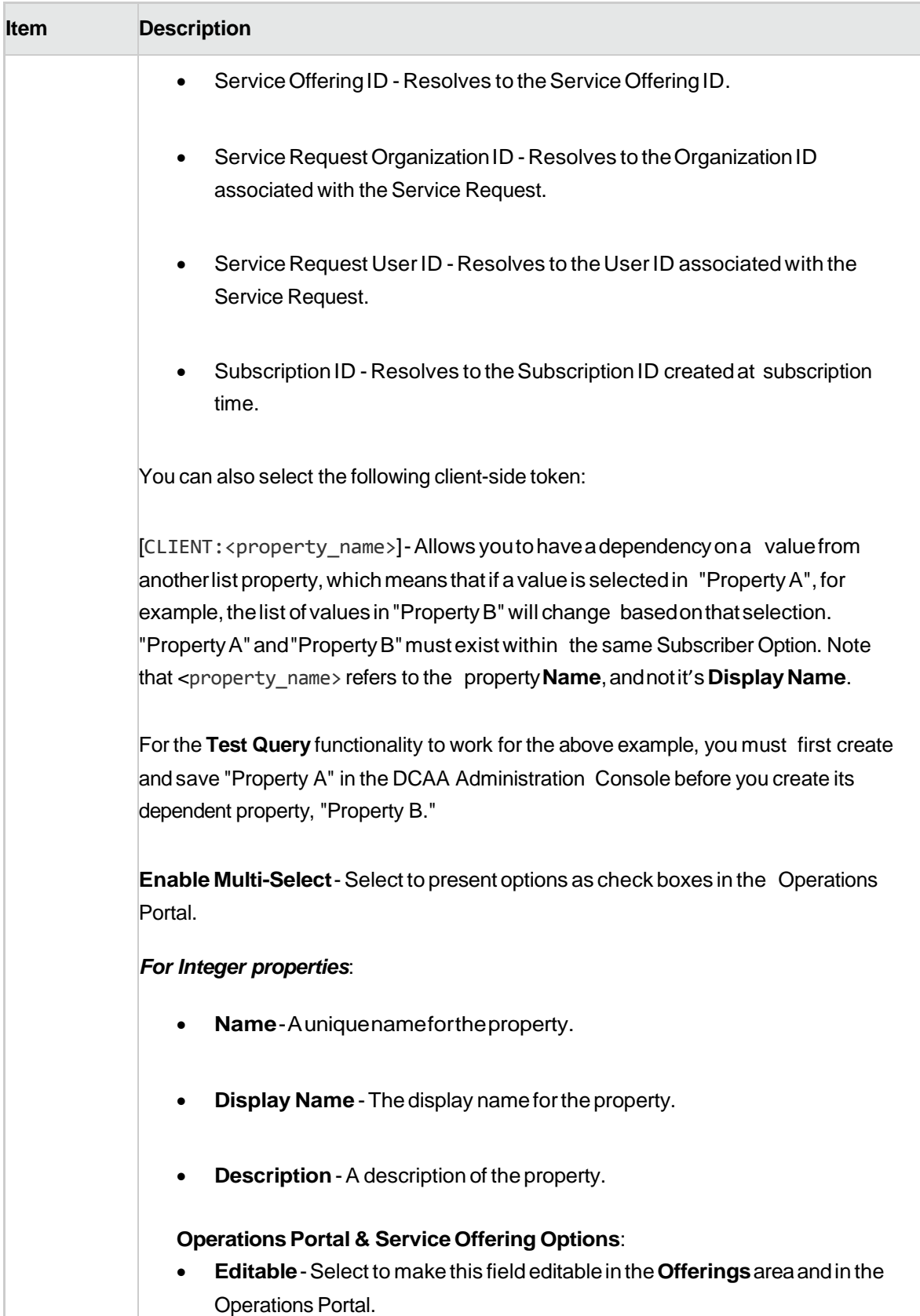

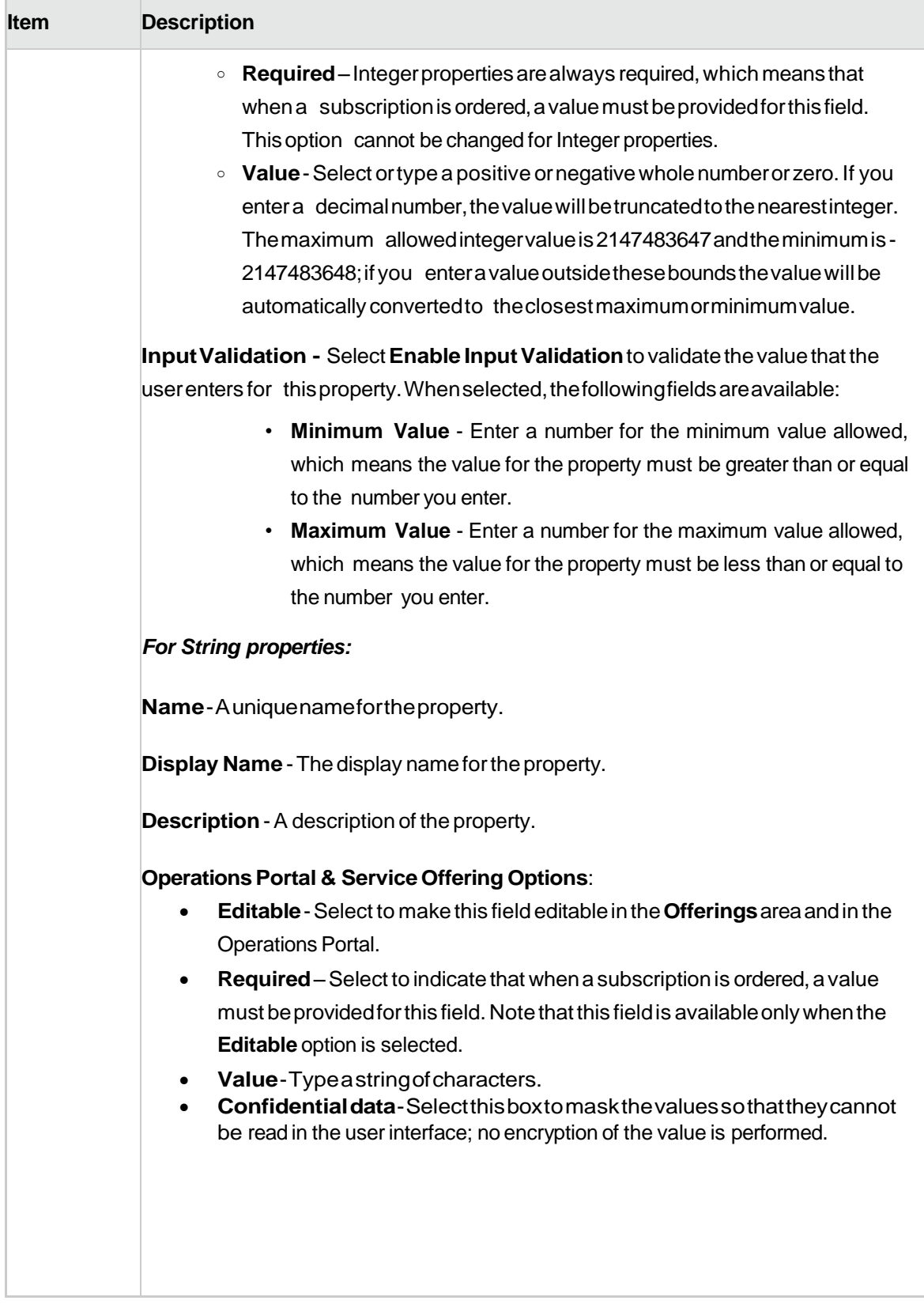

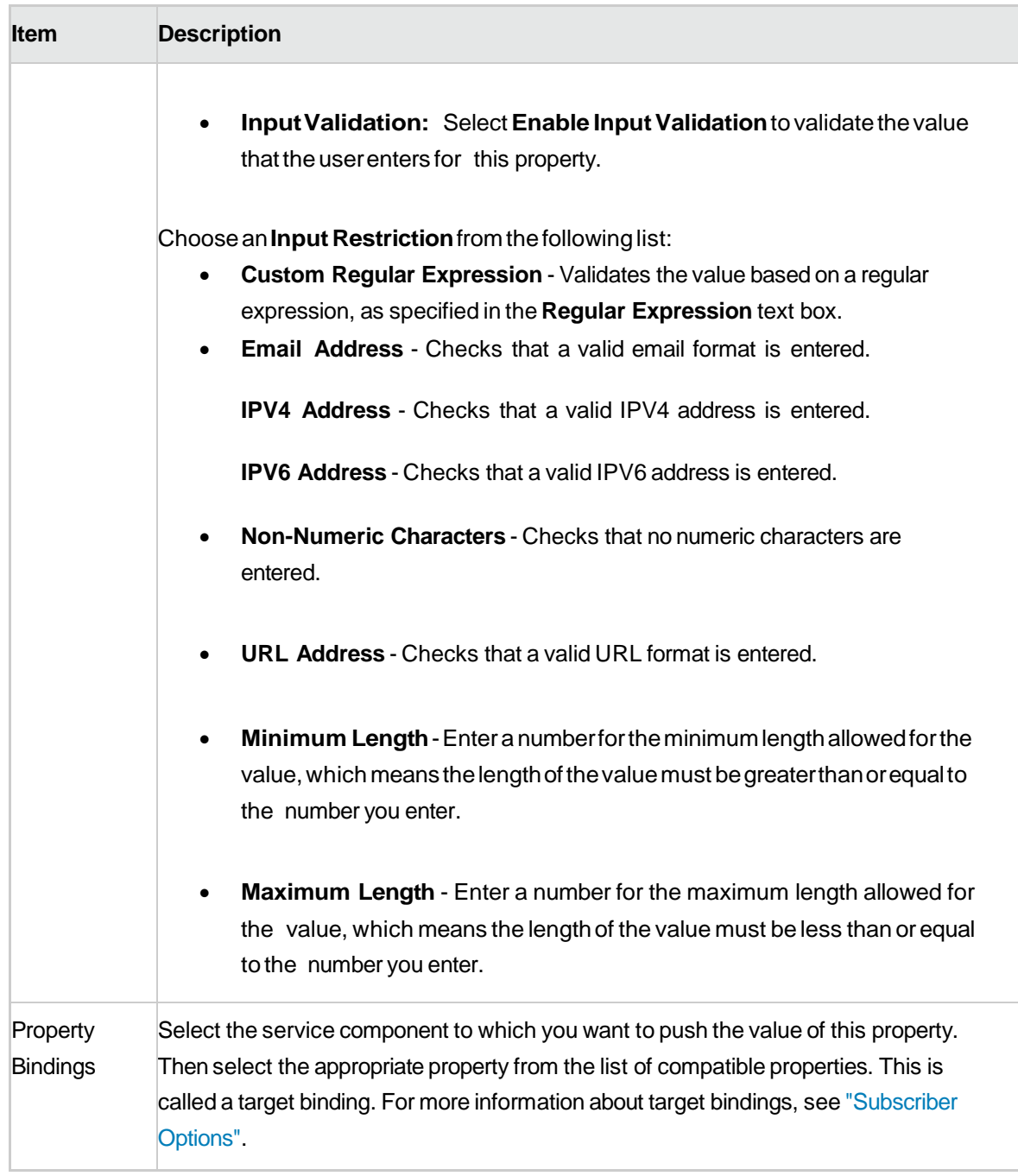

The following tokens are available for custom service component properties:

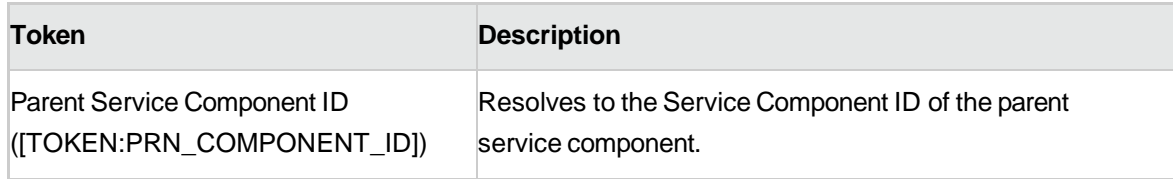

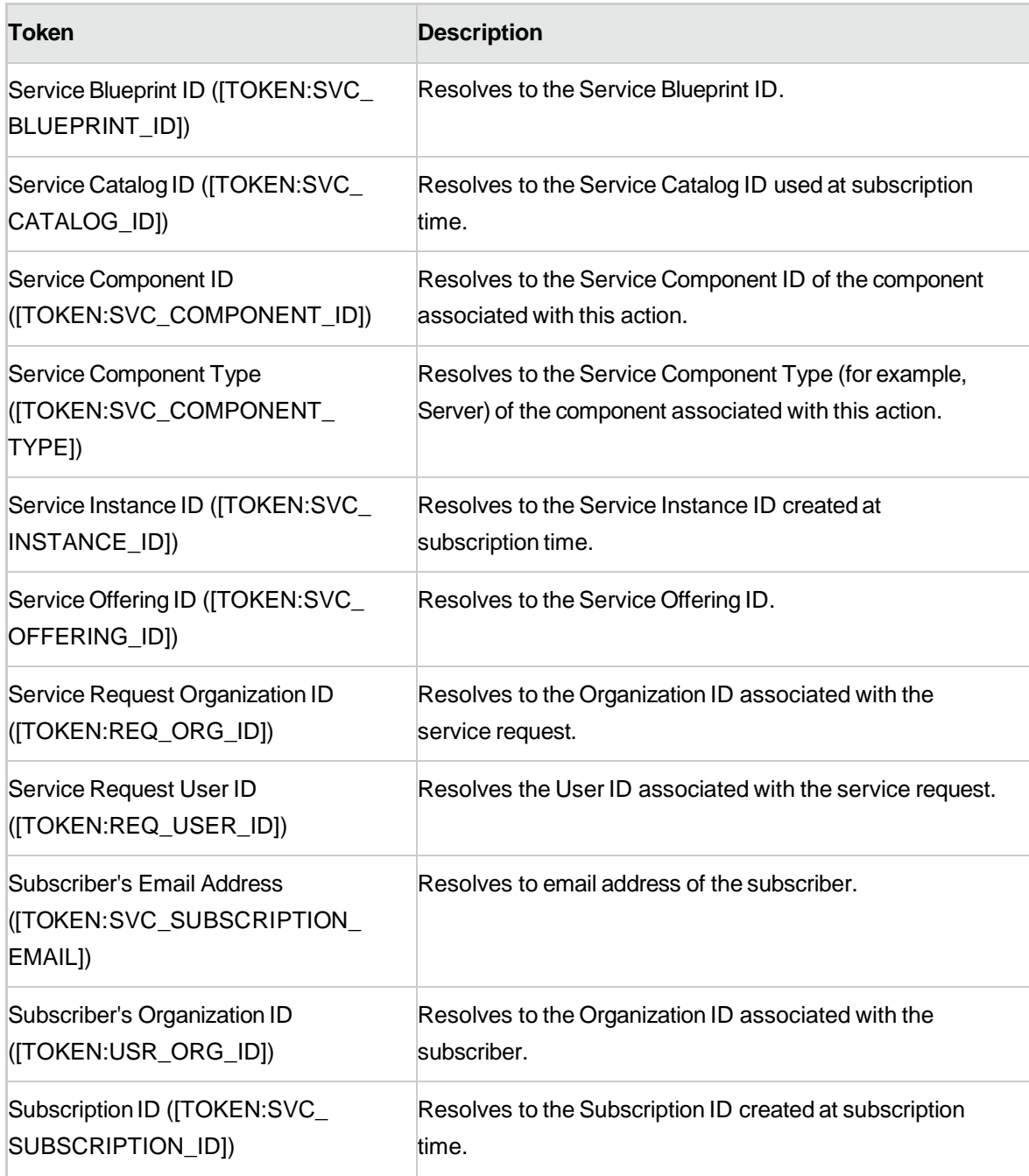

# <span id="page-50-0"></span>**Edit Custom Service Component Properties**

For more information about custom service components, see "Custom Service Component Properties"

To edit the custom properties of a service component:

- 1. In the left pane of the **All Designs** area, select the tag associated with the design that contains the service component.
- 2. Select the service design.
- 3. In the **Designer**tab, select the service component whose custom properties you want to edit.
- 4. In the right pane, select **Properties**.
- 5. Click the name of the custom property you want to edit.
- 6. For descriptions of the specific properties, see the topic ["Create Custom Service Component](#page-42-0)  [Properties".](#page-42-0)

# <span id="page-51-0"></span>**Delete Custom Service Component Properties**

For more information about custom service components, see "Custom Service Component Properties"

A custom service component property cannot be deleted if other properties are bound to it. For more information about source bindings, see "Custom Service Component Properties" For more information about target bindings, see ["Subscriber Options".](#page-74-0)

#### To delete custom properties from a service component

- 1. In the left pane of the **All Designs** area, select the tag associated with the design that contains the service component.
- 2. Select the service design.
- 3. In the **Designer**tab, select the service component from which you want to delete a custom property.
- 4. In the right pane, select **Properties**.
- 5. In the **Properties** pane select the custom properties you want to delete.
- 6. Click the **Delete**  $(\times)$  icon.
- 7. Click **Yes** to confirm the deletion.

# <span id="page-53-1"></span>**Resource Bindings**

- Formoreinformationaboutsequenceddesigns, se[e"Sequenced Designer".](#page-36-0)
- For more information about resource offerings, see the topic "Resource Offerings".

A resource binding is a link in a service design between a resource offering and a service component. For example, a resource offering for a VMware vCenter VM template can be linked to a Server service component. The resource binding ensures that the resource offering will be provisioned when the Server service component is deployed.

You can also create resource bindings on component templates.

#### **See the following related topics:**

- "Create a [Resource](#page-53-0) Binding" below
- ["Delete a Resource Binding"](#page-56-0)
- ["Create Provider Selection Actions for Resource Bindings"](#page-61-0)
- ["Edit Properties of a Provider Selection Action for Resource Bindings"](#page-60-0)
- ["View Properties of a Resource Binding"](#page-56-1)
- ["Edit Properties of a Resource Binding"](#page-58-0)

## <span id="page-53-0"></span>**Create a Resource Binding**

For more information about resource bindings, see ["Resource](#page-53-1) Bindings" above. This

topic describes how to create a resource binding in the following ways:

- Onacomponent template
- Onaservicecomponent

#### To create a resource binding on a component template

- 1. In the left pane of the **Components** area, select the component palette that contains the component type whose template resource binding you want to create.
- 2. Click the component type whose template resource binding you want to create.
- 3. Select the **Templates** tab.
- 4. In the component templates list, click the component template whose resource binding you want to create.
- 5. At the bottom of the **Resource Bindings** tab, click **Create**.
- 6. In the **Create New Resource Binding** wizard, provide the information described in the table below.

## To create a resource binding on a service component

- 1. In the left pane of the **All Designs** area, select the tag associated with the design that contains the service component.
- 2. Select the service design.
- 3. In the **Designer**tab, select the service component to which you want to add a resource binding.
- 4. In the right pane, select **Resource Bindings**.
- 5. In the toolbar, click the **Create**  $\begin{pmatrix} \begin{matrix} \mathbb{I} & \mathbb{I} \\ \mathbb{I} & \mathbb{I} \end{matrix} \end{pmatrix}$ icon.
- 6. In the **Create New Resource Binding** wizard, provide the following information:

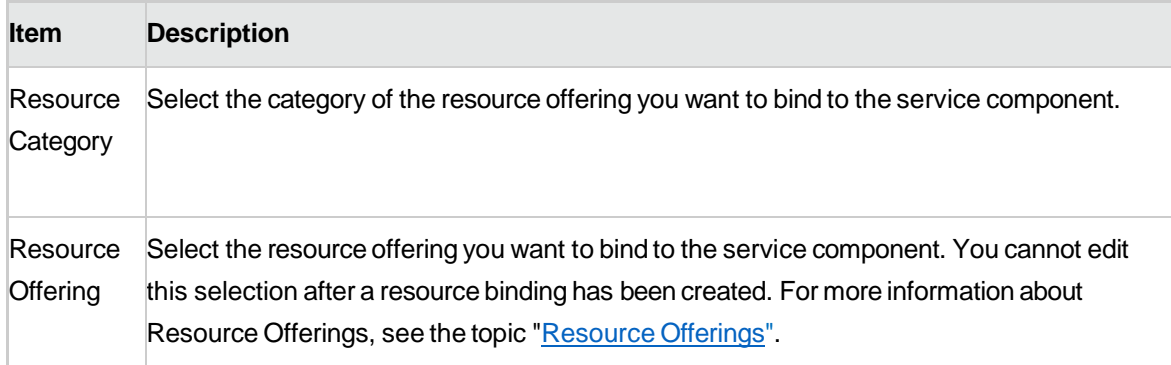

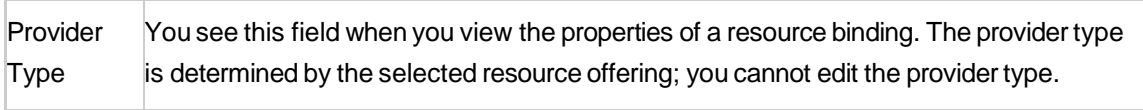

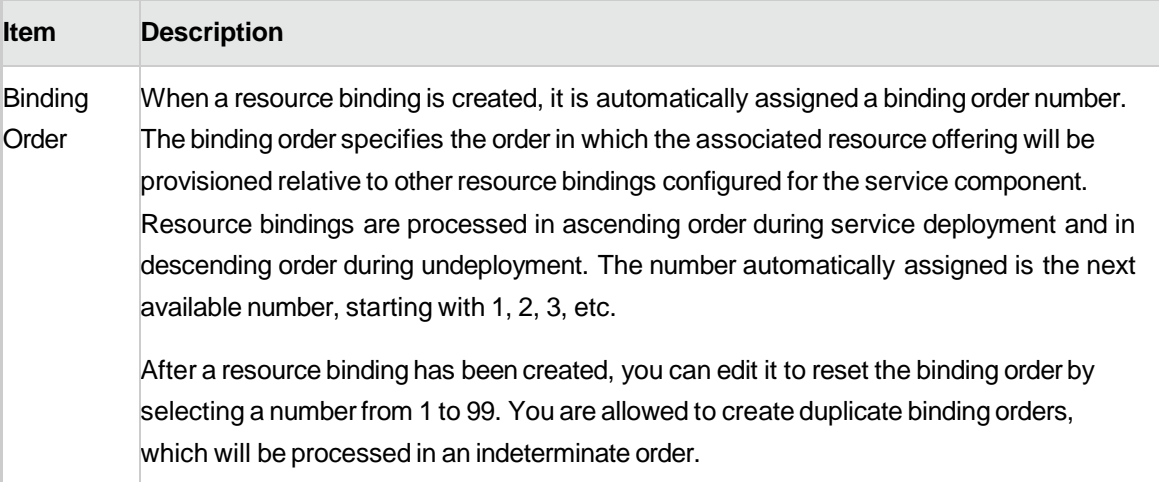

## <span id="page-56-0"></span>**Delete a Resource Binding**

For more information about resource bindings, see ["Resource Bindings".](#page-53-1)

## To delete a resource binding

- 1. In the left pane of the **All Designs** area, select the tag associated with the design you want to modify.
- 2. Select the service design.
- 3. In the **Designer**tab, select the service component whose resource binding you want to delete.
- 4. In the right pane, select **Resource Bindings**.
- 5. Highlight the resource binding you want to delete.
- 6. In the toolbar, click the **Delete**  $(X)$  icon.
- 7. Click **Yes** to confirm the deletion.

## <span id="page-56-1"></span>**View Properties of a Resource Binding**

## To view the properties of a resource binding

- 1. In the left pane of the **All Designs** area, select the tag associated with the design you want to view.
- 2. Select the service design.
- 3. In the **Designer**tab, select the service component whose resource binding you want to view.
- 4. In the right pane, select **Resource Bindings**.
- 5. Click the name of the resource binding you want to view.

Select one of the following tabs for more information:

- **Summary** tab View the properties of the resource binding. For descriptions of the specific properties, see the topic "Create a Resource Binding".
- **ProviderSelection**tab-Viewandcreateresourceproviderselectionactions,whichexecuteas part of the Pre-Transition substate of the Reserving lifecycle state. For more information, see ["Create Provider Selection Actions for Resource Bindings".](#page-61-0)
- **ResourceAccounting**tab-Viewandcreateaccountingactions thatexecuteduringthe Reserving andUn-reservingstateswhentheresourcebindingisprovisioned.
- **MeasurableProperties**tab-View andcreatemeasurablepropertiesonaresourcebinding.
- **Offering Lifecycle** tab-See a read-only view of the lifecycle actions associated with the resource offeringusedforthisresourcebinding.
- **Offering Properties** tab View a read-only list of properties for the resource offering used for this resourcebinding.

For more information about Resource Offerings, see the topic ["Resource Offerings"](#page-78-0).

# <span id="page-58-0"></span>**Edit Properties of a Resource Binding**

For more information about resource bindings, see ["Resource Bindings".](#page-53-1)

This topic describes how to edit properties of a resource binding in the following ways:

- Onacomponenttemplate.
- Onaservicecomponent.

## To edit properties of a resource binding on a component template

- 1. In the left pane of the **Components** area, select the component palette that contains the component type whose template resource binding you want to edit.
- 2. Click the component type whose template resource binding properties you want to edit.
- 3. Select the **Templates** tab.
- 4. In the component templates list, click the component template whose resource binding properties you want to edit.
- 5. Click the **Resource Bindings** tab.
- 6. Select the display name of the resource binding you want to edit.
- 1. In the Summary tab, click the **Edit** (1) icon.
- 2. Edit the properties of the resource binding, as desired. For descriptions of the specific properties, see the topic ["Create a Resource Binding".](#page-53-0)

#### To edit properties of a resource binding on a servicecomponent

- 3. In the left pane of the **All Designs** area, select the tag associated with the design you want to modify.
- 4. Select the service design.
- 5. In the **Designer**tab, select the service component whose resource binding you want to edit.
- 6. In the right pane, select **Resource Bindings**.
- 7. Click the name of the resource binding you want to edit.
- 8. In the **Summary** tab, click the **Edit** ( $\Box$ ) icon.
- 9. Edit the properties of the resource binding, as desired. For descriptions of the specific properties, see the topic ["Create a Resource Binding".](#page-53-0)

You can also see read-only information regarding resource bindings by clicking the **Lifecycle** and **Properties** tabs.

# **View Properties of a Provider Selection Action for Resource Bindings**

For more information about resource bindings, see ["Resource Bindings".](#page-53-1)

To view properties of a provider selection action for resource bindings

- 1. In the left pane of the **All Designs** area, select the tag associated with the design you want to view.
- 2. Select the service design.
- 3. In the **Designer**tab, select the service component whose provider selection action properties you want to view.
- 4. In the right pane, select **Resource Bindings**.
- 5. Click the name of the resource binding.
- 6. Select the **Provider Selection** tab.
- 7. Click the name of the action whose properties you want to view.
- 8. For descriptions of the specific properties in the **Summary** tab, see the topic "Create [Provider](#page-61-0) [Create Provider Selection Actions for Resource Bindings"](#page-61-0) on the next page.
- 9. Select the **Properties** tab to view the action inputs that will be passed to the process definition. For more information about the specific properties, see the topic ["Edit Properties of a Lifecycle](#page-96-0)  [Action for a Resource Offering".](#page-96-0) Note that provider selection actions for resource bindings always execute during the Pre-Reserving lifecycle state.

## <span id="page-60-0"></span>**Edit Properties of a Provider Selection Action for Resource Bindings**

For more information about resource bindings, see ["Resource Bindings".](#page-53-1)

## To edit properties of a provider selection action for resource bindings

- 1. In the left pane of the **All Designs** area, select the tag associated with the design you want to modify.
- 2. Select the service design.
- 3. In the **Designer**tab, select the service component whose provider selection action properties you want to edit.
- 4. In the right pane, select **Resource Bindings**.
- 5. Click the name of the resource binding.
- 6. Select the **Provider Selection** tab.
- 7. Click the name of the action whose properties you want to edit.
- 8. For descriptions of the specific properties in the **Summary** tab, see the topic "Create [Provider](#page-61-0) Selection Actions for [Resource](#page-61-0) Bindings" below.
- 9. Select the **Properties** tab to edit the action inputs that will be passed to the process definition.

## <span id="page-61-0"></span>**Create Provider Selection Actions for Resource Bindings**

For more information about resource bindings, see ["Resource Bindings".](#page-53-1)

You must create one or more provider selection actions for a resource binding. The provider selection actions execute during the Pre-Transition substate of the Reserving lifecycle state; the lifecycle state cannot be changed.

HP DCAA ships with internal actions to help with provider selection.

 If youhave*not*configuredresourcepoolsonaprovider,thenthetwo providerselectionactions mostlikelytobeconfiguredonaresourcebindingarethe**Build ResourceProviderList**action andthe**SelectResourceProvider**action,whichshouldruninthatorder.Toselecttheprovider alreadyselectedbytheparentservicecomponent,usethe**SelectResourceProviderfrom Parent**actioninsteadofthetwopreviouslymentionedactions.

• If you have configured resource pools on a provider, then the two provider selection actions most likelytobeconfiguredonaresourcebindingarethe**Build ResourceProviderandPoolList** action and the **Select Resource Provider and Pool** action, which should run in that order. To selecttheproviderandpoolalreadyselectedbytheparentservicecomponent,usethe**Select Resource Provider and Pool from Parent** action instead of the two previously mentioned actions.

# See the following table for descriptions of the out-of-the-box internal actions that ship with HP [DCAA:](#page-62-0)

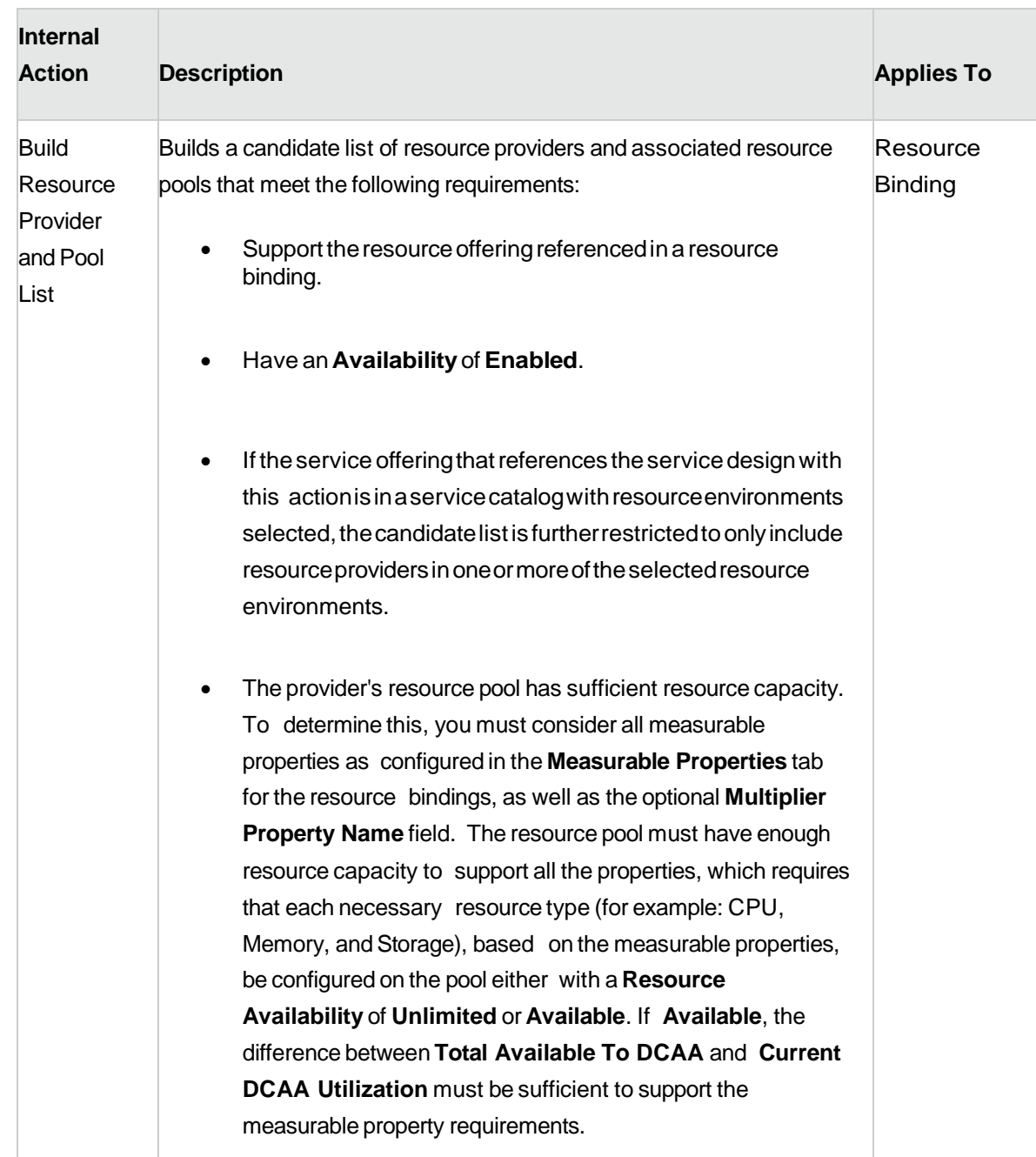

## <span id="page-62-0"></span>**Table - HP DCAA 1.00 Internal Actions**

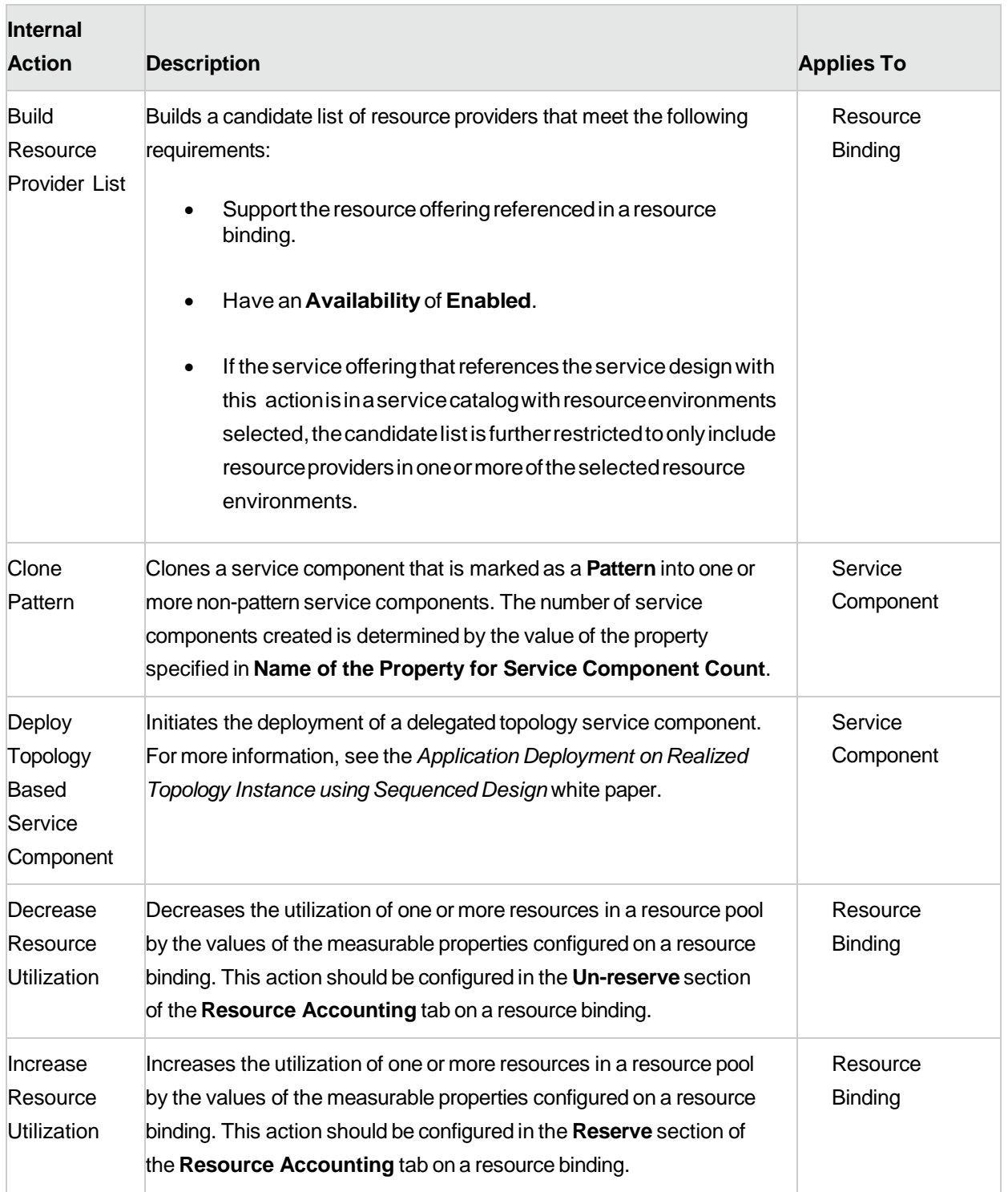

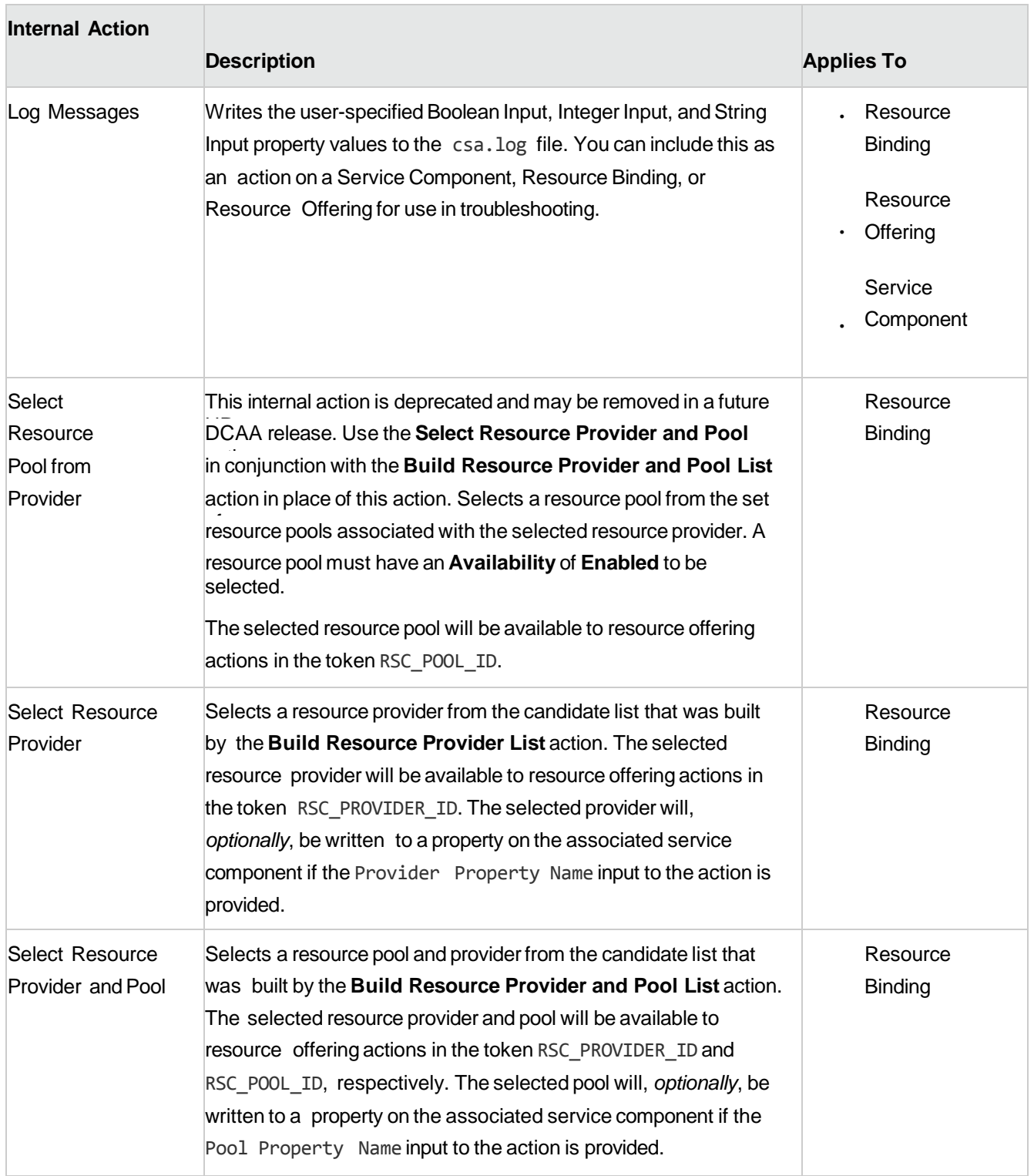

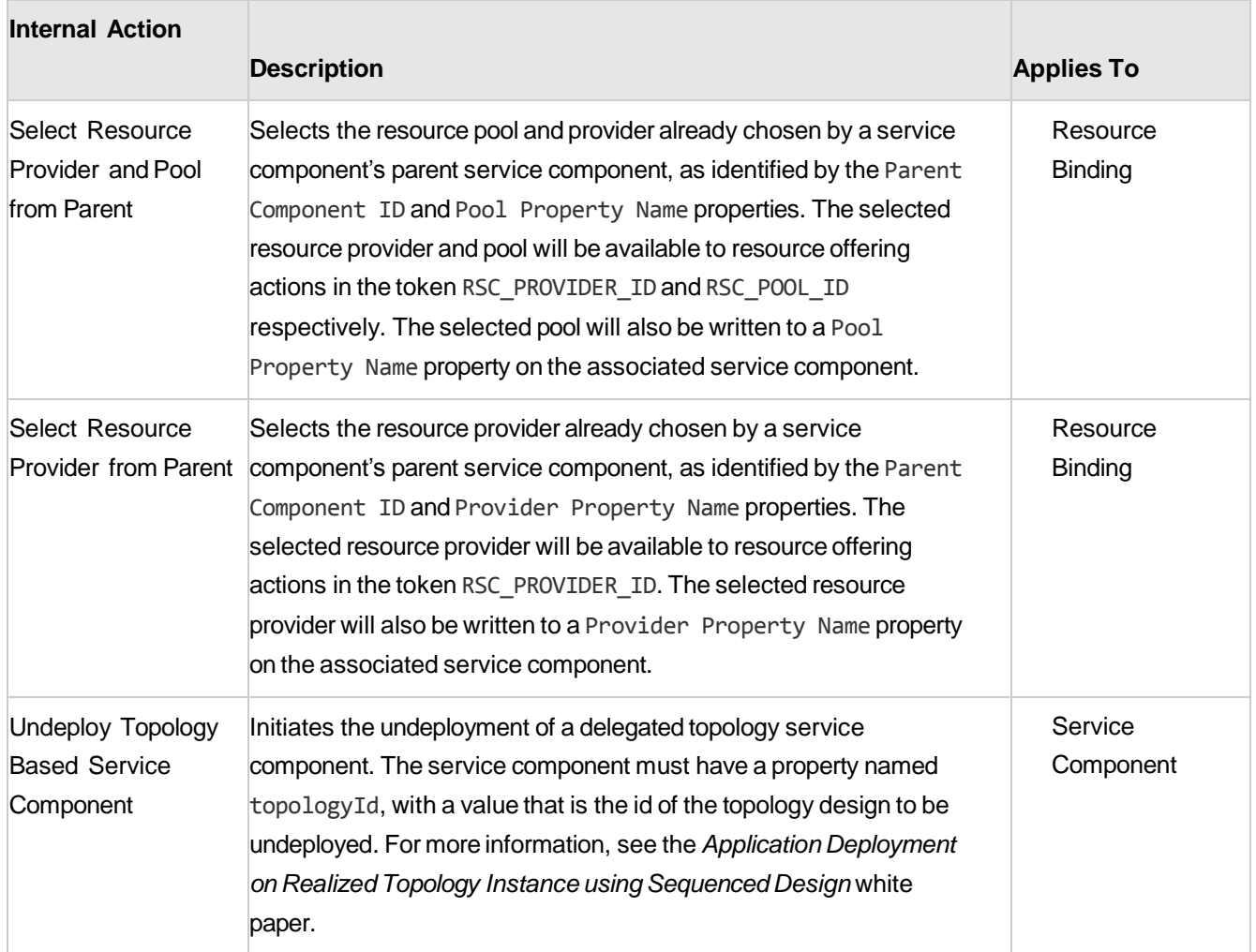

## To create a provider selection action for resource bindings

- 1. In the left pane of the **All Designs** area, select the tag associated with the design you want to modify.
- 2. Select the service design.
- 3. In the **Designer**tab, select the service component to which you want to add a provider selection action.
- 4. In the right pane, select **Resource Bindings**.
- 5. Click the name of the resource binding.
- 6. Select the **Provider Selection** tab.
- 7. Select the **Create** icon ( $\Box$ ).
- 8. Provide the following information:

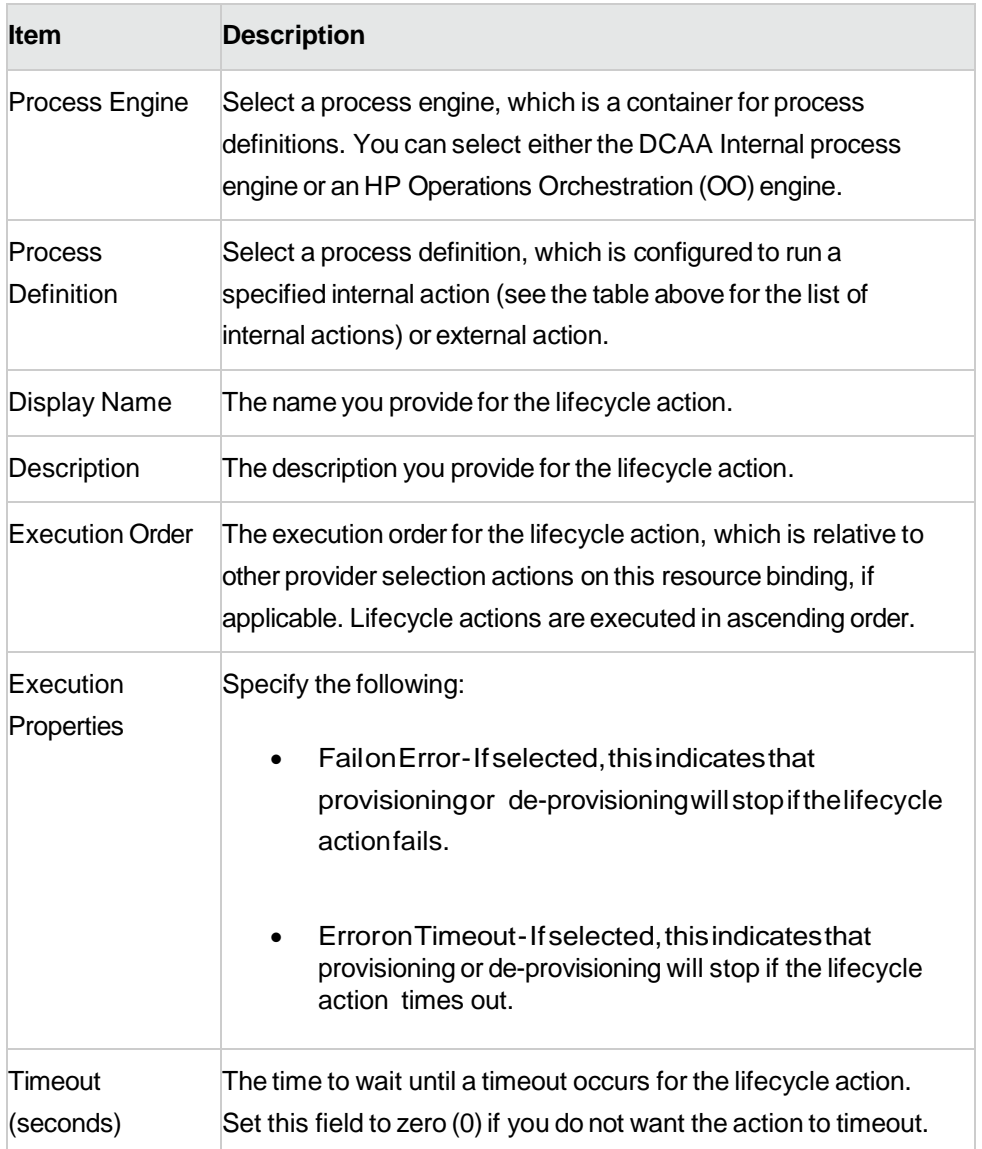

# Designer Tile

## Create a sequenced Design:

- 1) Click the **Create** button.
- 2) Fill in the **Display Name** and **Description** fields.
- 3) Enter the **URL** which contains information about this design.
- 4) Change the **Image**.
- 5) Disable **Additional Settings** by selecting the checkbox; when this box is checked, no new service offerings can be created from this design.
- 6) Select **Tags** if any are required.
- 7) Click **Create**.

#### Edit an existing Sequenced Design:

- 1) In the left pane of the **All Designs** area, select the tag associated with the design whose details you want to view.
- 2) Select the design of an offering whose details you want to view or edit.
- 3) You will see three tabs: **Overview, Designer, and Subscriber Options.**
- 4) View design details in the **[Overview](#page-67-0)** tab.
- **5)** The **[Designer Tab](#page-69-0)** allows you to design your sequenced services by creating a hierarchy of service components
- 6) The **[Subscriber](#page-74-0) Options Tab** allows you to create sets of options for a service design.

#### <span id="page-67-0"></span>**Overview Tab**

In the **Overview** tab, you can do the following:

- **Click Export** to export the service design. For more information, see ["Export a Service Design"](#page-67-1).
- Click **Save As**to save theservice designwith a different name.Formoreinformation, see ["Copy](#page-68-0)  [a Service Design".](#page-68-0)
- **•** Click **Edit** to edit the name and description of a service design. For more information, see "Edit [Service Design Properties"](#page-68-1).
- Click **Delete**todeletetheservicedesign.Formoreinformation, see ["Delete a Service Design"](#page-69-1).

## <span id="page-67-1"></span>**Export a Service Design**

#### To export a service design archive

- 1. In the left pane of the **All Designs** area, select the tag associated with the design you want to export.
- 2. Select the design you want to export.
- 3. In the **Overview** tab, click **Export**.
- 4. Save the exported service design, if required by your browser.

 $DCAA 1.00$  69 5. When you export a service design archive, the service design and all referenced resource offerings

#### <span id="page-68-0"></span>Copy a Service Design

- 5. In the left pane of the **All Designs** area, select the tag associated with the design you want to copy.
- 6. Select the design you want to copy.
- 7. In the **Overview** tab, click the **Save As** button. Type a new name and description, as desired.
- 8. Click **Save**. After you click **Save**, the new service design is displayed.

All parts of a service design (such as the service component hierarchy, resource bindings, properties, and subscriber options) are copied. The copied service design appears in the **All Designs** area. After you copy a service design, any changes you make to the original or to the copy will not affect the other.

## <span id="page-68-1"></span>Edit Service Design Properties

- 6. In the left pane of the **All Designs** area, select the tag associated with the design you want to edit.
- 7. Select the design you want to edit.
- 8. In the **Overview** tab, click **Edit**.
- 9. Edit the properties of the service design, as desired. For descriptions of the specific properties, see the topic "Add a Service [Design".](#page-30-0)
- 10. Click **Save**.

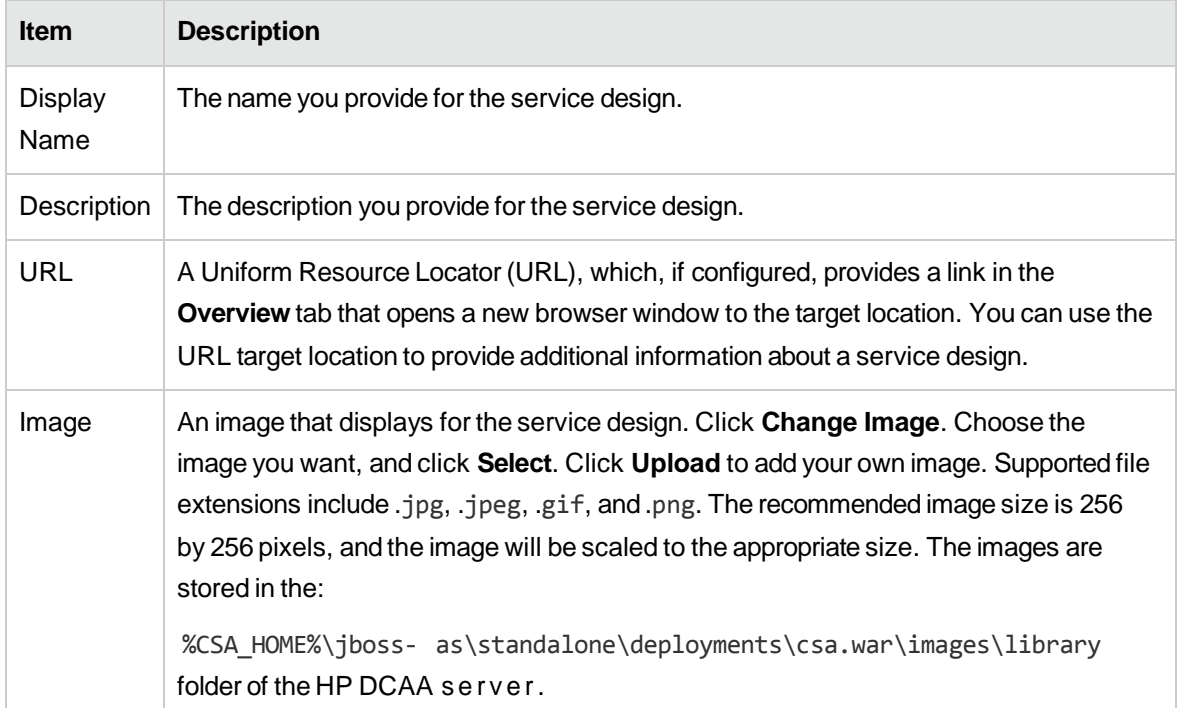

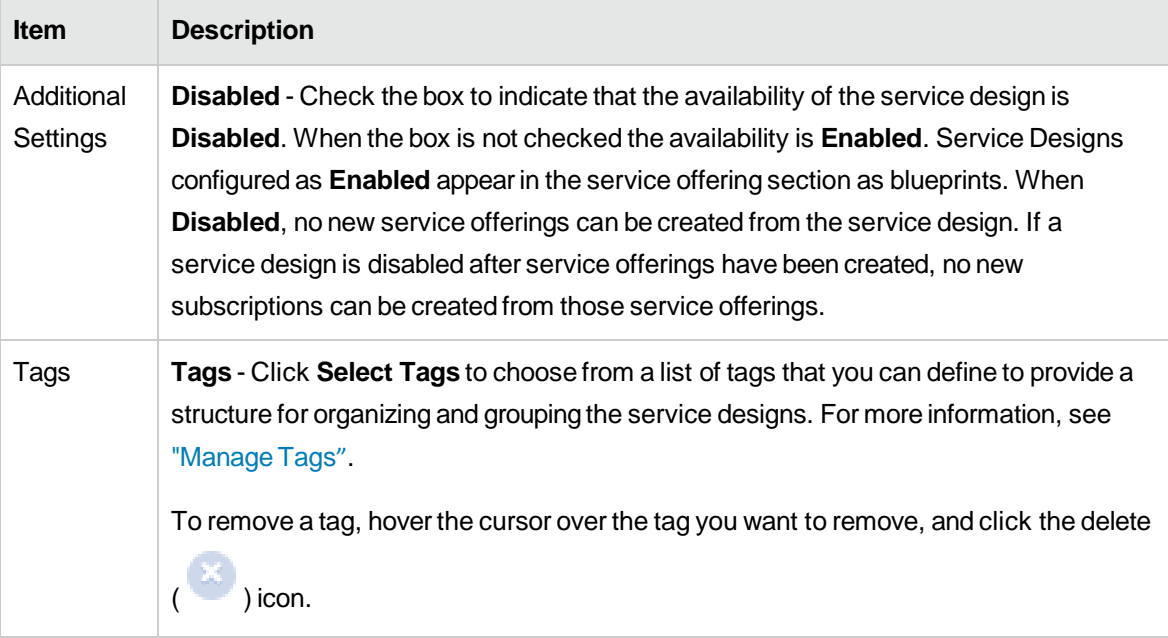

## <span id="page-69-1"></span>Delete a Service Design

- **N O T E** : A service design cannot be deleted if any service offerings are created from it.
	- 5. In the left pane of the **All Designs** area, select the tag associated with the design you want to delete.
	- 6. Select the design you want to delete.
	- 7. In the **Overview** tab, click **Delete**.
	- 8. Click **Yes** to confirm the deletion.

## <span id="page-69-0"></span>**Designer Tab**

## Design Overview

- 5. In the left pane of the **All Designs** area, select the tag associated with the design whose details you want to view.
- 6. Select the design whose details you want to view.
- 7. View design details in the **Overview** tab.
- 8. For descriptions of the specific properties listed in this view, see the topic "Add a Service [Design".](#page-30-0)

In this tab, you can also do the following:

- Click **Export** to export the service design. For more information, see "Import and Export a [Service Design".](#page-33-0)
- Click **Save As**to save theservice designwith a different name.Formoreinformation, see ["Copy](#page-68-0)  [a Service Design".](#page-68-0)
- Click **Edit**to edit thenameanddescriptionof aservice design. Formoreinformation, see ["Edit](#page-31-0)  [Service Design Properties"](#page-31-0).
- Click **Delete** to delete the service design. For more information, see "Delete a Service Design".

You can also see design information in the following tabs:

- **Designer**tab-formoreinformationseethetopic ["Sequenced Designer".](#page-36-0)
- **Subscriber Options** tab for more information see the topic ["Subscriber Options".](#page-74-0)
- **Note**: This tab is available only for sequenced designs.

## Service Design Validation

The validation warning banner indicates that your service design has the following problem:

 $\circ$  The service design has at least one resource binding to a resource offering that has no enabled, associatedprovider.Formoredetails,click**ViewWarnings**.Youcanthenclickan**Associated ServiceComponent**displayname,whichtakesyoutothatcomponentintheservicedesign hierarchy. If this service design problem is not corrected, the design cannot be successfully provisioned.

#### Edit Service Design Properties

- 1. In the left pane of the **All Designs** area, select the tag associated with the design you want to edit.
- 2. Select the design you want to edit.
- 3. In the **Overview** tab, click **Edit**.
- 4. Edit the properties of the service design, as desired. For descriptions of the specific properties, see the topic ["Add a Service Design".](#page-30-0)

## Import and Export a Service Design

For information about importing resource offerings, see the topic "Import and Export a Resource Offering".

## **Prerequisites**

Before you import a service design archive, complete the following prerequisites:

- 1. Import all process definitions that are referenced by the service design, including any referenced by resource offerings that are part of the service design. The process definitions must be imported to the HP DCAA installation in which the service design will be imported. During import, process definitions are resolved by **name**. For process definitions that are associated with the HP Operations Orchestration process engine, the **name** corresponds to the full path to the HP Operations Orchestration flow (for example, /Library/CSA/3.2/Providers/vCenter/vCenter Clone Server/Actions/vCenter Simple Compute - Deploy). Make sure that these flows have identical signatures and identical paths as the flows on the system from which the service design was exported. For instructions about how to import OO flows, see the section "Import HP Operations Orchestration Flows" in this Guide.
- 2. If the service design you want to import has a dependency on any custom component types, these custom component types must be imported before the service design can be imported.

The archive (.zip) file can only reference files or content contained within the .zip file itself, or that are already contained in the csa.war file. By default, all images in the archive files must end in one of the following suffix values. For information on adding additional suffix values, see the *HP Data Center Automation Installation and Administration Configuration Guide.*

jpg|jpeg|jpe|jfif|svg|tif|tiff|ras|cmx|ico|pnm|pbm|pgm|ppm|rgb|xbm|xpm|xwd|png|gif| bmp|cod|ief

#### Importing and Exporting

#### **Import process for service designs**

The import process imports archives of service designs and their supported artifacts. Supported artifacts for
service designs include associated resource offerings. Service designs with the same internal name are considered to be functionally equivalent and are not imported.

### **Update process for service designs**

During the update process, identical artifacts that exist on the target system are updated (overwritten) with the changes from the archive. Artifacts are created if they do not exist on the target system.

### **Update preserving original process for service designs**

This process imports all the artifacts present in an archive, whether they exist on the target system or not. During this operation, if there is an artifact with the same internal name in the system, the name, the display name, and the description of the artifact are modified internally; the display name and the description are appended with "Superseded on" and the date. The internal name, display name, and description of the artifact being imported remain intact.

### **Content archive for service designs**

Exporting a service design creates a content archive (.zip) file. The content archive contains XML documents for the service design you are exporting, as well as associated artifacts, icons for customizing the artifacts, and the Manifest XML document, which contains meta-information about the archive files.

### **To import a service design archive**

If a service design has active service offerings associated with it, the subscriber options for the service design being imported must match that of the service design on the target system; otherwise, the import of the service offerings does not succeed.

**Note:**When you import a design, any tags you have selected in the designs area do not affect the imported design. The imported design will contain the tags that were included when the design was exported, and new tags will be created on the system, as necessary, to match what was exported.

- 8. In the lower, right pane of the **All Designs** area, click **Import**.
- 9. Select or specify the **Archive File** (.zip file) that contains the service design you want to import. Archive filenames for service designs begin with SERVICE\_DESIGN .
- 10. Select an**Option**:
	- a. **Import** imports new service designs (and associated resource offerings); does not update existing service designs. Note that you cannot import a service design with the same internal name as an existing service design.
	- b. **Update** imports new service designs (and associated resource offerings) and updates (overwrites) existing service designs. Check **Preserve Originals** to create backup copies of the original items, appending "Superseded on" and the date to the artifact display names and descriptions.
- 11. Click **Preview** to see a report of prospective results for the import process, including information about the artifacts and their status.
- 12. Click **Import**.
- 13. Click **View Detailed Report** to see a summary and details of the import process, including information about the artifacts and their status.
- 14. Click **Close**.

### To export a service design archive

- 6. In the left pane of the **All Designs** area, select the tag associated with the design you want to export.
- 7. Select the design you want to export.
- 8. In the **Overview** tab, click **Export**.
- 9. Save the exported service design, if required by your browser.

When you export a service design archive, the service design and all referenced resource offerings are packaged in an archive file whose name is:

# **Subscriber Options**

The **Subscriber Options** tab allows you to create sets of options for a service design. The option sets are made available in the **Offerings** area of the DCAA Administration Console, where they can be further refined by setting pricing for options, hiding options and setting values for option properties.

The subscriber options are then exposed to Subscribers in the Operations Portal. These options allow the user to select values that customize the service offering for their personal needs.

The option sets are made available in the Offerings area of the DCAA Administration Console, where they can be further refined by setting pricing for options, hiding options and setting values for option properties. The subscriber options are then exposed to Subscribers in the Operations Portal.

For example, you can create an option set called *Number of Servers*, which is configured as follows:

- Theoptionset has threeoptions, *Small*, *Medium*, and*Large*.
- Each option has a property called NSERVERS.
- Eachoptionhas aunique, specifiedvalueforNSERVERS, either*Small*(2servers), *Medium*(4 servers),or*Large*(8servers).
- Abindingis createdfromtheNSERVERSpropertytoacorrespondingNSERVERS propertyona ServerGroupservicecomponent.Thisuseofasubscriberoptiontopushavaluetoacustom service component property is called a *target binding*, described below.
- In the Operations Portal, subscribers can select the option that provides the desired number of servers.

### **Target Bindings**

You may have a service component that is configured to expect a property value with a given name and specified value to be provided by a subscriber option. You can configure a binding on a subscriber option so that it sends the value to the appropriate service component property. This use of a subscriber option to push a value to a custom service component property is called a *target binding*.

For example, you may want to let the Subscriber select the number of CPUs for a server. You can create a custom service component property (for example, NCPU) on the Server component and specify a target binding that pushes the Subscriber-entered value to the corresponding NCPU Server property.

Another type of value binding is called *source binding*.

# To use the subscriber options controls

The controls for working with subscriber options are shown and described below.

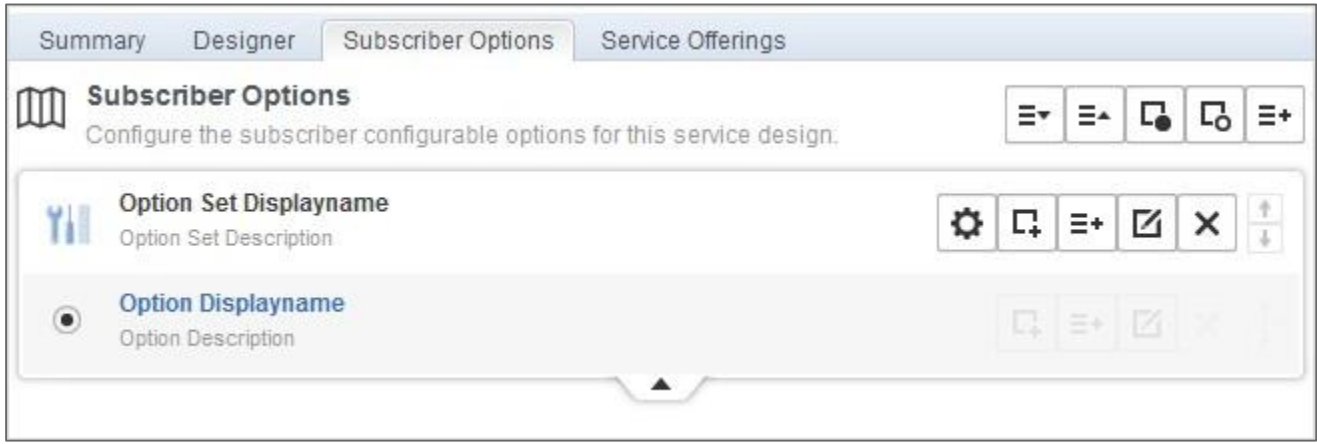

### **Subscriber Options Controls**

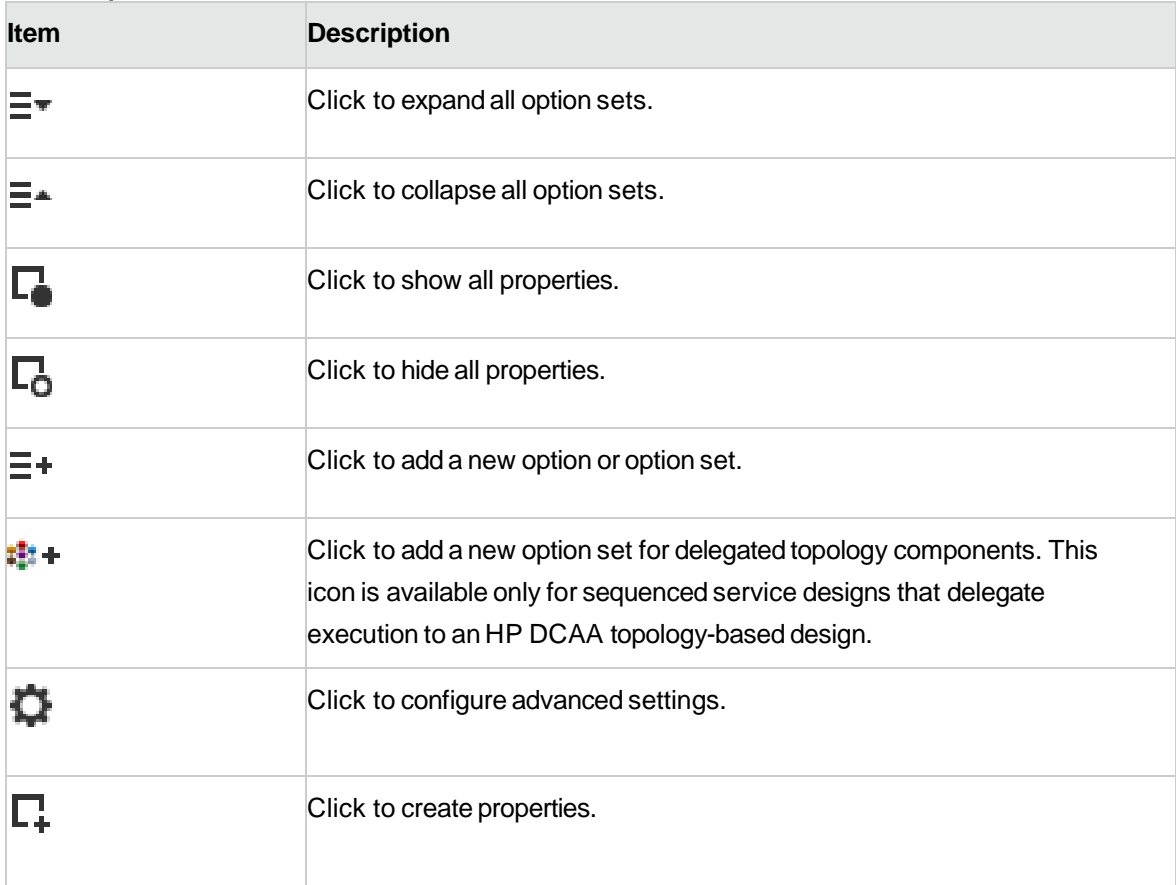

### **Subscriber Options Controls, continued**

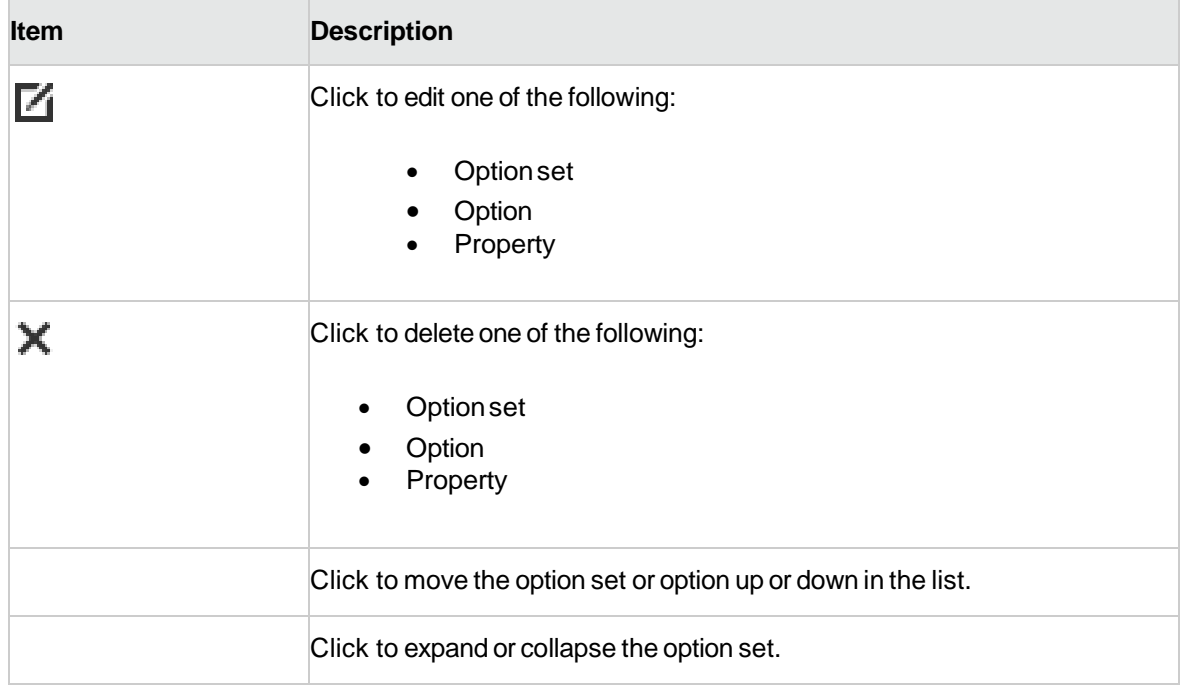

**NOTE: In the current release of DCAA, Subscriber Options are set to Read Only.**

# Components Tile

In Components, you can create service component types for use in HP DCAA.

# **Create a Component Type**

A component type is a hierarchical classification of service components and is used in creating a service design. A component type contains rules that constrain how service designs can be constructed, helping a Service Designer to properly construct a service design. Component type constraints limit the types of service components that can be connected to components of this type within a service design. Resource category constraints limit the categories of resource offerings that can be bound to service components of this type.

- 1. In the left pane of the **Components** area, select the component palette in which you want to create a component type.
- 2. At the bottom of the right pane, click **Create**.
- 3. Provide the following information, and click **Create.**

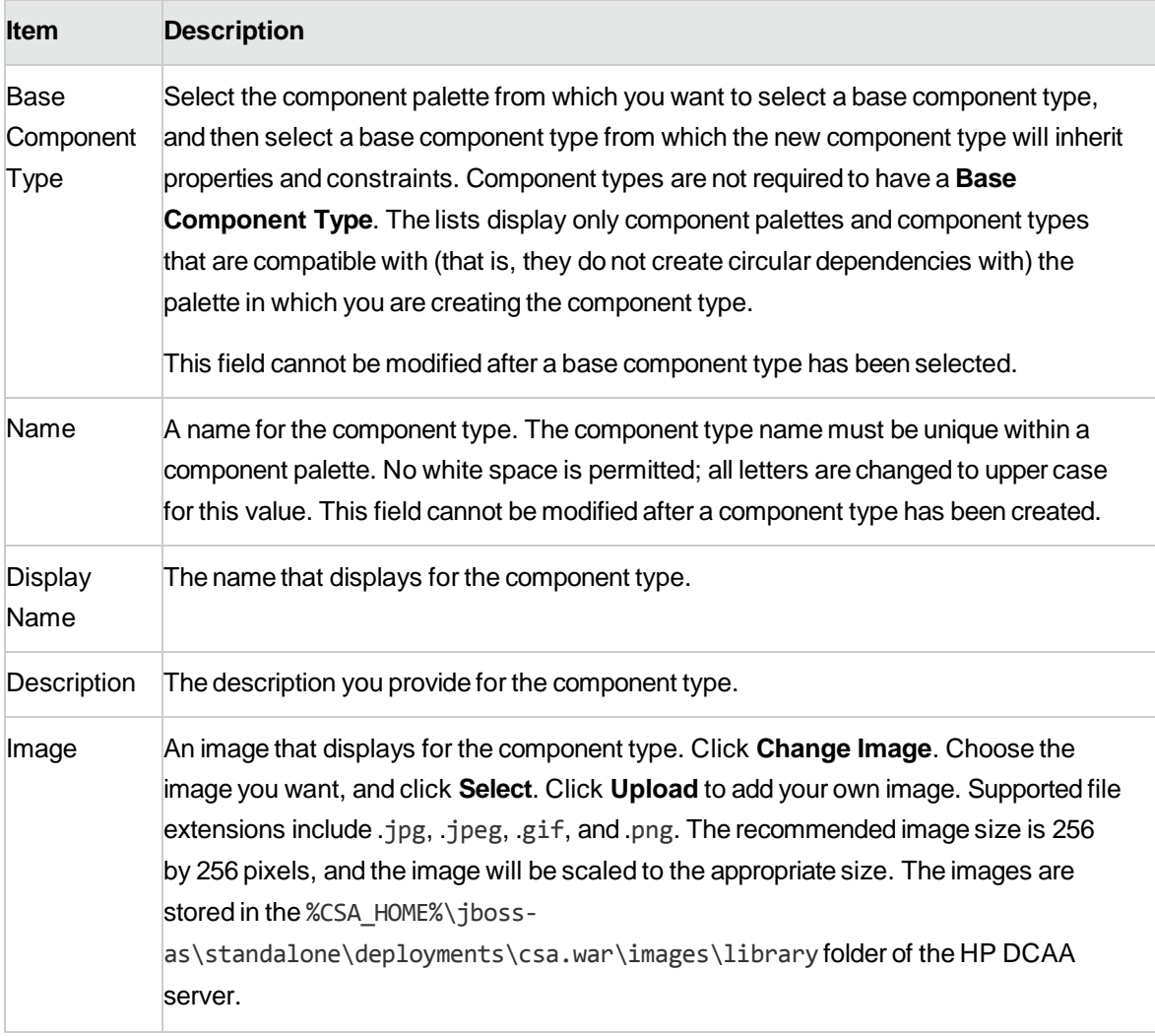

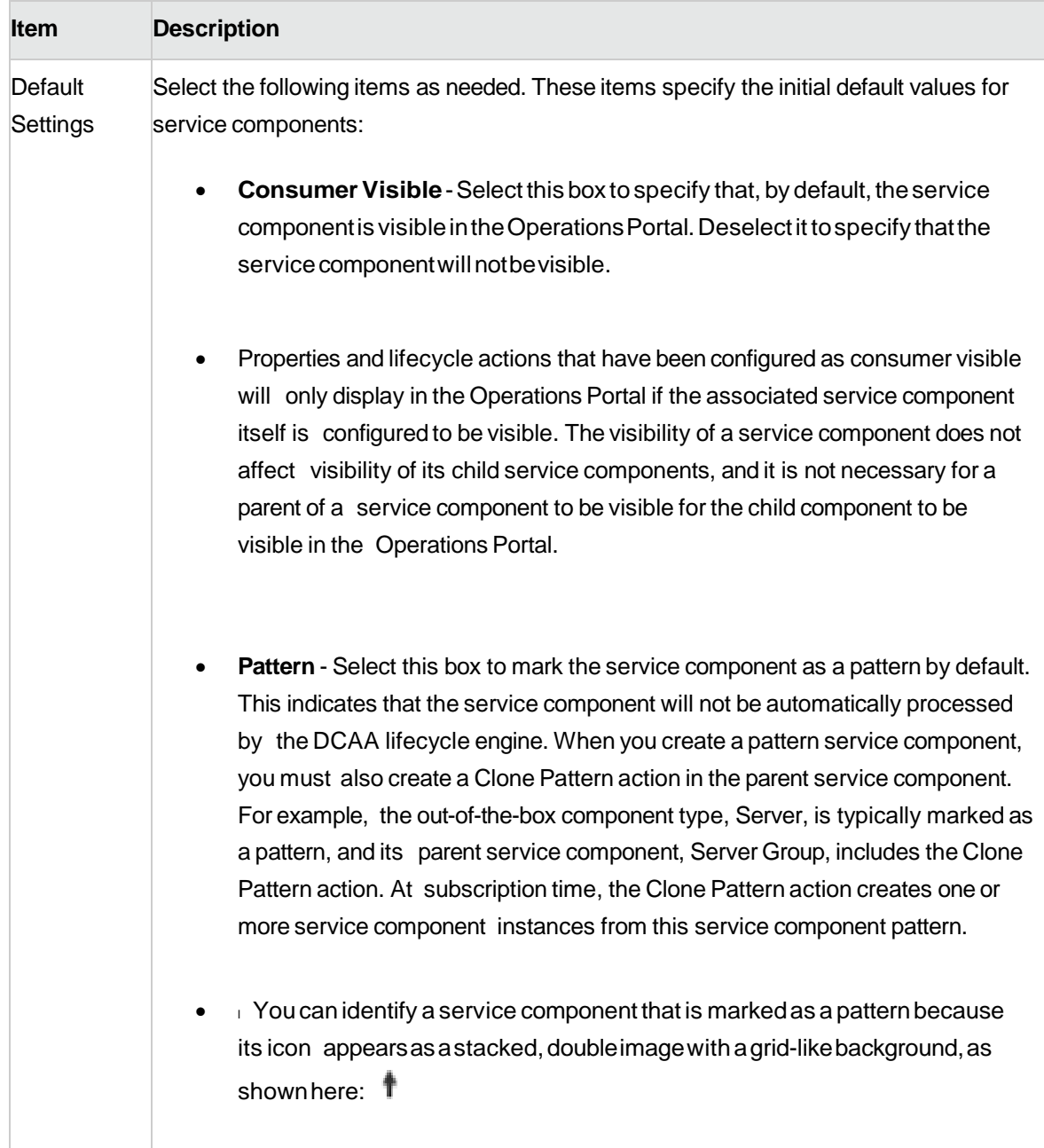

# <span id="page-78-0"></span>Resource Offerings (Sequenced Designs)

# **Concepts**

**Note:** Resource Offerings are used only with sequenced designs. They are not applicable to topology designs.

 $DCAA\;1.00 \tag{80}$ A resource offering links the capabilities of providers to the provisioning requirements of a service design. For example, you can create a resource offering that corresponds to a specific VMware vCenter VM

template that can be cloned by HP DCAA to create a VM.

A resource offering includes a user-specified set of lifecycle actions that is executed during the provisioning of the resource offering. A resource offering can also include actions that will be exposed to a subscriber in the Operations Portal.

Resource offerings are associated with service designs through resource bindings. When a service design is provisioned, each resource binding (and associated resource offering) is processed through the HP DCAA lifecycle. A provider that supports the resource offering is selected during the resource binding provisioning.

A resource offering may include one or more user-created properties that can be used to pass or exchange information with HP Operations Orchestration during the provisioning of the resource offering.

# **Scenarios**

The following scenarios describe a few of the ways you can use resource offerings:

- Aresourceofferingcanbeusedto configurea*specific* capability offeredby aprovider(oragroup of providers).Forexample, youcancreatearesourceofferingnamedRed Hat 5.3 64-bit that corresponds to a specific VMware vCenter VM template named rhel53x64, which when provisioned results in a Red Hat 5.364-bit VM being created. Such a resource offering would likely contain a user-created property, such as VM\_TEMPLATE\_NAME, that specifies the precise VM template name associated with the resource offering (in this Case, rhel53x64). In this use of resource offerings, you need to create a resource offering for every VM template you wish to use in a service design.
- Aresourceofferingcanbeusedto configurea*general*capability offeredby aprovider(oragroupof providers). For example, you can create a resource offering named vCenter VM Template that can beusedto provision any VMware vCenter VM template. Such a resource offering requires that you createservicecomponentpropertiesintheassociatedservicedesignsthatspecifythepreciseVM template to be created. In this use of resource offerings, only a single resource offering is needed to expose VM template functionality to service designs.
- Aresourceofferingcanbeusedfortheprimarypurposeof selectingaprovider.Mostresource offeringsincludelifecycleactionsthatareusedtoprovisiontheresourceoffering,butsome resourceofferingshavenosuchlifecycleactionsandexistprimarilytoforceproviderselectionina resource binding. Typically, you would use this style of resource offering to select a providerat a grouplevel inaservicedesign(forexample,foraServerGroup)thatis sharedbyallchild components(forexample,byallServerchildcomponents).

In this approach, you create one resource offering for the Server Group, (for example vCenter Server Group) and a separate resource offering for the Servers (for example, vCenter VM Template). When

associating vCenter Server Group to a Server Group, specify the provider selection actions to execute in the Resource Binding. When associating vCenter VM Template to a Server, specify the **Select Resource Provider from Parent** orthe **Select Resource Provider and Pool from Parent** action in the Resource Binding. In such an approach, the vCenter Server Group probably will not have lifecycle actions that are invoked automatically during provisioning; however, this resource offering may include actions to be exposed to a subscriber (for example, an action such as Restart All VMs).

- A resource offering has a single providertype and a single category. For example, each of the resource offerings discussed above would have a provider type of VMware vCenter and a category of Compute.
- A resource offering can be exported to a .zip file and imported to the same or different HP DCAA installation. An exported resource offering includes all of its lifecycle actions and properties.
- A resource offering can also be copied, which allows you to share a set of lifecycle actions and properties across a number of resource offerings.

# **Best Practices**

From the DCAA Administration Console dashboard, navigate to **Resource Offerings** by clicking **Designs**-->**Designs**-->**Resource Offerings**.

**Note:** Be sure you do not confuse a resource offering with a service offering. A service offering is an HP DCAA service design that is made available to a service catalog after additional information (such as pricing) has been added.

# **View Resource Offerings**

For more information about resource offerings, see ["Resource Offerings \(Sequenced Designs\)".](#page-78-0)

### To view resource offerings

- 1. In the **By Provider Type** or **By Category** tab, select a **Provider Type** or **Category** whose list of offerings you want to see. For example, select **HP SiteScope** to see all offerings associated with that providertype, or select **Application** to see all offerings associated with that category.
- 2. For descriptions of the specific properties, see the topic "Create a [Resource](#page-81-0) Offering" below.

# <span id="page-81-0"></span>**Create a Resource Offering**

For more information about resource offerings, see ["Resource Offerings \(Sequenced Designs\)".](#page-78-0)

### To create a resource offering

1. In the **By Provider Type** or **By Category** tab, select the provider type or category for the resource offering you want to create.

- 2. In the toolbar, click the **Create**  $(\overline{\blacktriangledown})$  icon.
- 3. Provide the following information:

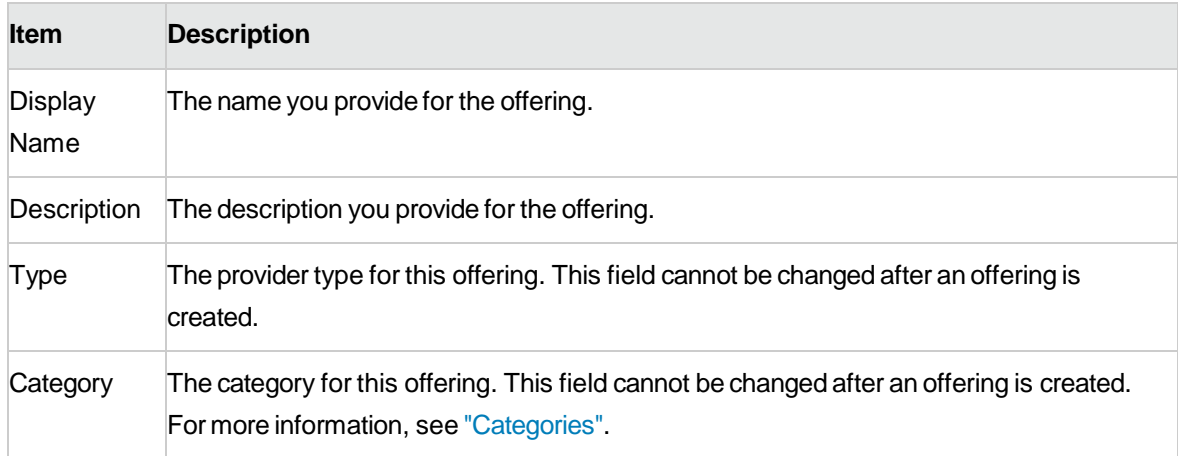

# **Import and Export a Resource Offering**

For more information about resource offerings, see ["Resource Offerings \(Sequenced Designs\)".](#page-78-0)

HP DCAA allows for the exporting and importing of many of the artifacts that provide the basis for cloud automation. The export operation provides the ability to preserve the selected artifacts so they can be used to replicate the services on another system or to restore the artifacts. These exported archive files are preserved in an industry-standard zip archive file format.

Installing orreplacing artifacts on the system is supported by import and update operations. The import behavior only adds artifacts, whereas the update operation replaces matching artifacts. See the Importing **and Exporting** section below for more information.

# Before you import a resource offering

# **Best Practices**

1. Create a backup of your system or data. Before proceeding, be sure to create a backup of any artifacts you may be affecting by using the export operation to save an archive zip file.

2. Since some of the import and update options are destructive to existing data, you need to make sure you understand the differences between the options available to ensure you choose the option that matches your expectations.

The archive (.zip) file can only reference files or content contained within the .zip file itself, or that are already contained in the csa.war file. By default, all images in the archive files must end in one of the following suffix values. For information on adding additional suffix values, see the *HP Cloud Service Automation Configuration Guide*.

jpg|jpeg|jpe|jfif|svg|tif|tiff|ras|cmx|ico|pnm|pbm|pgm|ppm|rgb|xbm|xpm|xwd|png

# **Importrequirements and prerequisites**

# Resource categories and provider types

Resource categories (such as Compute) and provider types (such as VMware vCenter) are resolved first by **name** and second by **display name** during import of a resource offering. Out-of-the box resource categories and provider types have identical **name** values on all installations of HP DCAA, and automatically resolve correctly during import. User-created resource categories and providertypes do not have a **name** match on different installations of HP DCAA, and instead are resolved by **display name**. For example, if a user created resource category with a display name of Auditing is used for a resource offering, when that resource offering is imported on another HP DCAA installation, an attempt will be made to match a resource category with a **display name** of Auditing. This match is successful only if the user has already created this corresponding resource category on the system in which the import occurs. If a resource category or providertype cannot be resolved by either **name** or **display name**, a new resource category or provider type is automatically created during import of the resource offering. There is no need to add usercreated resource categories and provider types ahead of time on the import system; however, if you have done so, ensure the **display name** values used match those on the export system.

### ProcessDefinitions

During an import operation, required dependencies may not exist on the system, which produces an import errorthat identifies the missing dependencies. For resource offerings this can include missing process definitions. These process definitions must be imported to the HP DCAA installation in which the resource offering will be imported. During import, process definitions are resolved by **name**. For process definitions that are associated with the HP Operations Orchestration process engine, the **name** corresponds to the full path to the HP Operations Orchestration flow, for example:

/Library/CSA/3.2/Providers/vCenter/vCenter Clone Server/Actions/vCenter Simple Compute - Deploy).

Make sure that all these flows have been imported priorto importing resource offerings. Make sure that these flows have identical signatures and identical paths as the flows on the system from which the resource offering was exported. For instructions about how to import HP Operations Orchestration flows, see the section "Import HP Operations Orchestration Flows" in the Operations Orchestration section of this Guide.

# **Importing and Exporting**

### **Import process for resource offerings**

Resource offerings that have the same resource category, provider type, properties, and actions are considered to be functionally equivalent and are not imported.

### **Update process for resource offerings**

During the update process, identical resource offerings that exist on the target system are updated (overwritten) with changes from the archive. New resource offerings are created if they do not exist on the target system. Note that resource offerings are identified by name instead of functional equivalence for the update operation.

### **Update preserving original process for resource offerings**

This process imports the resource offering, whether it exists on the target system or not. During this operation, if there is a resource offering with the same name in the system, the name, the display name, and the description of the resource offering are modified internally; the display name and the description are appended with "Superseded on" and the date. The name, display name, and description of the artifact being imported remain intact.

#### **Content archive for resource offerings**

Exporting a resource offering creates a content archive (.zip) file. The content archive contains XML documents for the resource offering you are exporting, as well as icons for customizing the artifacts, and the Manifest XML document, which contains meta-information about the archive files.

### To import a resource offering

- 1. In the **Offerings** tab, click the **Import** ( )icon.
- 2. Select or specify the **Archive File** (.zip file) that contains the resource offering you want to import. Archive filenames for resource offerings begin with RESOURCE\_OFFERING .
- 3. Select an**Option**:
	- a. **Import** imports new resource offerings; does not update existing resource offerings.
	- b. **Update** imports new resource offerings and updates (overwrites) existing resource offerings. The **Update** process uses the resource offering name to determine if the resource offering already exists on the target system. Check **Preserve Originals** to create a backup

copy of the original items, appending "Superseded on" and the date to the artifact display names and descriptions.

- 4. Click **Preview** to see a report of prospective results for the import process, including information about the artifacts and their status.
- 5. Click **Import**.
- 6. Click **View Detailed Report** to see a summary and details of the import process, including information about the artifacts and their status.
- 7. Click **Yes**.

### To export a resource offering

- 1. In the **By Provider Type** or **By Category** tab, select a **Provider Type** or **Category**.
- 2. In the **Offerings** tab, highlight the resource offering you want to export, and click the **Export** ( ) icon.
- 3. Save the exported resource offering, if required by your browser.

The resource offerings are packaged in an archive file whose name is:

RESOURCE\_OFFERING\_<resource\_offering\_display\_name>\_<resource\_offering\_id>.zip

# **How HP DCAA identifies matching artifacts**

When you import a resource offering, HP DCAA determines if a functionally equivalent resource offering already exists on the system. If a functionally equivalent resource offering exists, then the import may be skipped depending on the options selected. Functional equivalence is determined by comparing the imported resource offering with other resource offerings that exist on the system, as follows:

- At ahighlevel, tworesource offerings arefunctionally equivalent if they sharethesame Provider Type and Resource Category, the same set of user defined custom properties, andthesamesetof lifecycle actions.
- Properties areconsidered equivalent if they share thesameType, Name, andValue(or Values for List properties).
- Lifecycleactions areconsideredequivalent if they sharethesameprocess definition, lifecycle state and substate, execution order, and action input properties and values.
- There are some additional attributes on properties and lifecycle actions that must be identical for equivalence.

For more specifics on the precise requirements for resource offering equivalence as it relates to entries in the .zip file produced during resource offering export, see the following table:

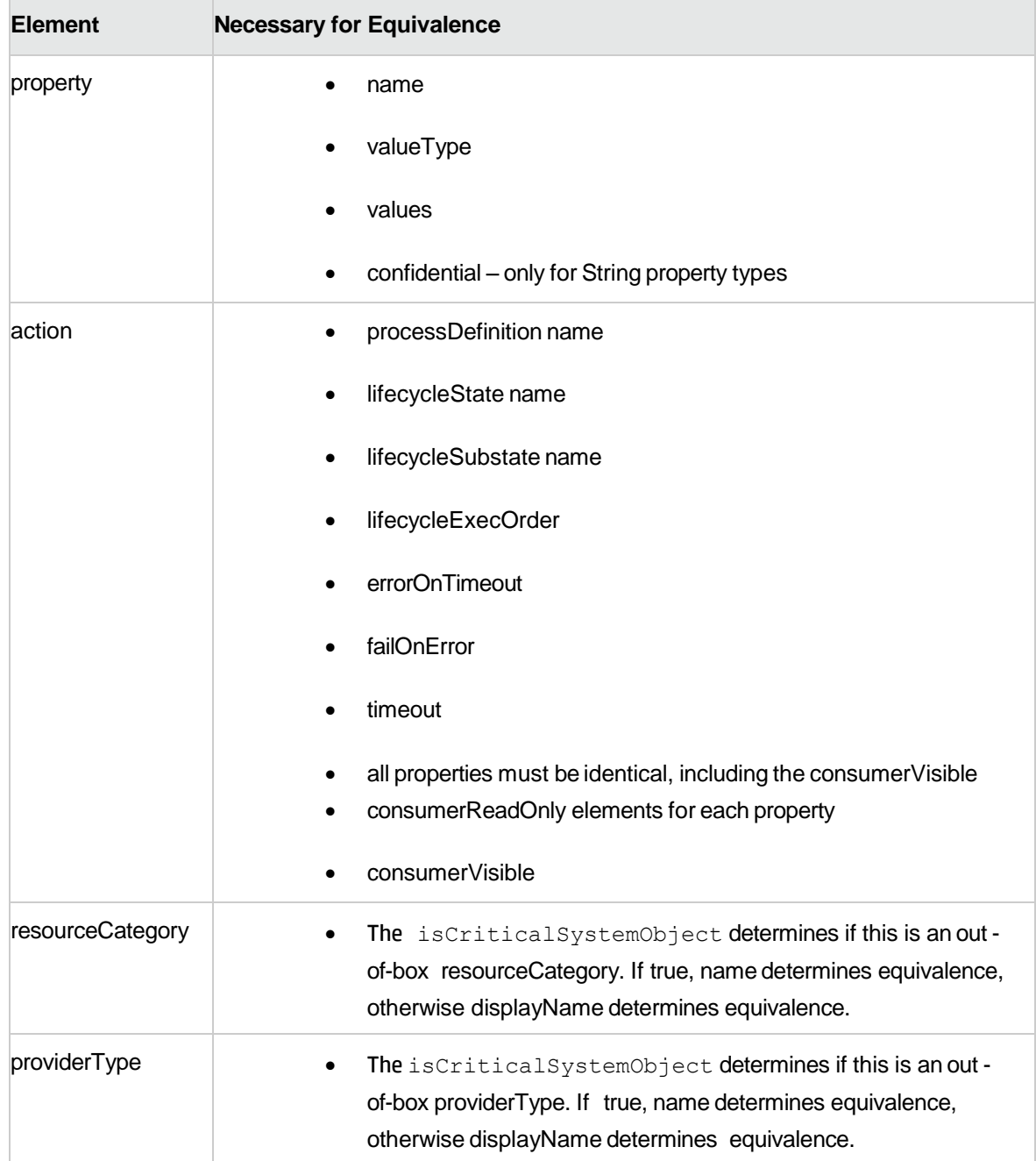

For more information about importing and exporting HP DCAA artifacts, see the *HP DCAA Content Archive Tool* document.

# **Delete a Resource Offering**

For more information about resource offerings, see ["Resource Offerings \(Sequenced Designs\)".](#page-78-0)

An offering cannot be deleted if it is used in a service design. When an offering is deleted, its associations to providers are automatically removed.

# To delete a resource offering

- 1. In the **By Provider Type** or **By Category** tab, select a **Provider Type** or **Category**.
- 2. In the **Offerings** tab, select the offering you want to delete.
- 3. Select the **Delete**  $(\times)$  icon.
- 4. Click **Yes** to confirm the deletion.

# **View Properties of a Resource Offering**

For more information about resource offerings, see ["Resource Offerings \(Sequenced Designs\)".](#page-78-0)

# To view the properties of a resource offering

Click one of the following the tabs for a resource offering to see more information about it.

- Summary
- Providers
- Lifecycles
- Properties
- **ServiceDesigns**

# **Edit Properties of a Resource Offering**

For more information about resource offerings, see ["Resource Offerings \(Sequenced Designs\)".](#page-78-0)

# To edit a resource offering

- 1. In the **Summary** tab, click the **Edit**  $\left(\begin{matrix} 1 \end{matrix}\right)$  icon.
- 2. For descriptions of the specific properties, see the topic ["Create a Resource Offering".](#page-81-0)

# **Copy a Resource Offering**

For more information about resource offerings, see ["Resource Offerings \(Sequenced Designs\)".](#page-78-0)

### To copy a resource offering

- 1. In the **Offerings** tab, highlight the resource offering you want to copy.
- 2. Click the **Copy**  $\sqrt{\frac{1}{2}}$  ( $\frac{1}{2}$ ) icon.

After you copy a resource offering, any changes you make to the original or to the copy will not affect the other.

# **Associate or Dissociate Providers with a Resource Offering**

For more information about resource offerings, see ["Resource Offerings \(Sequenced Designs\)".](#page-78-0)

For a resource offering to be successfully provisioned at subscription ordering time, at least one resource provider must be associated with the resource offering. Additional restrictions exist if resource environments are associated to service catalogs.

When you associate an offering with a provider, the following must be true for successful provisioning:

- The associated providers support the offering and can deploy it when a service instance is provisioned.
- If an offering is associated with multiple providers, the offering must be exactly the same on each of the associated providers. For example, the VMware vCenter template must be exactly the same on all the associated providers.

### To associate providers with a resource offering

For an offering to be used in service designs, it must be associated with at least one provider.

- 1. In the **Offerings** tab, select the **Display Name** of the offering.
- 2. In the **Providers** tab, click the **Associate**  $(+)$  icon.
- 3. From the list of providers, select one or more you want to associate with the offering.
- 4. Click **Associate**.

### To dissociate providers from a resource offering

- 1. In the **Offerings** tab, select the **Display Name** of the offering.
- 2. In the **Providers** tab, highlight the row of one or more providers to be dissociated.
- 3. Click the **Dissociate (** ) icon.
- 4. Click **Yes** to confirm.

# <span id="page-90-0"></span>Lifecycle Actions for Resource Offerings

For more information about resource offerings, see ["Resource Offerings \(Sequenced Designs\)".](#page-78-0)

#### **What is a resource offering lifecycle?**

The **Lifecycle** tab allows you to specify the lifecycle actions that are needed to provision and de- provision resource offerings. A lifecycle action provides a link from a resource offering to an internal or external process definition, which runs to perform a specified action. The collection of actions defined for a resource offering is known as its lifecycle. In the following diagram you can see the resource offering lifecycle states, which are discussed in more detail below

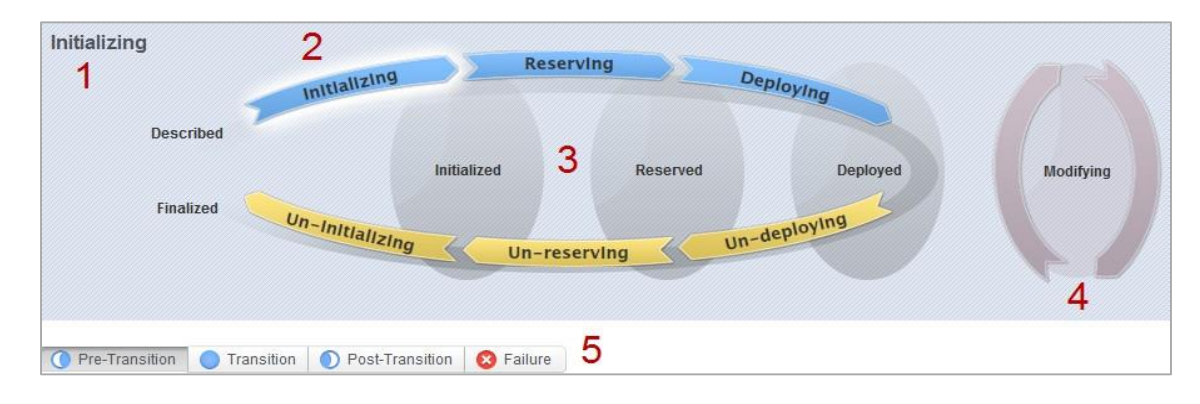

#### **Image legend:**

- 1-Currentlyselectedstate
- 2-Transitionstates
- 3-Stablestates
- 4-Modifyingstate
- 5-Substates

#### **What is a lifecycle action?**

A lifecycle action is a function that is either run automatically at a specified lifecycle state or substate, or that is exposed to the subscriber. Lifecycle actions contain the following information:

- Areferenceto a process definition, which contains thelogic forexecutingthefunction.
- The property values that are inputs to the process definition.

#### **What are lifecycle states**?

 $DCAA\;1.00$  . The set of the set of the set of the set of the set of the set of the set of the set of the set of the set of the set of the set of the set of the set of the set of the set of the set of the set of the set o A lifecycle state represents a step within the DCAA service provisioning and de-provisioning lifecycles.

States are either transition states or stable states.

Thefollowing*transitionstates* arerepresentedinthediagramas curved, arrowicons:

- Initializing
- Reserving
- Deploying
- Undeploying
- Un-reserving
- Un- initializing

Thefollowing*stablestates* (exceptforDescribedandFinalized)arerepresentedinthediagramas shaded, oval icons:

- Described-lifecycle actions cannot be specified at this state
- Initialized
- Reserved
- Deployed
- Finalized-lifecycle actions cannot bespecifiedat this state

### **What is a modifying state?**

The modifying state is a special transition state that indicates a subscriber has chosen to modify a subscription, and the changes are being processed by the lifecycle engine. The modifying state is shown in the diagram to the right of the other lifecycle states.

The only service components that are processed during the modifying state are those service components that have a Subscriber Option property that gets its value directly from a target binding, or those service components that have a source binding that gets its value indirectly from such a target binding.

The only resource offerings that are processed during the modifying state are those associated with service components that are processed during the modifying state.

### **What are lifecycle substates?**

A lifecycle substate is a further refinement of a lifecycle transition state. Stable states do not have substates. When defining a lifecycle action at a transition state, you must also specify the substate for the action. Substates are represented in the diagram as tabs just beneath the lifecycle diagram. The *substates* are:

- Pre-Transition
- Transition
- Post-Transition
- Failure

# To seethe list of all lifecycle actions for a resource offering:

- 1. In the **Offerings** tab select the **Display Name** of the offering for which you want to see a list of lifecycle actions.
- 2. In the Lifecycle tab, in the right pane (shown below) click the Expand All  $(\mathbb{F})$  icon. In the list, you can see all lifecycle actions configured for each state and substate.

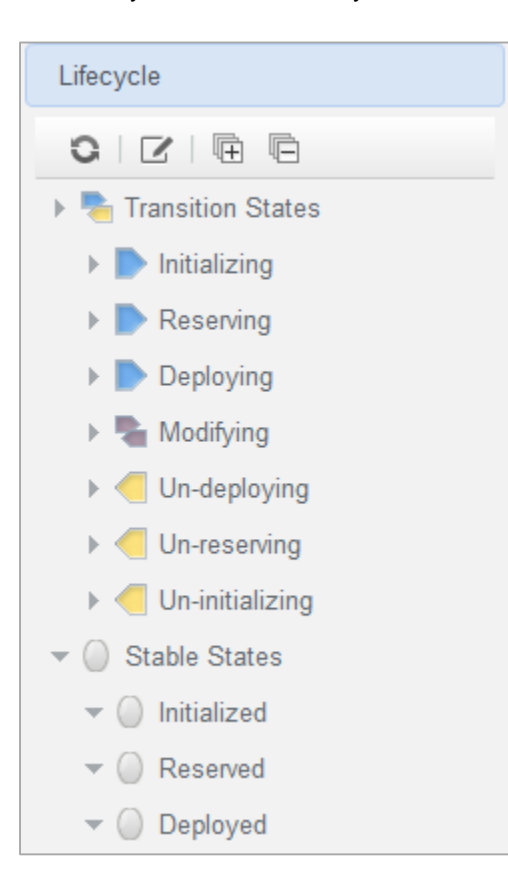

# **View Properties of a Lifecycle Action for a Resource Offering**

1. For more information about lifecycles, see ["Lifecycle Actions for Resource Offerings".](#page-90-0)

### To view the properties of a lifecycle action for a resource offering

- 2. In the **Offerings** tab select the **Display Name** of the resource offering whose lifecycle action properties you want to view.
- 3. In the **Lifecycle** tab, select the lifecycle state that contains the lifecycle action whose properties you want to view. For more information about states and substates, see ["Lifecycle Actions for](#page-90-0)  [Resource Offerings".](#page-90-0)
- 4. Select the lifecycle substate (located directly beneath the lifecycle state diagram), if applicable, that contains the lifecycle action whose properties you want to view.
- 5. From the list of actions, select the **Display Name** of the lifecycle action whose properties you want to view.
- 6. For descriptions of the properties in the **Summary** tab, see the topic ["Create a Lifecycle Action for](#page-93-0)  [a Resource Offering".](#page-93-0)
- 7. For descriptions of the properties in the **Properties** tab, see the topic ["Edit Properties of a](#page-96-0)  [Lifecycle Action for a Resource Offering".](#page-96-0)

# <span id="page-93-0"></span>**Create a Lifecycle Action for a Resource Offering**

For more information about lifecycles, see ["Lifecycle Actions for Resource Offerings".](#page-90-0)

Before you create lifecycle actions, be sure you have the latest process definitions from HP Operations Orchestration. For instructions about how to do this, see the section "Import HP Operations Orchestration Flows" in this *Guide*.

# To create a lifecycle action for a resource offering

- 1. In the **Offerings** tab select the **Display Name** of the offering for which you want to create a lifecycle action.
- 2. In the **Lifecycle** tab, on the lifecycle state diagram, select the lifecycle state in which you want to create an action. For more information about states and substates, see ["Lifecycle Actions for](#page-90-0)  [Resource Offerings".](#page-90-0)
- 3. Select the lifecycle substate (located directly beneath the lifecycle state diagram), if applicable, in which you want to create an action.
- 4. In the toolbar, select the Create  $(\Box)$  icon.
- 5. Provide the information described in the table below.
- 6. After creating a new lifecycle action, specify values for the action input properties as described in ["Edit Properties of a Lifecycle Action for a Resource Offering".](#page-96-0)

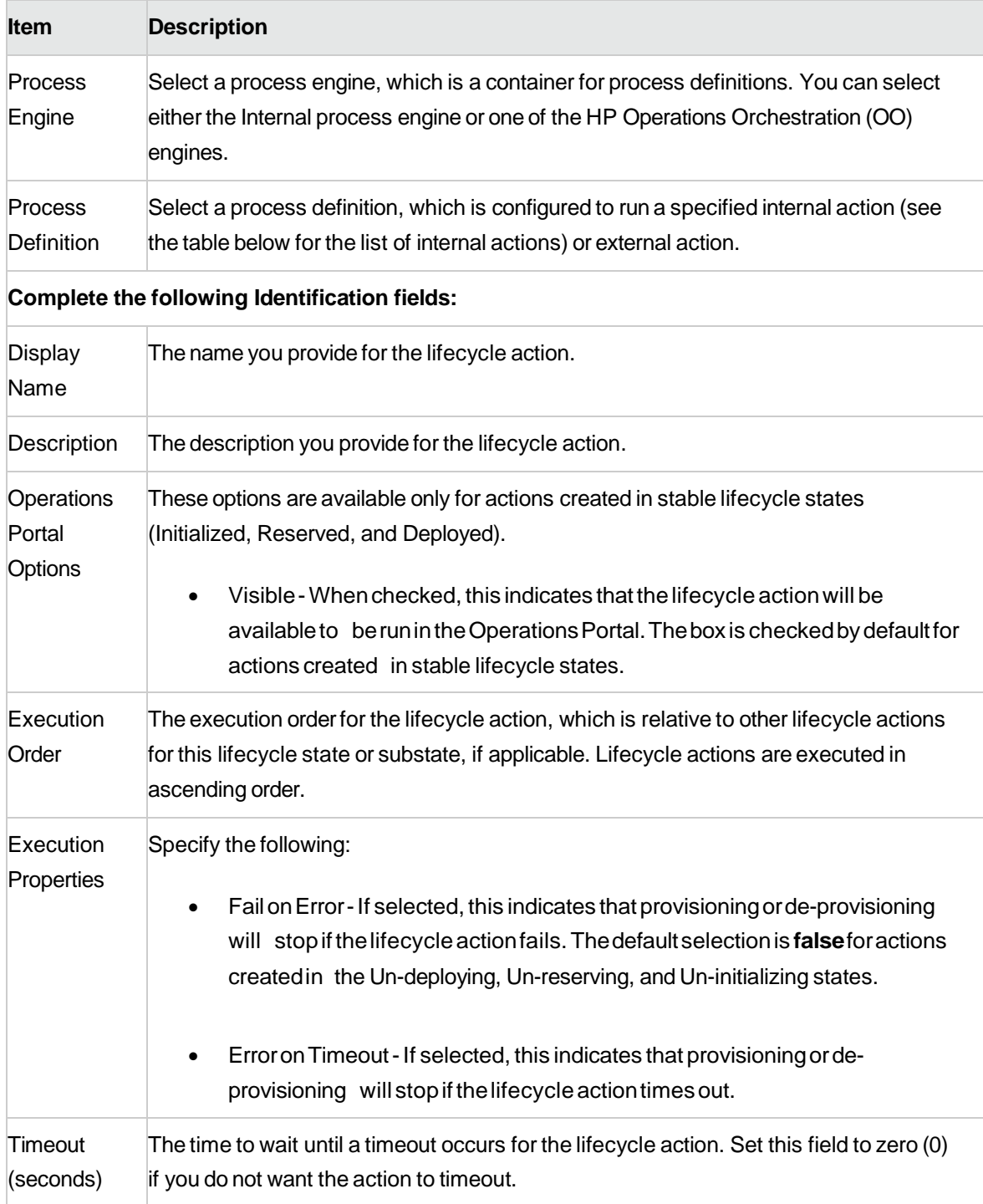

**Note: See the table in this document, ["HP DCAA 1.00 Internal Actions"](#page-62-0) for descriptions ofthe out-ofthe-box internal actions that ship with DCAA.**

# **Delete a Lifecycle Action from a Resource Offering**

For more information about lifecycles, see ["Lifecycle Actions for Resource Offerings".](#page-90-0)

# To delete a lifecycle action from a resource offering

- 1. In the **Offerings** tab select the Display Name of the offering from which you want to delete a lifecycle action.
- 2. In the **Lifecycle** tab, on the lifecycle state diagram, select the lifecycle state from which you want to delete an action. For more information about lifecycles, see ["Lifecycle Actions for Resource](#page-90-0)  [Offerings".](#page-90-0)
- 3. Select the lifecycle substate (located directly beneath the lifecycle state diagram), if applicable, from which you want to delete an action.
- 4. From the list of actions, highlight the action you want to delete.
- 5. In the toolbar, select the Delete ( $\blacktriangleright$ ) icon.
- 6. Click **Yes** to confirm the deletion.

# <span id="page-96-0"></span>**Edit Properties of a Lifecycle Action for a Resource Offering**

For more information about lifecycles, see ["Lifecycle Actions for Resource Offerings".](#page-90-0)

# To edit a lifecycle action for a resource offering

- 1. In the **Offerings** tab select the Display Name of the offering whose lifecycle action you want to edit.
- 2. In the **Lifecycle** tab, select the lifecycle state that contains the action you want to edit. For more information about states and substates, see ["Lifecycle Actions for Resource Offerings".](#page-90-0)
- 3. Select the lifecycle substate (located directly beneath the lifecycle state diagram), if applicable, that contains the action you want to edit.
- 4. From the list of actions, select the **Display Name** of the action whose properties you want to edit.
- 5. In the **Summary** tab, you can edit properties as described in the ["Create a Lifecycle Action for a](#page-93-0)  [Resource Offering".](#page-93-0)
- 6. In the **Properties** tab, you can specify action input properties whose values are passed to the process definition prior to invoking the action. Either type an input value or click the **Token Icon**

 $(\blacksquare)$  to select a token, which is a DCAA system value that is automatically resolved internally when the property is read. Token values are available only for string properties and are not available for Boolean or integer properties. See the table below for a description of the tokens available for resource offering lifecycle actions.

- 7. Input properties for actions defined on stable states can also be marked as **Visible** or **Editable**:
	- a. Visible indicates that this input property can be made visible in the Operations Portal.
	- b. Editable indicates that this input property can be edited in the Operations Portal.

The following tokens are available for resource offering lifecycle actions:

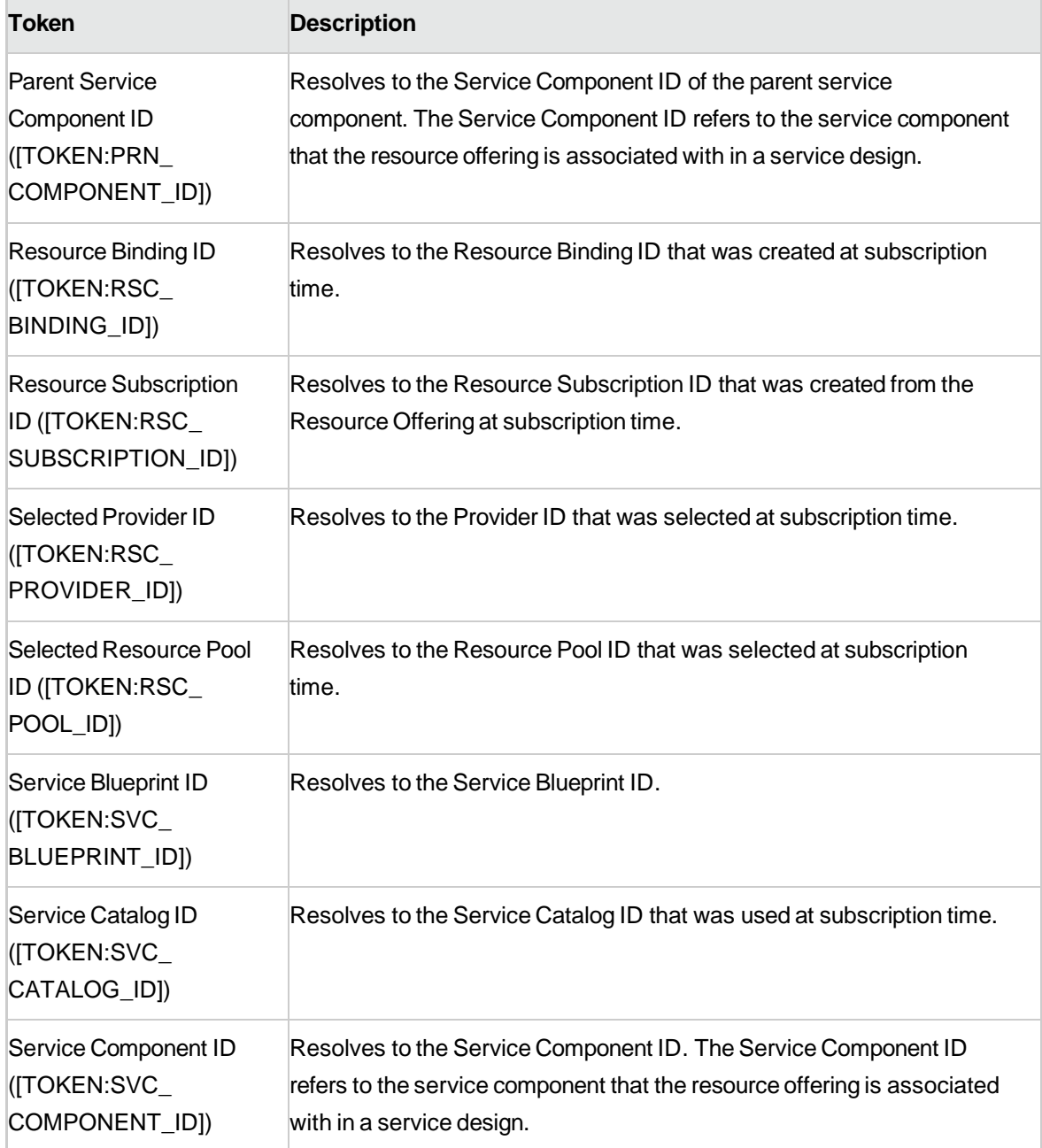

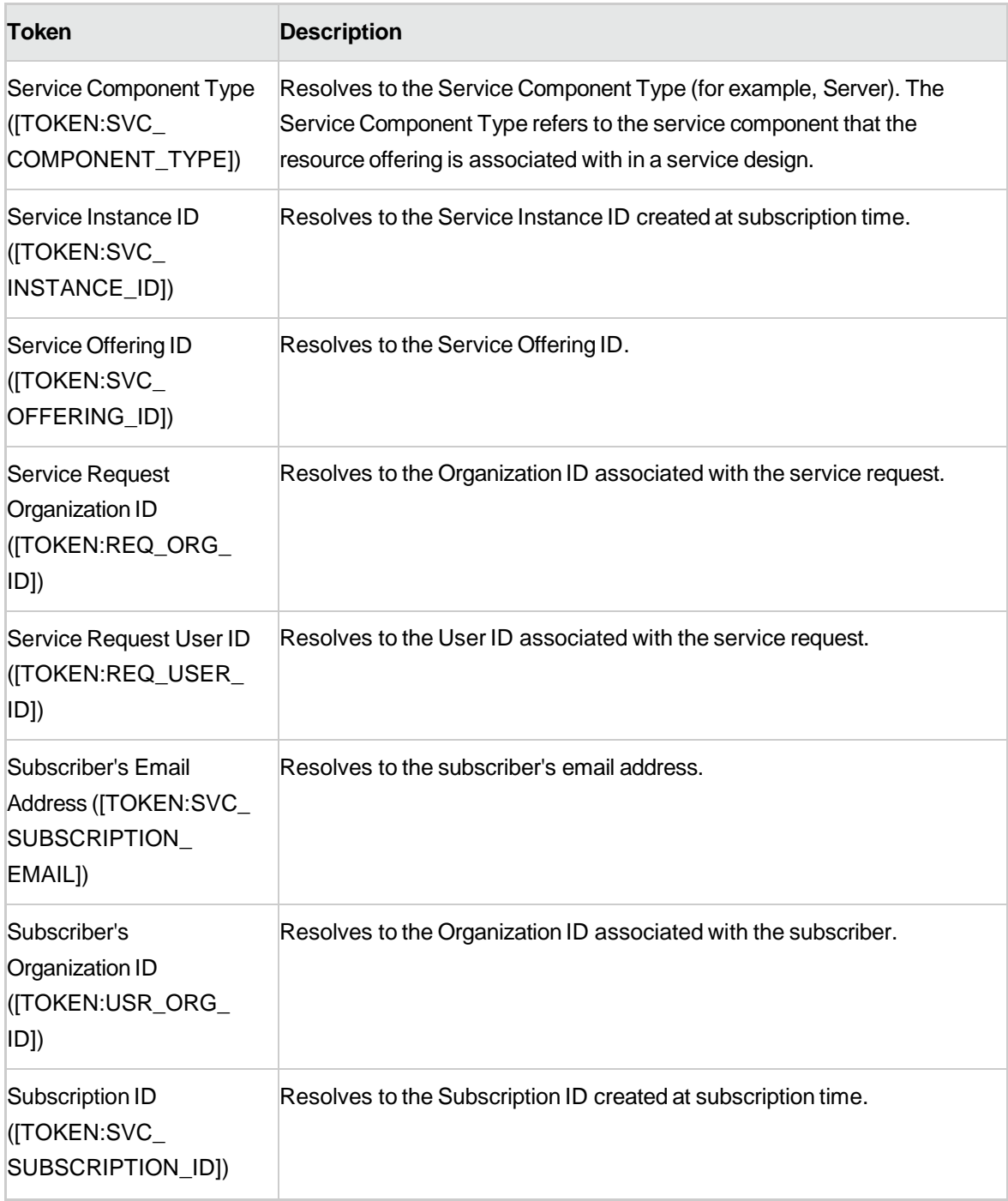

# **Move a Lifecycle Action for a Resource Offering**

For more information about lifecycles, see ["Lifecycle Actions for Resource Offerings".](#page-90-0)

### To move a lifecycle action for a resource offering

- 1. In the **Offerings** tab select the **Display Name** of the offering whose you lifecycle action you want to move.
- 2. In the **Lifecycle** tab, select the lifecycle state that contains the action you want to move. For more information about states and substates, see ["Lifecycle Actions for Resource Offerings".](#page-90-0)
- 3. Select the lifecycle substate (located directly beneath the lifecycle state diagram), if applicable, that contains the action you want to move.
- 4. From the list of actions, highlight the action you want to move.
- 5. In the toolbar, select the **Move**  $\left(\begin{array}{c} \hline \mathbb{I} \\ \hline \end{array}\right)$  icon.
- 6. Provide the following information:

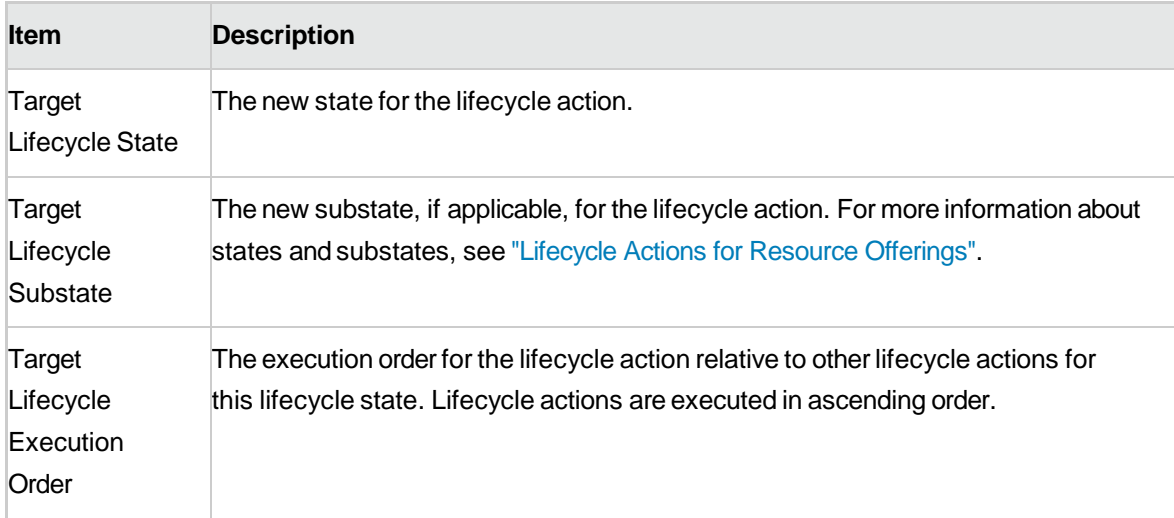

# <span id="page-99-0"></span>**Custom Resource Offering Properties**

For more information about resource offerings, see ["Resource Offerings \(Sequenced Designs\)".](#page-78-0)

Custom properties for resource offerings are user-defined properties that are used for communicating properties and values to providers to customize the functional service they provide. The custom properties can be used to provide any information that is expected by an HP Operations Orchestration flow. For

example, you can use custom properties for a resource offering to provide a specific VM\_ TEMPLATE\_NAME value to an instance of VMware vCenter.

### **See the following related topics:**

- ["View Custom Resource Offering Properties"](#page-100-0)
- **•** ["Create Custom Resource Offering Properties"](#page-100-1)
- ["Delete Custom Resource Offering Properties"](#page-103-0)
- **•** ["Edit Custom Resource Offering Properties"](#page-104-1)

# <span id="page-100-0"></span>**View Custom Resource Offering Properties**

For more information about custom offering properties, see "Custom Resource Offering [Properties"](#page-99-0) on [the](#page-99-0) [previous](#page-99-0) page.

### To view custom properties for a resource offering

- 1. In the **Offerings** tab, click the **Display Name** of the offering whose custom properties you want to view.
- 2. In the **Properties** tab, you can see the custom properties created for the offering.

# <span id="page-100-1"></span>**Create Custom Resource Offering Properties**

For more information about custom offering properties, see "Custom Resource Offering [Properties"](#page-99-0) on [the](#page-99-0) [previous](#page-99-0) page.

### To create a custom property for a resource offering

- 1. In the **Offerings** tab, click the **Display Name** of the offering whose custom properties you want to create.
- 2. In the **Properties** tab, click the **Create (** ) icon.
- 3. Provide the following information:

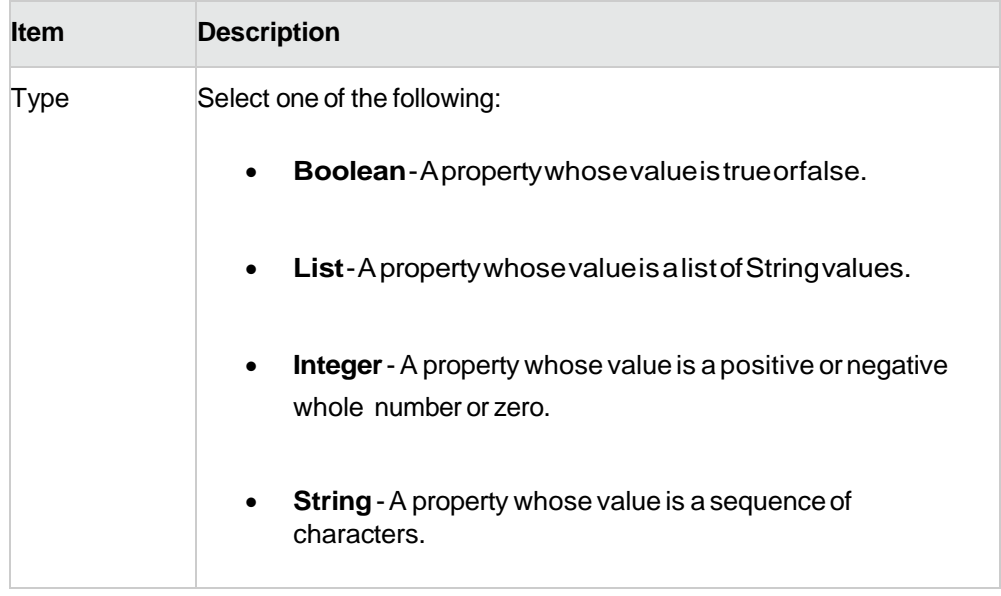

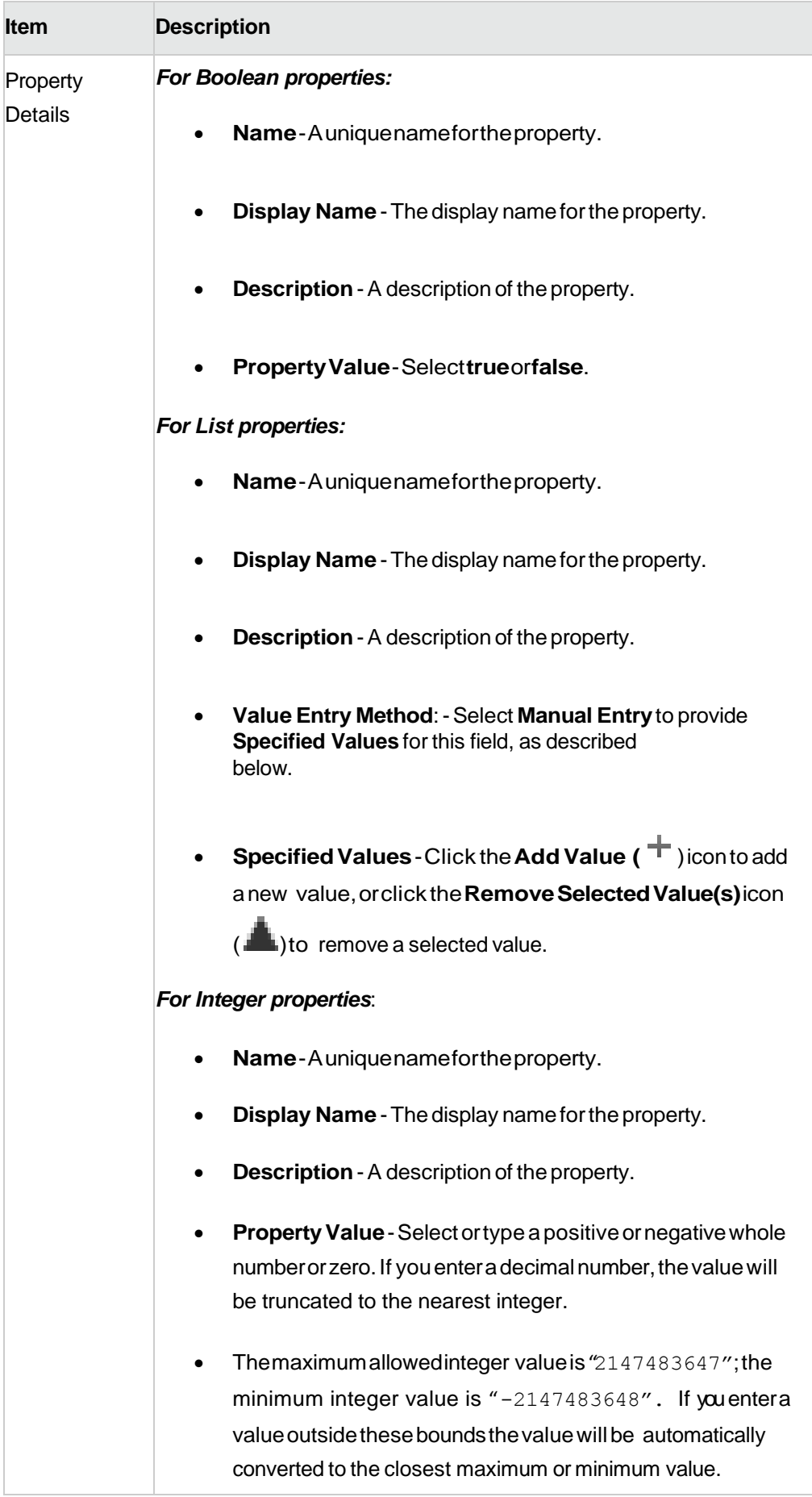

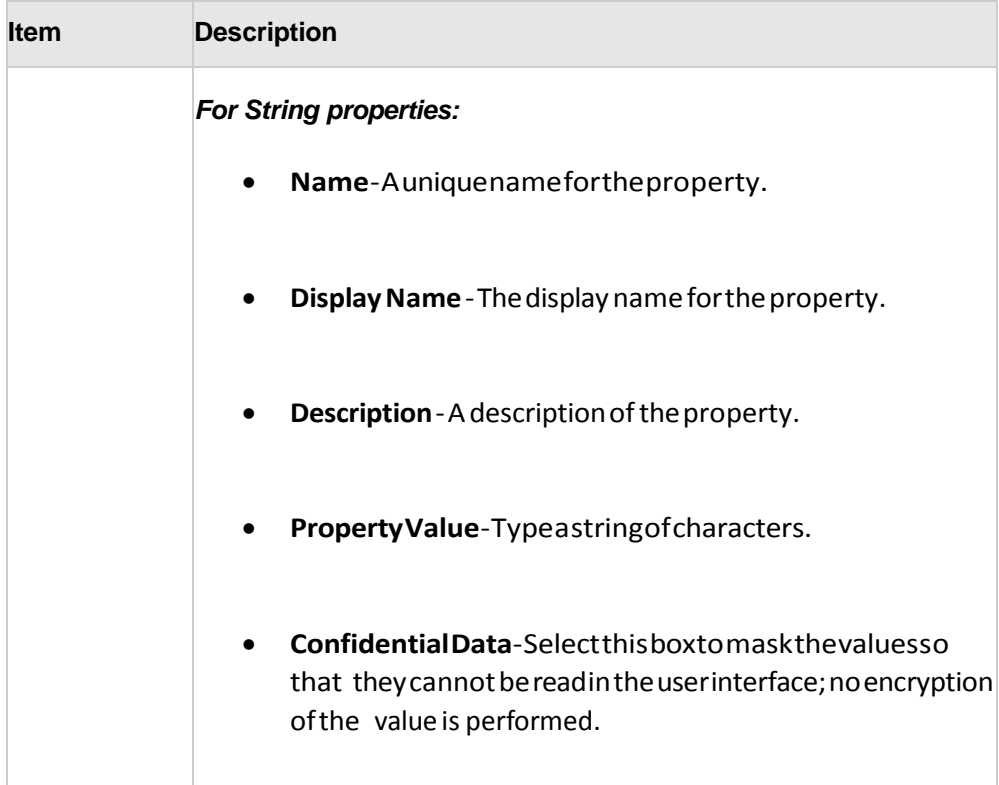

# <span id="page-103-0"></span>**Delete Custom Resource Offering Properties**

For more information about custom properties for offerings, see ["Custom Resource Offering Properties".](#page-99-0)

To delete custom properties from a resource offering

- 1. In the **Offerings** tab, click the **Display Name** of the offering whose custom properties you want to delete.
- 2. In the **Properties** tab, select the custom properties you want to delete.
- 3. Click the **Delete (** ) icon.
- 4. Click **Yes** to confirm the deletion.

# <span id="page-104-1"></span>**Edit Custom Resource Offering Properties**

1. For more information about custom offering properties, see "Create Custom Resource [Offering Properties".](#page-100-1)

# To edit custom properties for a resource offering

- 2. In the **Offerings** tab, click the **Display Name** of the offering whose custom properties you want to edit.
- 3. In the **Properties** tab, click the **Name** of the property you want to edit.
- <span id="page-104-0"></span>4. Edit, as desired. For descriptions of the specific attributes, see ["Create Custom Resource](#page-100-1)  [Offering Properties".](#page-100-1)

# **Categories**

Categories allow you to classify resource offerings for improved filtering and identification. HP DCAA includes some pre-defined categories out-of-the-box (shown below), or you can create your own. A category is associated with a resource offering and can be used when assigning resource offerings to service designs.

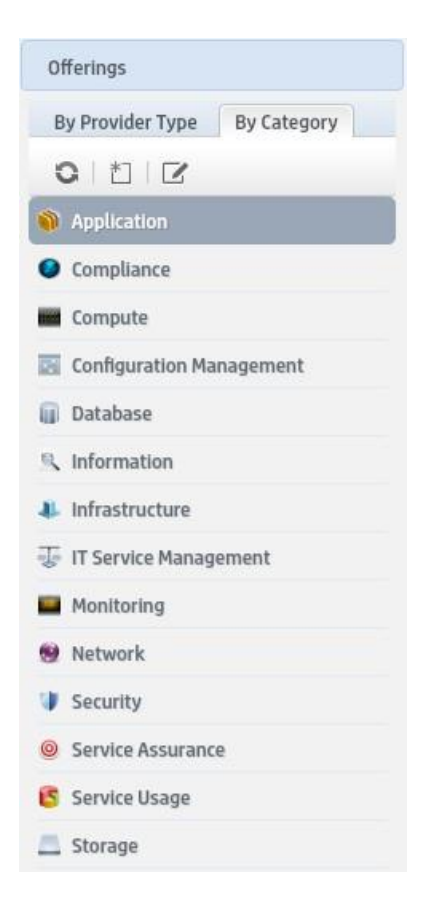

Service components within a service design can accept offering assignments only for those offerings with a category that is supported by the service component type. For example, a **Server** service component can be associated with offerings from a category of *Compute* (among others), while a **Software Application Service** component can be associated with offerings with a category of *Application* Categories are available by selecting the **By Category** tab in the left navigation pane.

# **View Categories**

For more information about categories, see ["Categories"](#page-104-0) on the previous page.

- 1. Select the **By Category** tab.
- 2. The categories list is displayed.

# <span id="page-106-0"></span>**Create a Category**

For more information about categories, see ["Categories".](#page-104-0)

# To create a category

- 1. In the left navigation pane, select the **By Category** tab.
- 2. In the left navigation pane toolbar, click the **Create** ( $\Box$ ) icon.
- 3. Provide the following information:

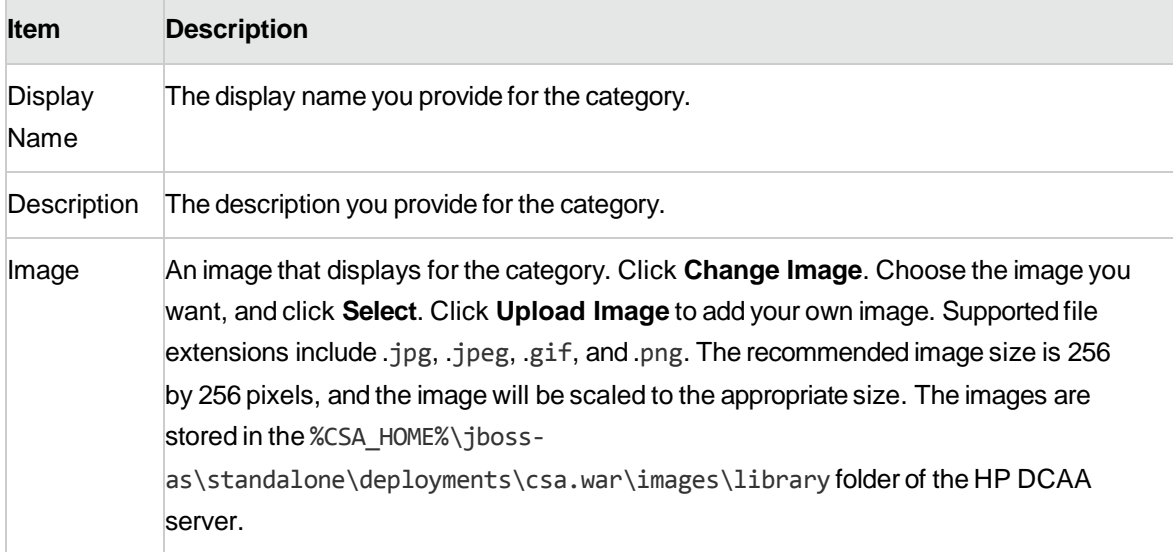

# **Delete a Category**

For more information about categories, see ["Categories".](#page-121-0)

A category cannot be deleted if any offerings are using it. Out-of-the-box categories also cannot be deleted.

### To delete a category

- 1. In the **By Category** toolbar, click the **Edit (** )icon.
- 2. In the **Edit Categories** properties sheet, select the category you want to delete.
- 3. Click the **Delete (** ) icon.
- 4. Click **Yes** to confirm the deletion.

# **Edit Properties of a Category**

For more information about categories, see ["Categories".](#page-121-0)

### To edit a category

- 1. In the **By Category** toolbar, click the **Edit** (1) icon.
- 2. In the **Edit Categories** properties sheet, click the **Display Name** of a category.
- 3. For descriptions of the specific properties, see the topic ["Create a Category".](#page-106-0)

# **Offerings**

# **Concepts**

You can configure default property values, attach documents to a service offering (e.g., service level agreements, terms and conditions) and add screenshots, which are images and captions that provide the user with a visual representation of the offering.

Offerings are published into a catalog before becoming available to subscribers in the HP Operations Portal. Any changes made to the HP DCAA offering are visible in the HP Operations Portal once it is published.
You can also create new offerings for any fulfillment system that is compatible with HP DCAA. For compatibility information, see the *HP DCAA Support Matrix*.

### **Best Practice**

**Important Note:** HP recommends that you make a copy or version of the OOTB base offering or service design (1.0.0) *before* making any modifications. During routine HP maintenance updates, the 1.0.0 version of *all* service designs and service offerings will be updated and overwritten.

### **Tasks**

Within **Offerings** you can create new offerings or modify existing offerings. You can also browse and search offerings and manage offering tags within **Offerings**.

You can do the following tasks in Offerings:

- [CreateOfferings](#page-108-0)
- [ModifyOfferings](#page-109-0)
- [ManageTags](#page-116-0)

# <span id="page-108-0"></span>Create Offerings

You can create Offerings from the All Offerings page.

### **Tasks**

- 1. From the HP DCAA Administration Console, click the **Offerings** tile. The **All Offerings** page opens.
- 2. Click the **Create** button at the bottom of the **All Offerings** page.
- 3. Fill in the **Create Offerings** dialog fields:
	- a. Click **Service Design**. The **Select Design** window opens, allowing you to select a design from the drop-down list (For example, **Manage Servers Sequenced Design**).
	- b. Once selected, click **Close**.
	- c. Type the **Display Name** of the new offering.
	- d. Type the offering **Description**.
- 4. Select **Base Offering On** if you want to base your new offering off an existing offering, which will inherit attributes of that offering. If you skip this step, the new offering will be based on the initial basic service design you selected.
- 5. Click **Done** when finished.
- 6. Select an image to use as the offering icon. HP provides several icons to choose from, or you can import your own custom icon. To select an icon from the image library:
	- a. Click the **Change Image** button.
	- b. Scroll through the icons in the image library. When you find an icon you like, select it. The selected icon will display a highlighted background.
	- c. Click the blue **Select** button. Youricon will appear under**Image**.
- 7. To create a custom icon:
	- a. Click the **Change Image** button.
	- b. Click the green **Upload** button.
	- c. Select an appropriately sized icon from your system, and then click **Open**. Note the following recommendations:
		- <sup>o</sup> File type: PNG
		- <sup>o</sup> Image size: 256x256
		- <sup>o</sup> File size: Maximum 1 MB
	- d. Click the **Select** button. The new icon appears in the image library for you to select.
	- e. Select the new image from the image library, and then click **Select** to finish.
- 8. Select **Tags** from the **Select Tags** link below image if there are tags associated with the Offering.
- 7. When you finish, click **Create**. The new offering appears in the All Offerings page list.

# <span id="page-109-0"></span>Modify Offerings

To modify offerings, use the configuration settings available on the following tabs:

- **[Overview](#page-110-0)**
- **[Publishing](#page-110-1)**
- [Options](#page-111-0)
- [Pricing](#page-113-0)
- **[Documents](#page-114-0)**
- **[Screenshots](#page-115-0)**
- [Versions](#page-116-1)

## <span id="page-110-0"></span>**Overview**

### **Concepts**

The **Overview** tab allows you to view details, edit, and delete the selected service offering.

You can view the **Display Name, Version Name, Description, Access Control, Default Approval Policy Selected Service Design**, **Image**, **Tags**, and the content of the offering on this tab.

### **Tasks**

The following options are available from the **Overview** details page:

- **Save As** allows you to make a copy of an offering using the existing service design and version.
- **Create New Version** allows you to create a new version of an offering using your existing service design. NOTE: you can only change the version, display name, image, tags, and description of the new version offering; you cannot change the service design.
- **Export** this option will automatically create a zip file containing the entire offering, which can then be emailed to another user.

# <span id="page-110-1"></span>Publishing

### **Concepts**

Service offerings are published into one or more catalogs so that they are available in the Operations Portal. Offerings can be published into the Global Shared Catalog, which is shared among all organizations, orinto an organization-specific catalog. Within a catalog, **Categories** reflect logical groupings of related services. You can publish an offering only *once* to a catalog.

### **Tasks**

To publish an Offering, click on the **Publish** button, then complete the following fields:

- **To Catalog**-Select from thelist of availablecatalogs orclick **Search**to filterthe list.
- **In Category**-Categories arefilteredaccordingto yourcatalogselection.
- Approval Policy Within HP DCAA, there are three types of approval policies:
	- o The*default* approval policy is**No Approval**. It is very common practice to not have a policy associated with an offering.
	- o **Catalog LevelPolicy**(front-end):This approvalpolicy is evaluatedfirst. If therequestis approved, the back-end approval is thenevaluated. Changing the approval policy here does not change the default catalog approval policy. Note that you cannot configure an approval policy for offerings published in the Global Shared Catalog.
	- o **DelegatedPolicy**(back-end):Thesearepolicies thataredefinedforservices/offerings from an aggregationsourcebeforebeingaggregatedintoacatalog.If youorderthisservice,HP DCAA recognizes an approval is necessary and allows youto set it in the Operations Portal.

Once you have selected a catalog, category, and approval policy for your offering, click **Publish**.

Once your offering is published, you can change the approval policy or unpublish the offering within the **Publishing** tab.

- **Unpublish -** If you want to change the attributes of a published service offering, e.g., add documents, change options, add screenshots, you can unpublish the service offering by clicking **Unpublish** button. Click **Unpublish**, make the necessary changes, then click **Publish** to republish the offering.
- **Change Approval –** click on this button if you want to change the approval policy for an offering already published in the catalog.

### **Best Practice**

Using the **Unpublish** feature retains the properties and attributes of an offering you have created but need to change. Use this option rather than rebuilding a totally new offering with slightly different properties from your original offering.

You can click to sort your catalogs by clicking on the **Catalog Organization**, **Category**, or **Approval Policy** links. Click once to sort by ascending order; click again to sort in descending order.

# <span id="page-111-0"></span>**Options**

### **Concepts**

On the **Options** tab, you can view properties chosen for an entire offering.

Typically, properties and attributes are chosen at the time of offering is created. Once an Offering is published, they are viewable in the **Options** tab, but are not editable.

Properties include:

- **Device Management** (includes Remediate Patch and Software Policies for a Device Group or Individual Server)
- **Email Notifications**
- **Server Information** (includes Provision a network-booted Server and New Virtual Server, Provision Server, New Virtual Server Details, Virtual Server – Attributes, Storage Options, and Network Options)
- **Server Attributes** ( includes Attach Server to a Customer or Device Group)
- **•** Ticket ID

### **Tasks**

The following tasks are available:

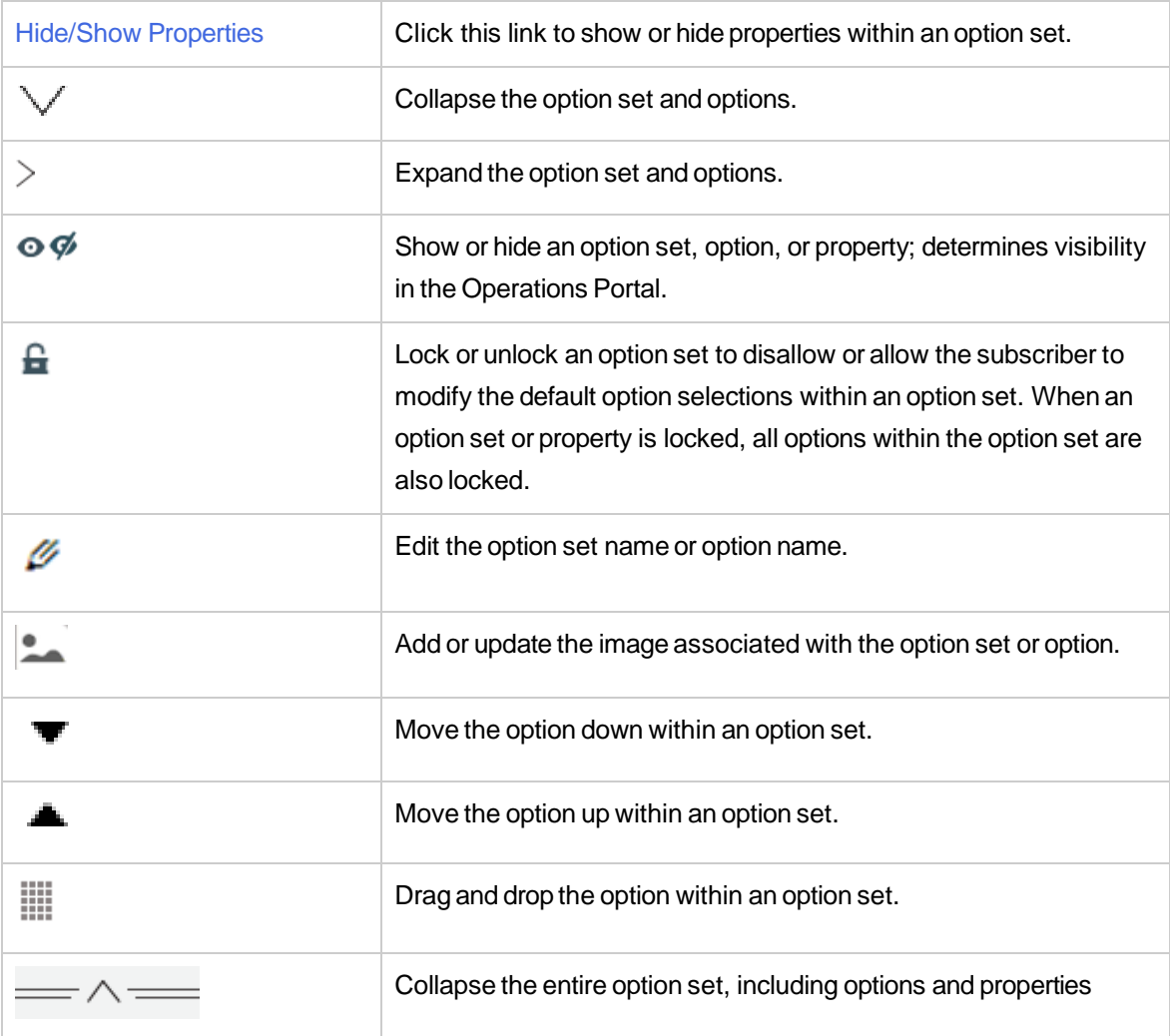

For the main four types of service designs available in HP DCAA, the following is a table of which options will display in the Options tab:

| <b>DCAA Offering</b>                        | <b>Properties</b>                                                                      |
|---------------------------------------------|----------------------------------------------------------------------------------------|
| <b>Manage Servers</b>                       | <b>Email Notifications, Ticket ID</b>                                                  |
| <b>Install Server Automation (SA) Agent</b> | <b>Server Details</b>                                                                  |
| <b>Provision Servers</b>                    | <b>Server Information, Server Attributes, Email</b><br><b>Notifications, Ticket ID</b> |
| <b>Server Policy Remediation</b>            | <b>Device Management, Email Notifications,</b><br><b>Ticket ID</b>                     |

Options for Service Designs

# <span id="page-113-0"></span>Pricing

### **Concepts**

Pricing is setup within an offering when it is created. Once an offering is published, you will not be able to change pricing within Offerings.

### **Tasks**

You can view the following information:

### Service Offering Pricing

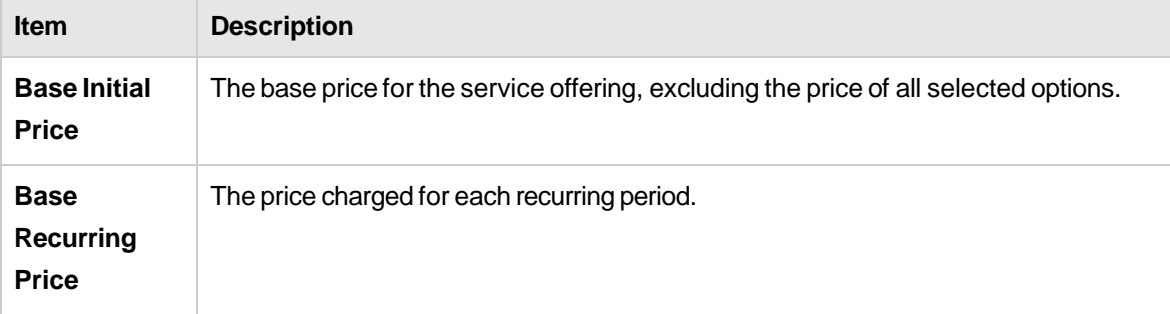

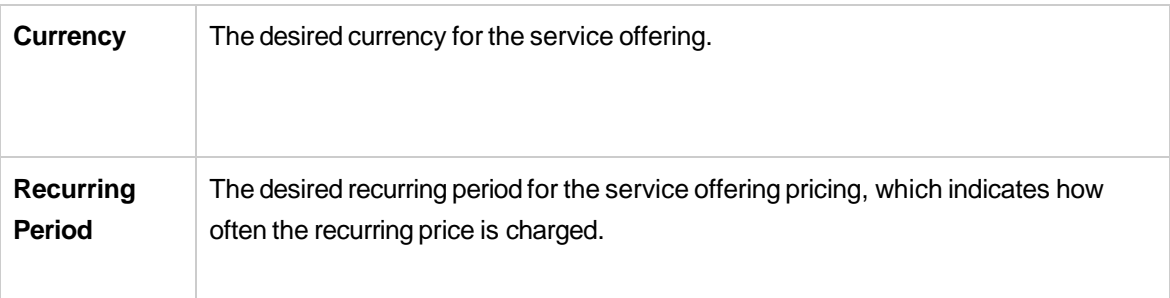

#### **Option Name:**

Option name includes the following options:

- **Device Management**
- **Email Notification and Ticket ID (Optional)**
- **Server Details**
- **Server Information**

#### **Selected Totals:**

- **InitialwithOptions**
- **RecurringwithOptions**

# <span id="page-114-0"></span>**Documents**

### **Concepts**

You can attach documents of any type, such as service level agreements or terms and conditions, to service offerings. You have the option of making documents visible in the Operations Portal. File size per document should not exceed 15 MB, total size of all documents attached cannot exceed 100 MB.

### **Tasks**

Once a document is added, you have the following options:

- **Visibility**-Click the eyeiconif youwant this document visible to users intheOperationsPortal.
	- **Delete**

The Administrator can choose to disable the Visibility and Delete options on the offering. You can attach a document into an offering at the time of its creation, however you cannot edit the document once it has been published.

## **Best Practices**

- You can addmultiple documents to anofferingat onetime.
- You can rearrange the order of multiple documents by dragging and dropping.
- Use **Reset**to revert back to any unsavededits (such as a file namechange)orto completely reset theformandclearoutallunsaveddocuments.

# <span id="page-115-0"></span>**Screenshots**

### **Concepts**

Screenshots are images and captions associated with a service offering that provide visual representations of the offering's views exposed in the Operations Portal. File size per image should not exceed 15 MB; total size of all images attached cannot exceed 100 MB. Images must be in JPG or 24-bit PNG format with a maximum size of 5000 x 5000 pixels.

### **Tasks**

Once a screenshot is added, you have the following options:

- **Visibility** Click the eye icon ( $\odot$ ) if you want this image visible to users in the Operations Portal.
- **Delete**
- **Edit Screenshot Name** The caption defaults to the associated screenshot name, but can be edited (including removing the file extension).

### **Best Practices**

- You can addmultiple screenshots to anofferingat thetime of creating your offering.
- You can rearrange the order of multiple screenshots by dragging and dropping during creation. You cannot edit the screenshot at a later time.
- Use **Reset**to revert back to any unsavededits (such as a file namechange)orto completely reset theformandclearoutallunsavedimages.
- You can attach a screenshot into an offering at the time of its creation, however you cannot edit the screenshot once the offering has been published. You must unpublish your offering, then re-publish it. See the **[Publishing](#page-110-1)** topic in this document.

### <span id="page-116-1"></span>**Versions**

The Versions tab lists the multiple offering versions based on the same offering or sequenced design. It also allows you to create a new version from a listed offering.

Click **Create New Version** to create an offering. See the topic [Create Offering](#page-108-0) in this document for more information.

Clicking on the **Admin** button in the top right corner of the screen allows you to access HP DCAA Product Licensing information, and **Logout** of the appliance.

Clicking on the **Help** will take you to other HP DCAA content and resources available at [www.hp.com/go/dcaa.](http://www.hp.com/go/dcaa)

## <span id="page-116-0"></span>Manage Tags

Tags are user-defined, color-coded labels and images used to provide a structure for organizing and grouping service offerings. Once associated to an offering, tags display with the offering name in **Browse Designs**. The only pre-created category is labeled **All**, which is where all offerings are stored if you do not create any tags. You cannot edit, delete, or assign the **All** category. An offering can be assigned to multiple tag categories.

# Catalogs

### **Concepts**

Use the **Catalogs** area of the **HPDCAA Administration Console** to create and manage service catalogs. These service catalogs allow you to publish service offerings to the Operations Portal.

You can start using the **Catalogs** area by configuring the automatically created default catalog (Global Shared Catalog) or you can manually create a new catalog and associate it with an organization. Multiple catalogs can be associated with the same organization. Any changes made to the Global Shared Catalog will be visible in every organization's Operations Portal. The Global Shared Catalog does not contain **Access Control** or **Approval Policies**, and cannot be deleted or imported.

#### **Tasks**

**Create** a catalog - Choose the organization the service catalog will be associated with, along with

the name, description, and image. Then configure the catalog by providing information in the following pages, organized by these tabs:

- o **Overview**
- o Access Control
- o Approval Policies
- o **Categories**
- o **Offerings**
- o **Environments**
- **Import** a catalog you can import an existing catalog from another organization. The **Import Catalog** feature allows you to select **Archive File**, **Choose Organization** that hosts the catalog, and then select an Option to either **Import** or **Update** the catalog. Once you have made your selections, click **Import** to process the request.
- Click on the **Card View** or **Table View** to change how the catalogs are displayed.

## **Overview**

### **Concepts**

The **Overview** tab provides a detailed summary of the selected catalog, including information about default approval policy, access control, and published offerings. This tab allows you to view the **Display Name, Description, Organization, Access Control, Default Approval Policy,** and **Image** of the catalog. You can also see how many Published Offerings and Categories are associated with this catalog. You can also Export the Catalog of available offerings into a WinZip file for use with external systems.

### **Tasks**

Tasks available:

- **Edit** Allows you to edit the name, description, and image associated to the catalog.
- **Export**

# Access Control

### **Concepts**

**Access Control** is used to assign LDAP groups to a catalog. You can choose whether a service catalog is visible to all authenticated users of a consumer organization or just a subset of users.

To make a catalog visible to all authenticated users of a consumer organization, determine the LDAP groups that have been added to the **Organizations** area of the Propel Management Console and ensure all the same LDAP groups appear in the **Access Control** area for the service catalog. Otherwise, you will get an error message. For a manually created service catalog, this action happens automatically when the catalog is created. For an organization's automatically created catalog, you must manually add these LDAP groups.

### **Tasks**

Tasks available:

- Add Group Before you add a group, LDAP groups need to be configured in the Propel ManagementConsoleOrganizationsarea.**AddGroup**isusedtomanage accesscontrol by adding LDAPgroupstothecatalog.YoucanselectfromexistingnamedDNs orenteryourown namefor thegroupororganizationunitDN, andthenenteragroupororganizationunitDN.
- **Edit**-UsedtochangeagroupnameoragroupDN.
- **Delete**

### **Best Practices**

You can sort the groups shown in ascending/descending order by clicking on the **Organization/Group** link.

# Approval Policies

### **Concepts**

The **Approval Policies** area is used to manage approval policies for the selected catalog. This tab is only available when configuring a user-defined catalog (not the Global Shared Catalog).

Approval Policies are based on one of three template types (see table below). None of these templates are pre-configured as they are LDAP dependent. When a catalog is first created, an approval policy is automatically created from the **User Context Template**.

#### **Template Types**:

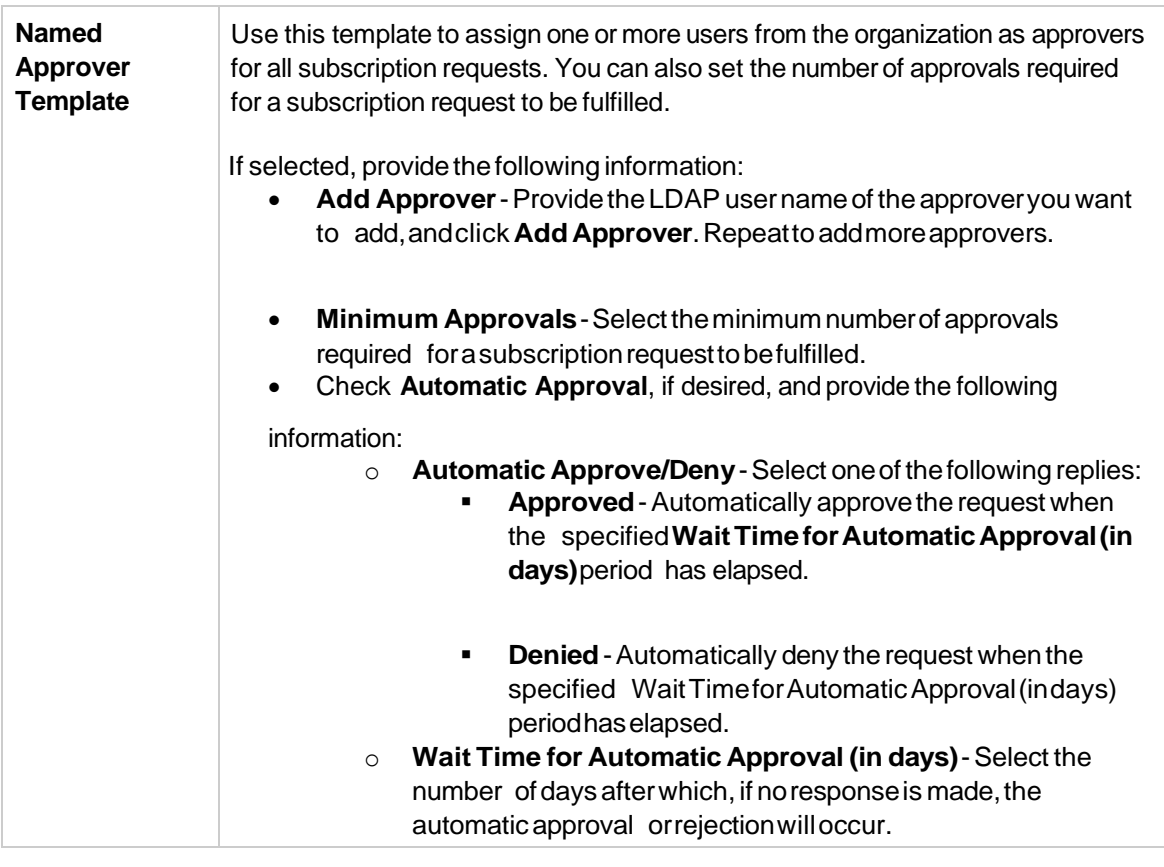

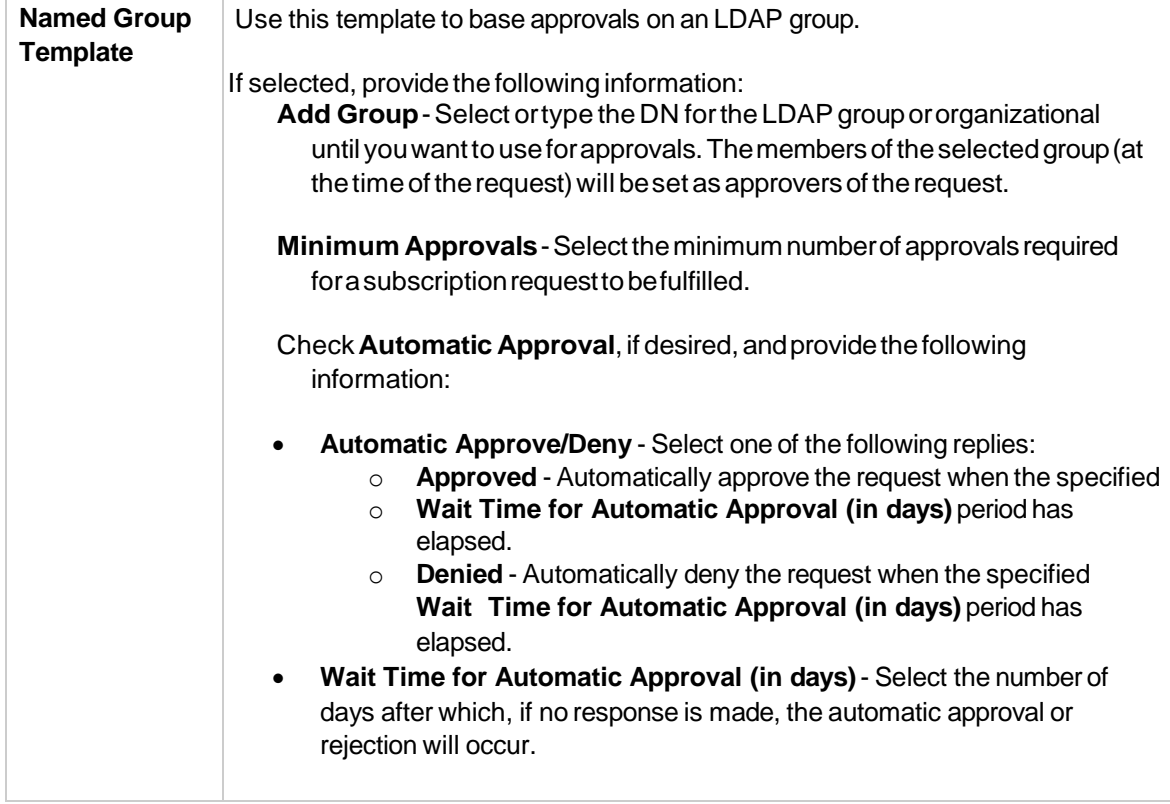

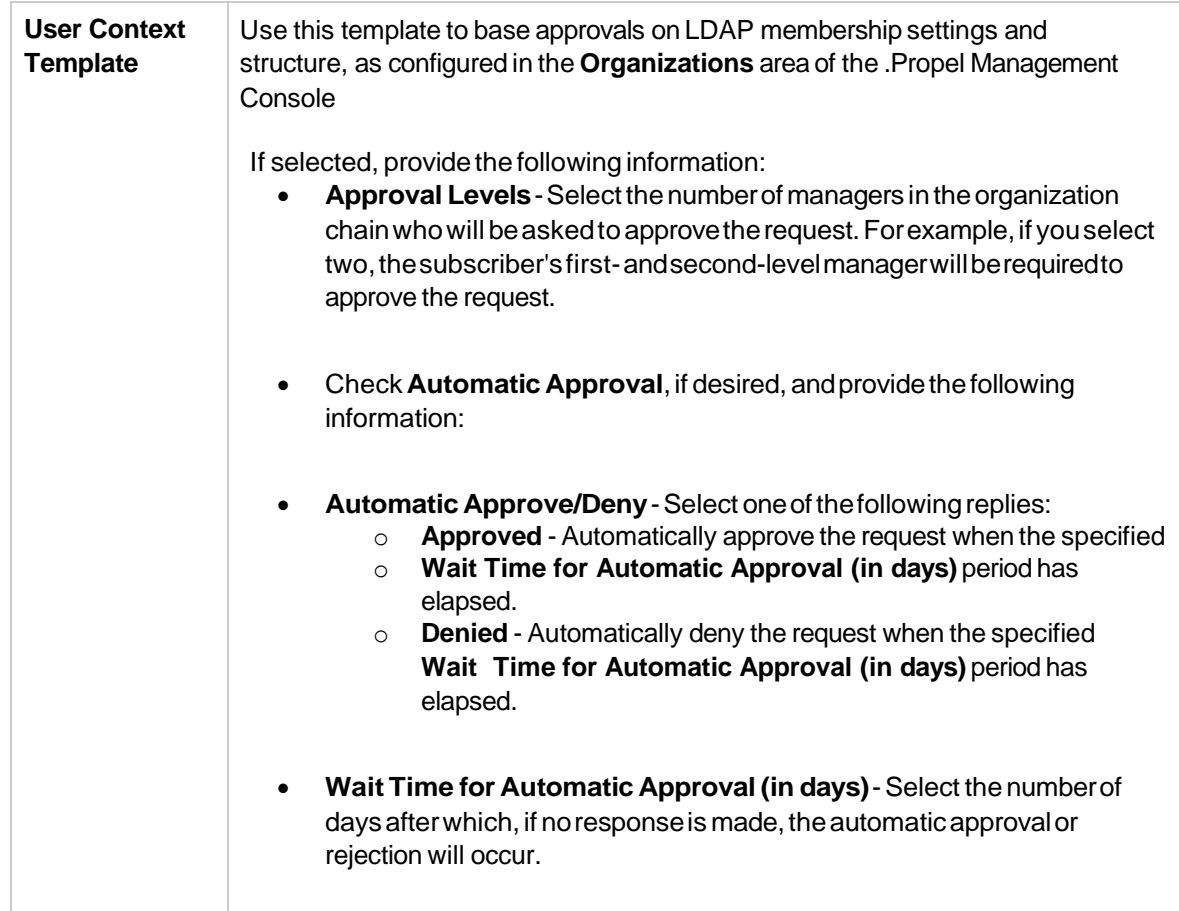

### **Tasks**

Tasks available:

- **Edit** an existing approval policy -All fields areeditableexcept forthe**Approval Policy Template**.
- Delete a policy Deletes the policy that you created (not the template itself).
- **Add**apolicy-Enteraname,selectoneofthefourtemplatetypes,andusethecheckboxifthe policy should be automatically approved.
- **Set Default Policy** The default policy used when publishing service offerings.

### **Best Practices**

- When you create an approval policy, make sure that all approvers are granted access to the catalogs for which they will be approving subscription requests.
- You can sort policies in ascending/descending order by clicking on the **Approval Policy Name** link.

# **Categories**

### **Concepts**

Categories are used to group service offerings within a service catalog. The **Categories** tab provides a way to manage the categories within the selected catalog. The list of categories can be organized alphabetically in ascending or descending order by clicking the up / down arrow. This view includes the number of offerings assigned to each category.

### **Tasks**

Available tasks:

- **AddCategory**-Provideanameforthenewcategory.
- **Edit**-Allowsyoutochangethe**DisplayName**.
- **Delete** You cannot delete a category that has any service offerings assigned.

# **Offerings**

### **Concepts**

The **Offerings** tab shows service offerings that have been published into the selected catalog including the date and category. A published service offering displays in the Operations Portal in the category to which to which is was assigned. By default, a service offering inherits its approval process and approval policy from the default set in the service catalog.

### **Tasks**

Available tasks:

- **Change Approval**-Youcanchangetheapprovalpolicy foranofferingin a catalogif another policy is available.
- **Unpublish -** Unpublishingremoves theservice offeringfromthecategory.
- **Add Offering –** allows you to add an existing offering and publish it into the catalog within a new category.
- **Link**totheoffering-Thenameofthepublishedofferingwithin**Catalogs**is alink that opens the offeringintheOverview tab of the**Offerings**componentintheHP DCAAManagementConsole. Click on the offering link to view and edit the contents of the offering. You can return to Catalogs by clickingonthe**Catalogs**tabontheHP DCAAdashboard,whichwillopenanewtabwhereyoucan login to Catalogs.

 The**All Categories**drop-downlist allows youto sort theavailableofferings inthecatalogby individualcategory, such as Accessory, Application Servers, and Backup Services. You will then beabletoview andselectofferingsfromthatcategory.

### **Best Practices**

The **Add Offering** button allows you to add and publish an offering directly into the catalog you are currently using. You can publish the offering into a new category so it is viewable by a different set of customers.

# **Environments**

## **Concepts**

This option allows you to select Resource Environments for HP DCAA. You can sort the various available resource environments in ascending or descending order.

## **Tasks**

#### Available tasks:

Select Environments – allows you to choose from various (OS) environments.

- Click the **Select Environments** button**.**
- Use the **Add / Remove** buttons to add or remove environments.
- Click **Save** when finished.

# **Operations**

The Operations component allows you to view how the users of a given organization are handling subscription requests over time. Perhaps more training or exposure is needed for a certain group of users – this component gives a complete snapshot, allowing you to see who is successful or needs more guidance in using HP DCAA offerings and services.

When you login to Operations, you will see the name of the catalog and all User types that subscribe to services in that particular catalog.

#### Ex. *Operations* - **Server Automation Consumer Organization**

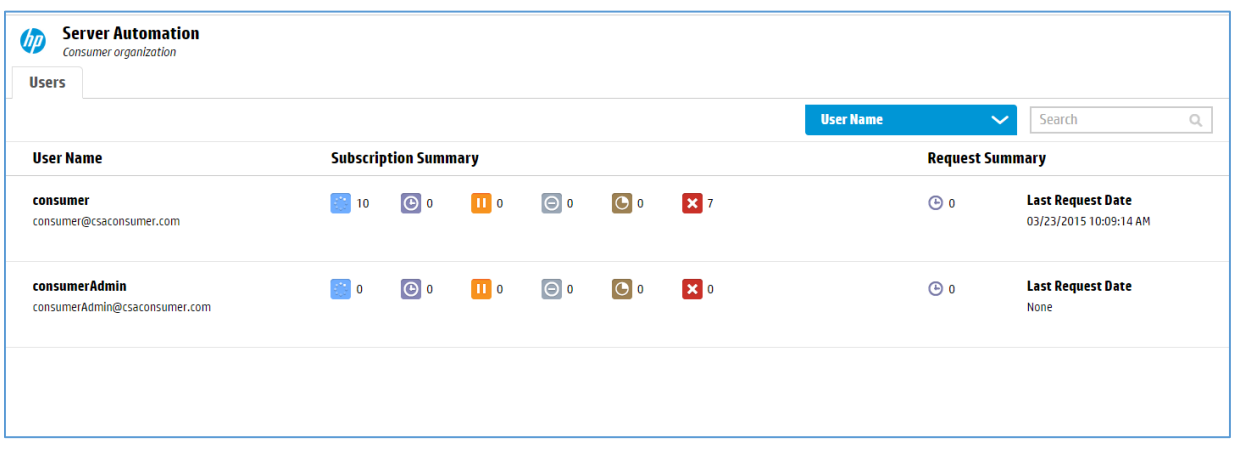

On the **Users** page**,** you can view and sort services by clicking on **User Name**. This page includes these categories for sorting: **Email Address, Most Active Subscriptions, Most Pending Subscriptions, Most Paused Subscriptions, Most Canceled Subscriptions, Most Expired, Most Failed Subscriptions, Most Pending Requests, and Most Recent Request Date**. Click on the most relevant attribute, then click **Refresh** or click on the User type you want more detail on (Ex. **consumerAdmin**).

The Operations status window is organized into these three categories:

#### **User Name | Subscription Summary | Request Summary**

This screen displays the User types and the status of all services each User is subscribed to, giving a useful service usage snapshot.

**View Subscriptions** window below 'Subscription Summary' has 6 features: **Active, Pending, Paused, Canceled, Expired, and Failed.** If you hover over each status icon (see example below) the name of the icon appears. Click on the user link to get more granular detail about the activity level of this group of Users.

#### To view subscriber information for an organization

- 1. In the left pane of the **Operations** area, select the name of the organization whose subscriber information you want to view; the subscriber information displays in the **Users** tab. Note that the list of subscribers shown is the list of users who have logged into the Operations Portal at least once.
- 2. Use the drop-down box to select an option for sorting.

3. You see the following information for each user:

**Note:** Only subscriptions submitted by the subscriber are included in the list of subscriptions; any subscriptions submitted for a group the subscriber belongs to (that were not submitted by the subscriber) are not included in the list. Subscriptions submitted for a group are identified by the Group  $\left( \begin{array}{c} \bullet \\ \bullet \end{array} \right)$  icon.

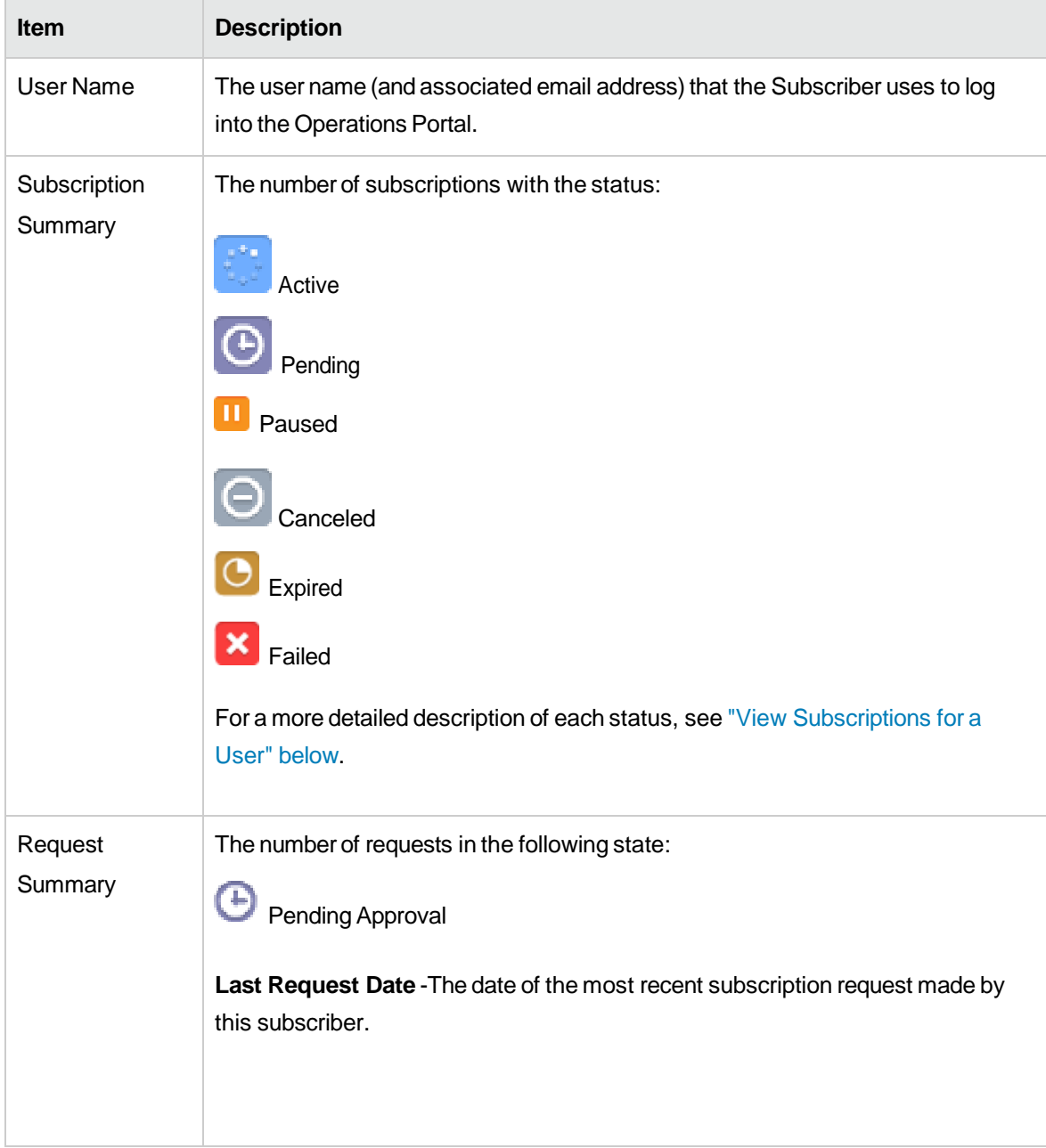

R**equest Summary** shows subs pending approval and the **Last Request Date** of a subscription.

**Refresh** button updates all of the above services in the Operations summary screen. Clicking on the catalog link (Server Automation in the example below) will also redisplay all Users.

# Operations Portal

### **Overview**

The Operations Portal is the initial entry point your users will have to the rest of the HP DCAA system.

### **Sidebar menu:**

You will find the following features on the Sidebar Menu, located in the upper left hand portion of your screen:

- Dashboard
- Browse Catalog
- Notifications
- Review Requests
- Requests
- **Subscriptions**
- My Services

### **Dashboard**

You will find the following navigation features on the Dashboard:

- The **Services** Banner lists the **New Releases** and **Most Requested Offerings**.
- **Services** lists the following Offerings: **All Services, New Releases, Featured Services, and Popular Services.**
- **Manage Subscriptions**: Here you will find **All Subscriptions** and **Expiring Soon**, and **Most Requested** offerings**.** These offerings vary based on the most requested or used offerings in your HP DCAA environment.
- **More Actions**: Here you will find **Notifications** / **My Services** / **My Orders** / **Review Requests**
- **Discover More**: this section includes the functional Widgets OOTB: Recent Subscriptions, Date/Time, link to HP DCAA

## **Browse Catalog**

The following fields in **Browse Catalog** gives you the ability to find and sort offerings using a variety of methods:

- Search Window allows the user to search for an offering by name, version, or service design.
- All Categories:
	- Accessory
	- Server Management
- All Service Types
	- Approval Required
	- No Approval Required
- Sort
	- Newest First
	- Oldest First
	- Most Expensive
	- Least Expensive
	- Reverse Alphabetical
- Display Click on the **Card View** (Tile View) or **Table View** to change how the catalogs are displayed.

Within **Browse Catalog**, you can click on any **Offering** to view its details and make changes to it.

To see more information on managing or making changes to individual Offerings, look at these two topics in this document:

# HP DCAA Specific Offerings - Server Management Category

**NOTE**: for HP DCAA specific Offerings, the **Show More Details** button (ON | OFF) is switched to **ON** by default when viewing any offering. This button allows for more detail on selecting offerings, and should be in the ON position for best results.

# Install Server Automation (SA) Agent

Installs the HP Server Automation Agent. This service offering installs the management agent on a target server to be discovered and managed by HP Server Automation for application provisioning and ongoing lifecycle management. **Note**: HP DCAA supports installing the SA agent one server at a time.

### **Subscribing to the Offering / Server Details**

#### Select the details of the Server to Manage:

- 1. Log on to the **Operations Portal** (https://< ipaddress>:8079)
- 2. Click **All Services**.
- 3. Select the offering **Install Server Automation Agent**.
- 4. Create a **Server IP** or **Hostname** this is a **required** field.
- 5. Enter the **Administrator User Name** for the user with Admin rights on the server this is a **required** field.
- 6. Enter the **Administrator User Password** this is a **required** field.
- 7. **OS Family** select the Server OS family for the server from the dropdown menu.
- 8. Facility select one of the facilities listed, where the server is hosted.

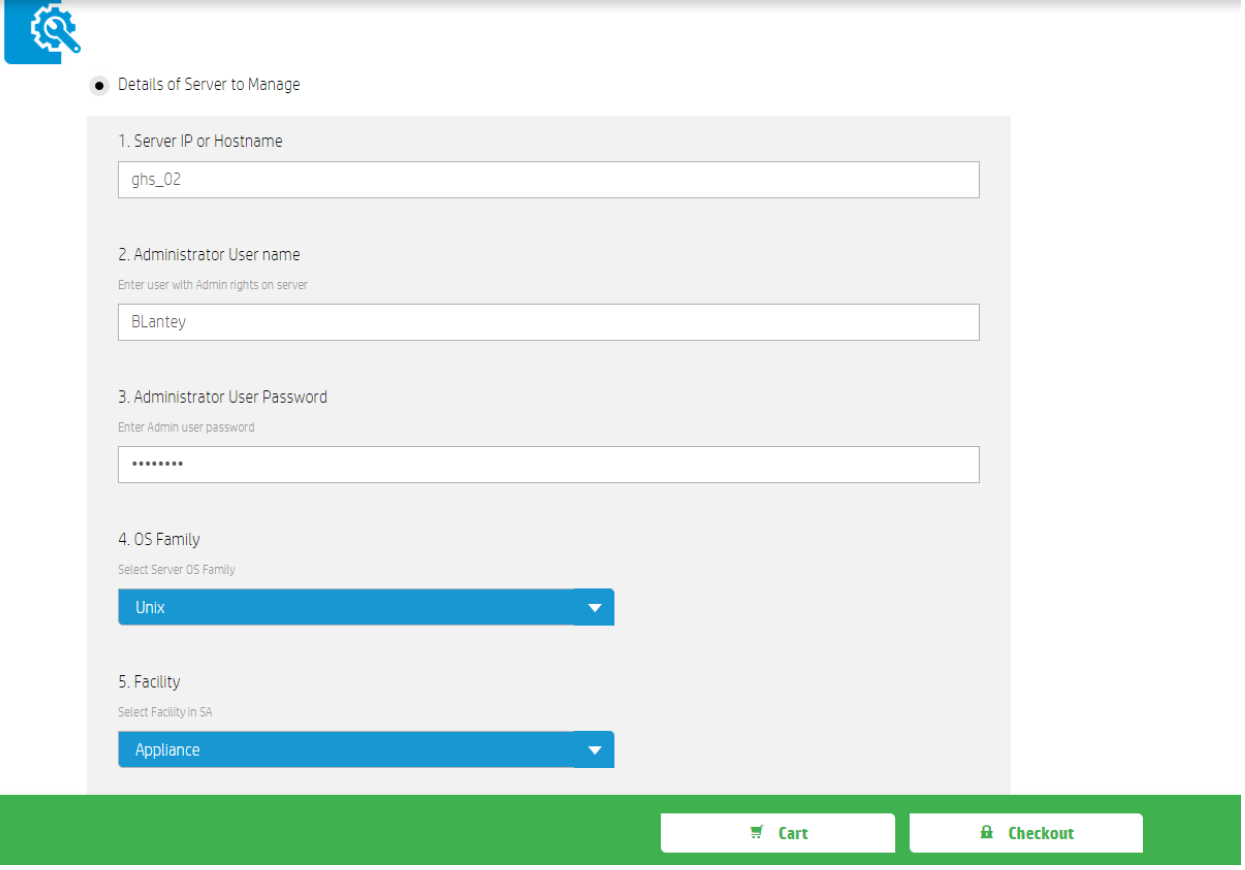

- 1. Perform **Checkout**: include **Subscription Name** and service **Description**, **Subscribing Period** (the time period your subscription will operate). *Optionally*, you can **Attach Documents** to the service that are relevant to the user subscribing to the service.
- 2. Subscribe to the service by selecting **Submit Request**.

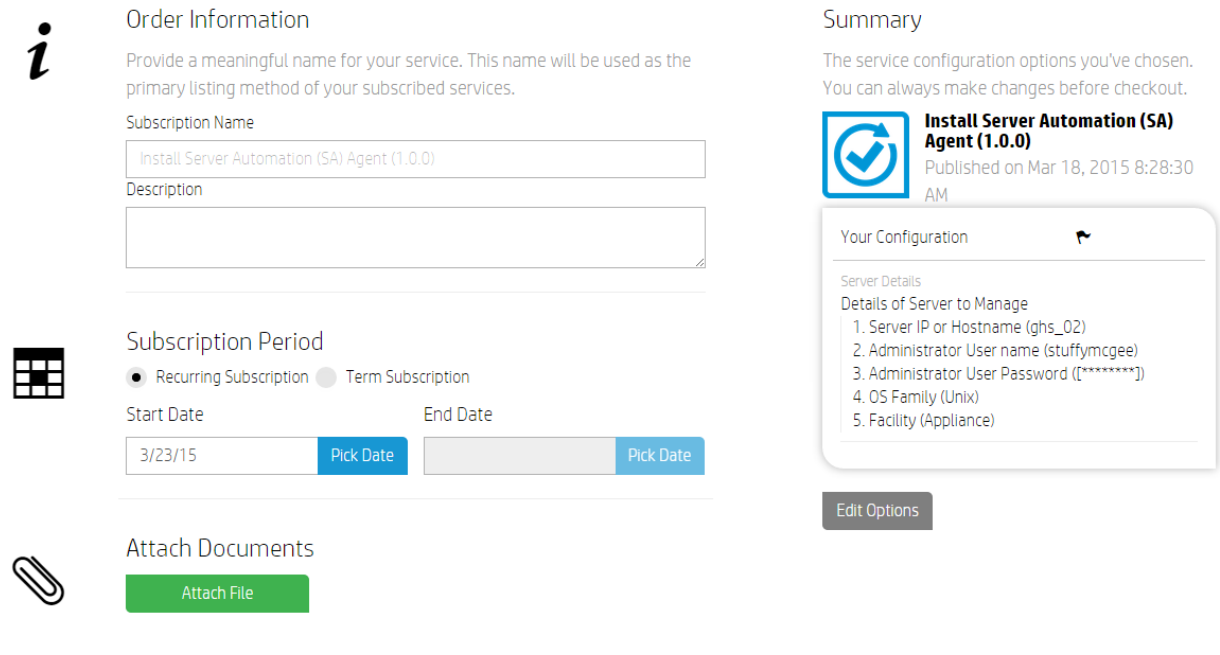

**Submit Request** 

# Manage Servers

Manage the entire server lifecycle. This service offering allows you to deploy and remediate pre-defined software policies and applications, scripts and patch policies to individual servers.

### Subscribing to the Offering

- 1. Log on to the **Operations Portal:** (https://< DCAA\_hostname or ipaddress >:8079)
- 2. Click **All Services**.
- 3. Select the offering **Manage Servers**.

4. Select server name from the available dropdown which lists all managed servers in HPSA.

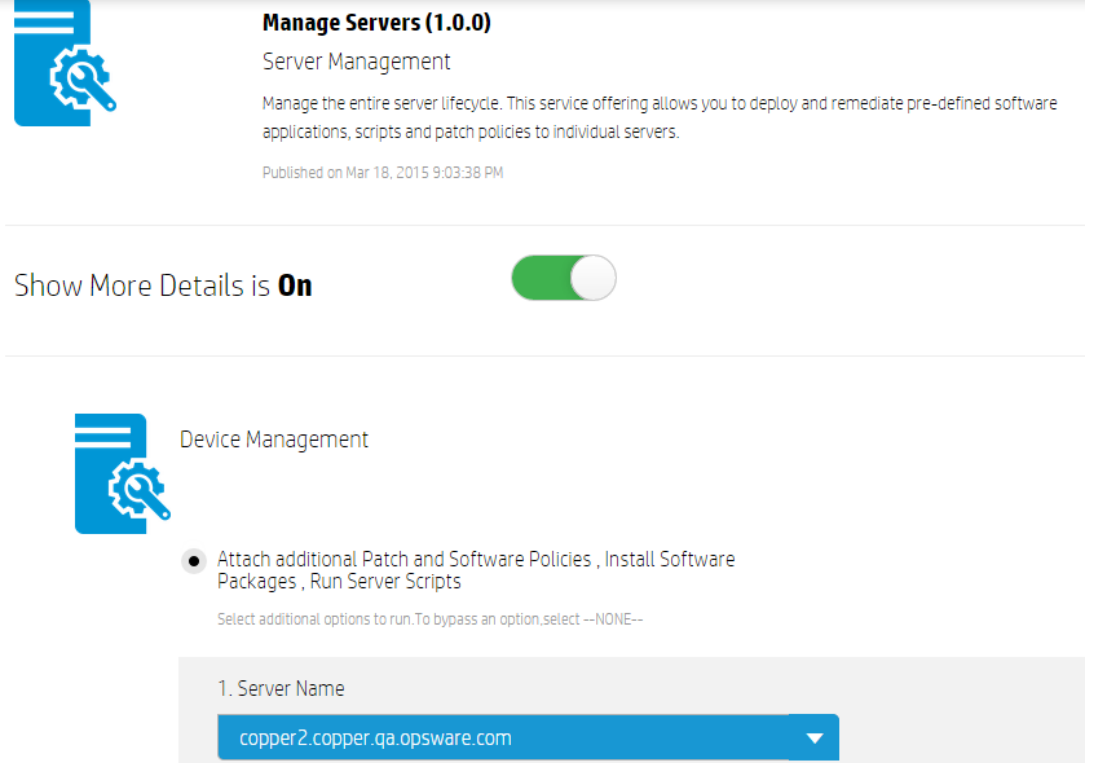

- 5. If subscriber selects **Install Software Package** option, the dropdown list shows all available packages for the selected server; one or more packages can be selected at a time. To skip this option, select "--**NONE**--" in the dropdown list.
- 6. Subscriber can choose to run additional software and patch policies as applicable to the selected server; as before, one or more policies can be selected at a time. To skip any option, select "--**NONE**--" in dropdown list.

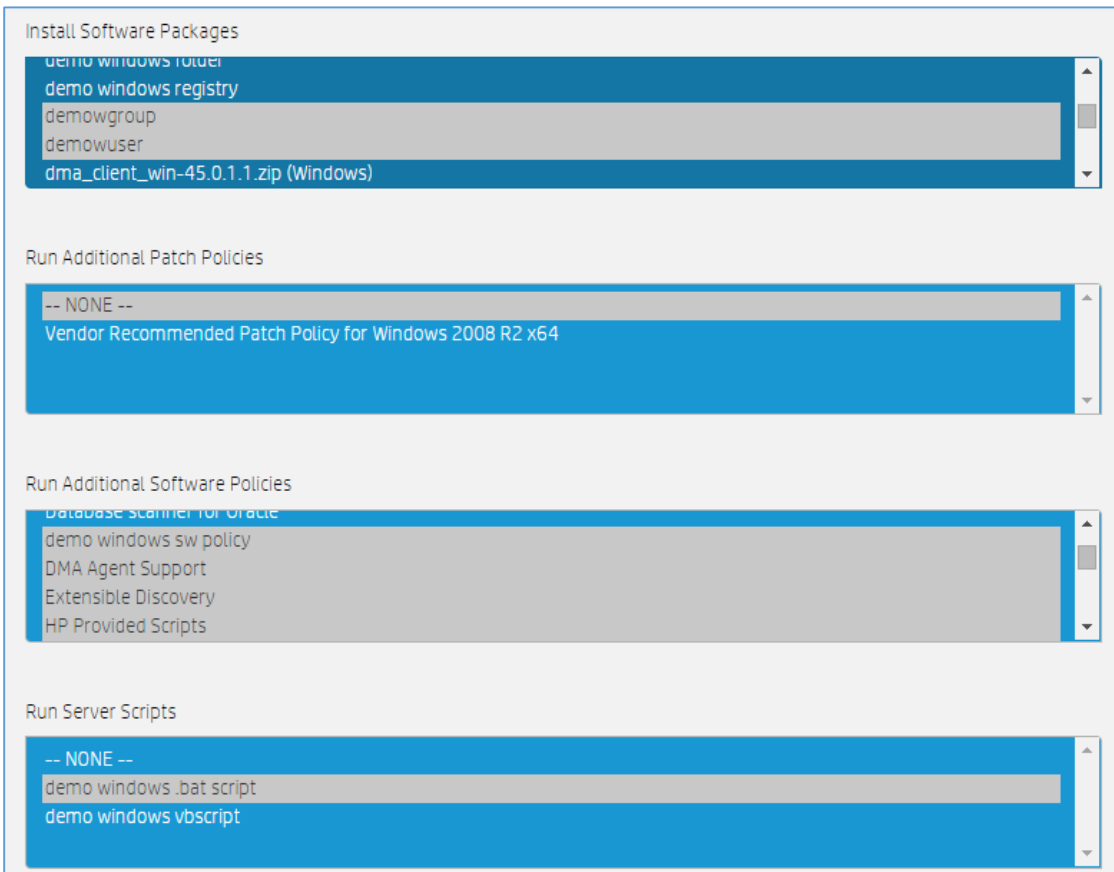

**NOTE:** Ubuntu Patch Policies can be found under the **Run Additional Software Policies** list.

- 7. If subscriber chooses to run a server script on the selected server, it can be chosen from the **Run Server Scripts** option which will lists the applicable scripts present in SA. To skip this option, select "--**NONE**--".
- 8. **NOTE**: While Running PowerShell scripts, or if a software package or policy contains a PowerShell script, permission must be granted on the managed server by running the following command in the PowerShell command prompt: set-executionpolicy unrestricted.
- 9. Additional options to send e-mail notifications and attach a ticket ID to track a job in SA are also available for the subscriber. These options are not mandatory, and can be used only when necessary.
- 10. Perform **Checkout** and submit after reviewing all the subscription details.

11. When the subscription becomes active, click on the subscription to see details.

# Provision Servers

This offering allows you to provision the Operating System (OS) for the physical / virtual VMware or non-VMware virtual servers on your network.

### Subscribing to the Offering

1. Log on to the **Operations Portal:** (https://< DCAA\_hostname or ipaddress >:8079)

#### 2. Click **All Services**.

3. Select the offering **Provision Servers**.

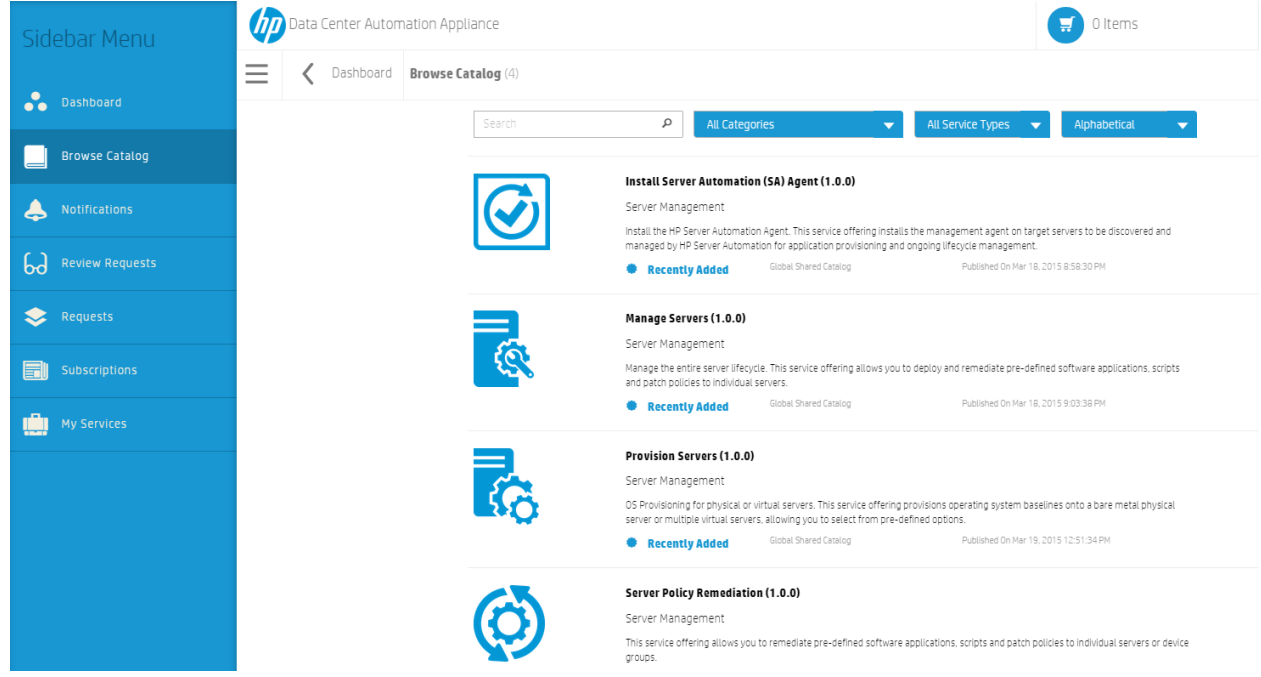

4. Options: you will see options for provisioning a New Physical Server and A New Virtual Server. For more information, see the topics for adding [New Physical Server](#page-135-0) and adding a [New Virtual Server,](#page-136-0) below.

## Provision Servers - top / bottom page

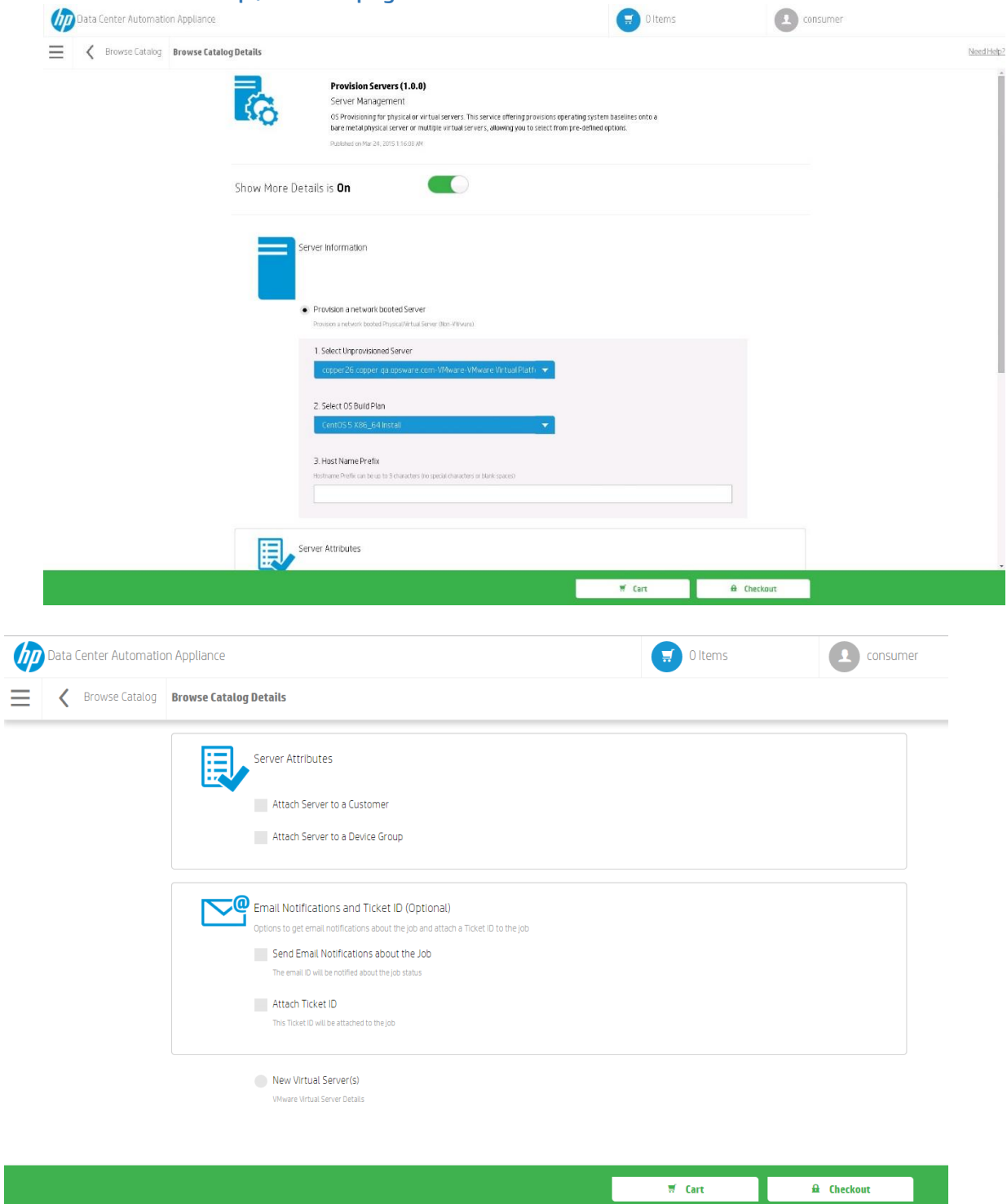

5. Complete the details and click **Checkout.**

- 6. Verify the details and edit options.
- 7. Click **Submit Request**.
- 10. Open the Subscriptions tab to monitor the status of your subscription.

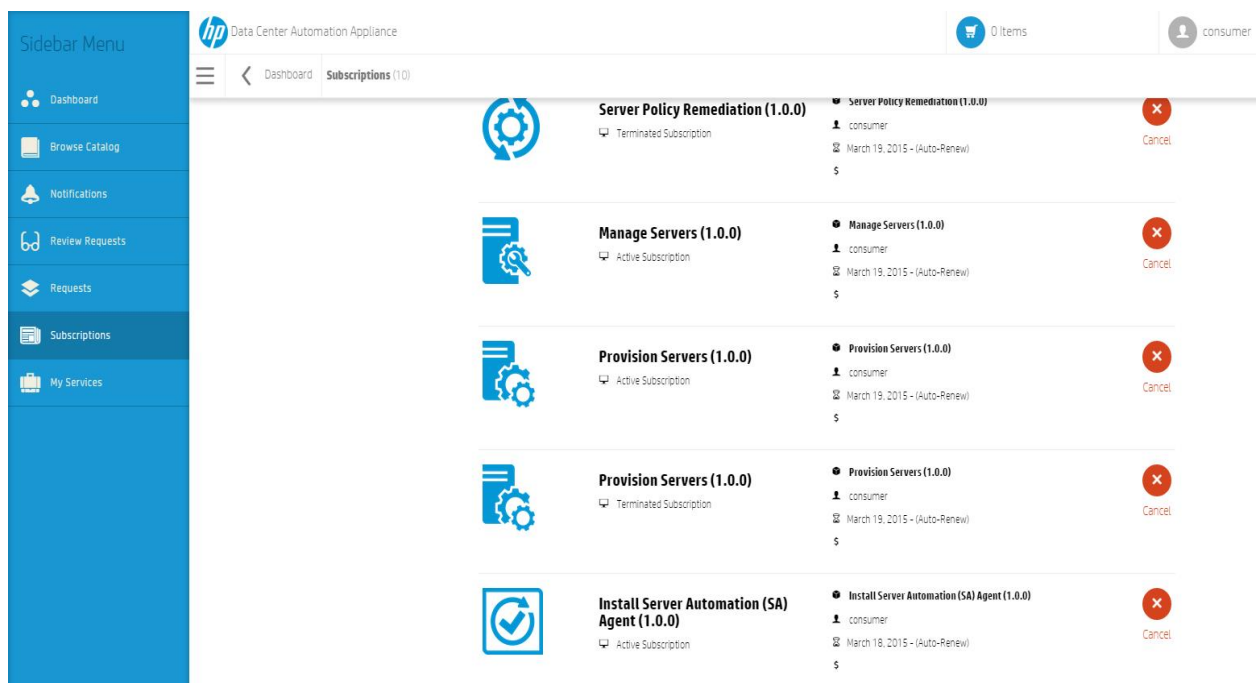

### To Provision a New Physical Server or Virtual Server

### <span id="page-135-0"></span>**New Physical Server:**

- 1) On the **Server Information** page, Click on the **Provision a network booted Server** radio button.
- 2) Select the **Unprovisioned Server** from the dropdown list of available servers.
- 3) Select the **OS Build Plan**.
- 4) Create a name for the server in the **Host Name Prefix** field.

Regarding **Server Attributes**, you can *optionally* choose to **Attach a Server** to a **Customer** or a **Server Group**:

- 1) Select **Attach Server to a Customer.**
- 2) Select the appropriate **Customer** name from the dropdown.
- 3) Select **Attach Server to a Device Group.**
- 4) Select from available device groups; this field is required if you are attaching to device groups.
- 5) **Email Notifications and Ticket ID**: you can send information about provisioning the server, including job information, to an email. This feature is optional and not required.
	- 1) Click on **Send Email Notifications**; enter an **Email ID**.
	- 2) Click on **Attach Ticket ID**; a ticket ID# will be included with your email notification.

### <span id="page-136-0"></span>**New Virtual Server (VMware)**

NOTE: this option is located at the bottom of the **Server Information** page.

Click on the **New Virtual Server** radio button to start. A New Virtual Server Details selection page will appear with the following options:

- 1) Select your **Hypervisor**
- 2) Select the **Number of Virtual Servers**
- 3) Select the **Number of CPUs**
- 4) Enter the **Memory in MB** to allocate for the VM
- 5) Create a **Hostname**
- 6) Create an **Inventory Folder** name.
- 7) Virtual Server Attributes:
	- **Virtual Server-Storage Options**
	- **Virtual Server- Network Options**
- 8) **OS Provisioning**
- 9) **Email Notifications and Ticket ID (Optional)**

# Server Policy Remediation

This service offering allows you to remediate pre-defined software applications, scripts and patch policies to individual servers or device groups.

### Subscribing to the Offering

1. Log on to the **Operations Portal** (https://< ipaddress>:8079)

#### 2. Click **All Services**.

3. Select the offering **Server Policy Remediation**.

- 4. Select one of the options **Remediate Patch and Software Policies on a Device Group** or **Remediate Patch and Software Policies on Individual Server**.
- 5. If subscriber selects **Remediate Patch and Software Policies on a Device Group**, select static or dynamic device group and policy remediation option from dropdown.

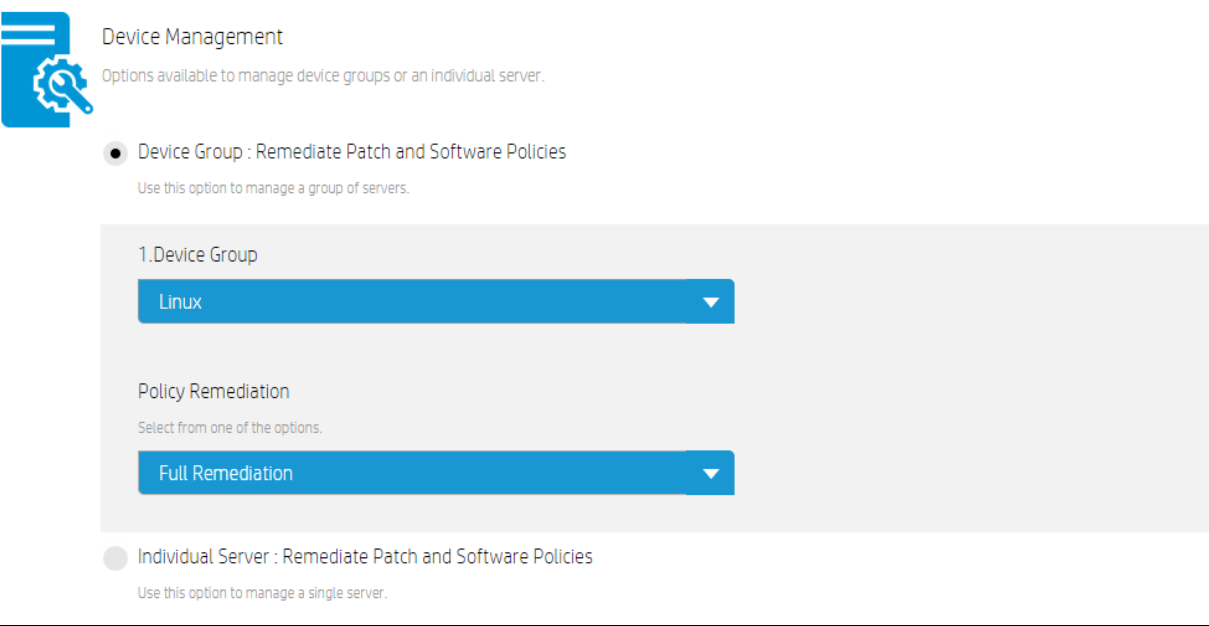

7. If subscriber selects Remediate Patch and Software Policies on Individual server, select server name and remediation option from dropdown.

. Individual Server: Remediate Patch and Software Policies

Use this option to manage a single server.

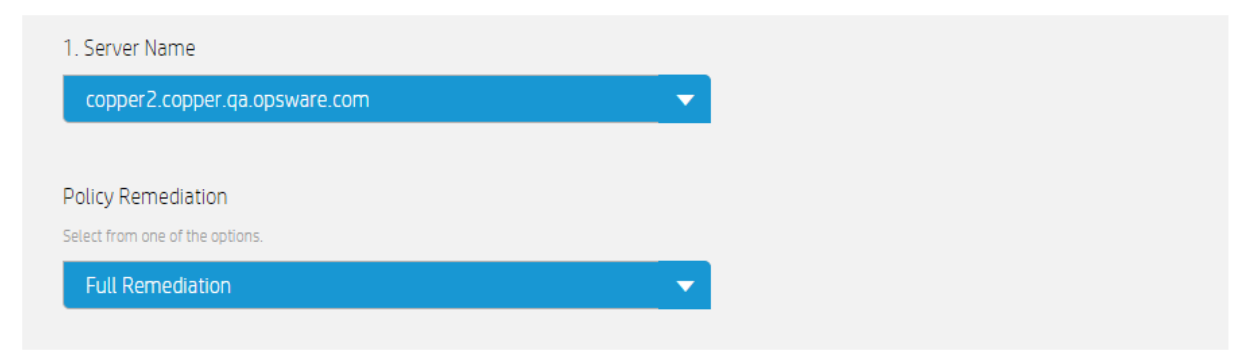

8. Additional options to send e-mail notification and attach ticket ID can also be selected, but are not mandatory.

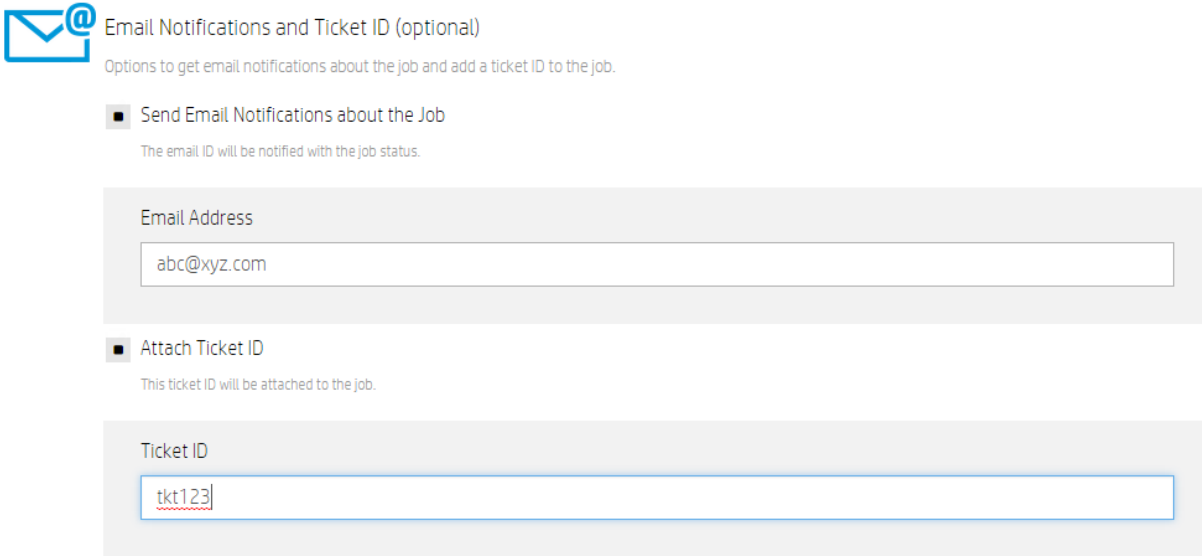

9. Perform checkout and submit the subscription.

10. After the subscription is active, click on the subscription to see details.

NOTE: Ubuntu Server Patch policies are listed under software policies; you may use either full remediation or software remediation for Ubuntu systems.

# Cart and Checkout

Once you have made your selections on any Offering, you are ready to click on your **Cart**, **Checkout** and create subscription services. Your offerings will be placed in a shopping cart to allow you to checkout one offering, or continue shopping for additional offering subscriptions.

**NOTE** that the **Cart** and **Checkout** at the bottom of the page change from red to green once all options have been selected on a given Offering. At this time, you can click **Cart** or **Checkout**:

- Click **Edit configuration**, which allows you to change the selected options, or click **Remove the Item**.
- Click **Continue Shopping** to go back to **Browse Catalog** window and make additional selections.
- Click Checkout to publish the subscription. There are two additional steps:
	- 1) Step 1 **Add Subscription Names**: type in a unique name in **Subscription Name** field to provide a unique name and description to distinguish your service offering. Click **Continue** to go to Step 2;
	- 2) Step 2 **Provide Order Information**: if this subscription belongs to a group, click the **Group Ownership** slider, then select the group(s) that will own this subscription.
	- 3) Next, configure the **Subscription Period**, which is the time period governing all subscriptions in your cart, such as **Recurring**, **Term**, or you can select a specific **Start Date** and **End Date** for the subscription.
	- 4) Finally, you can Attach Documents related to this subscription, such as contracts or terms and conditions for the subscription.
	- 5) When you are finished, click **Submit Cart**.
- You should see an order confirmation which will look like this:

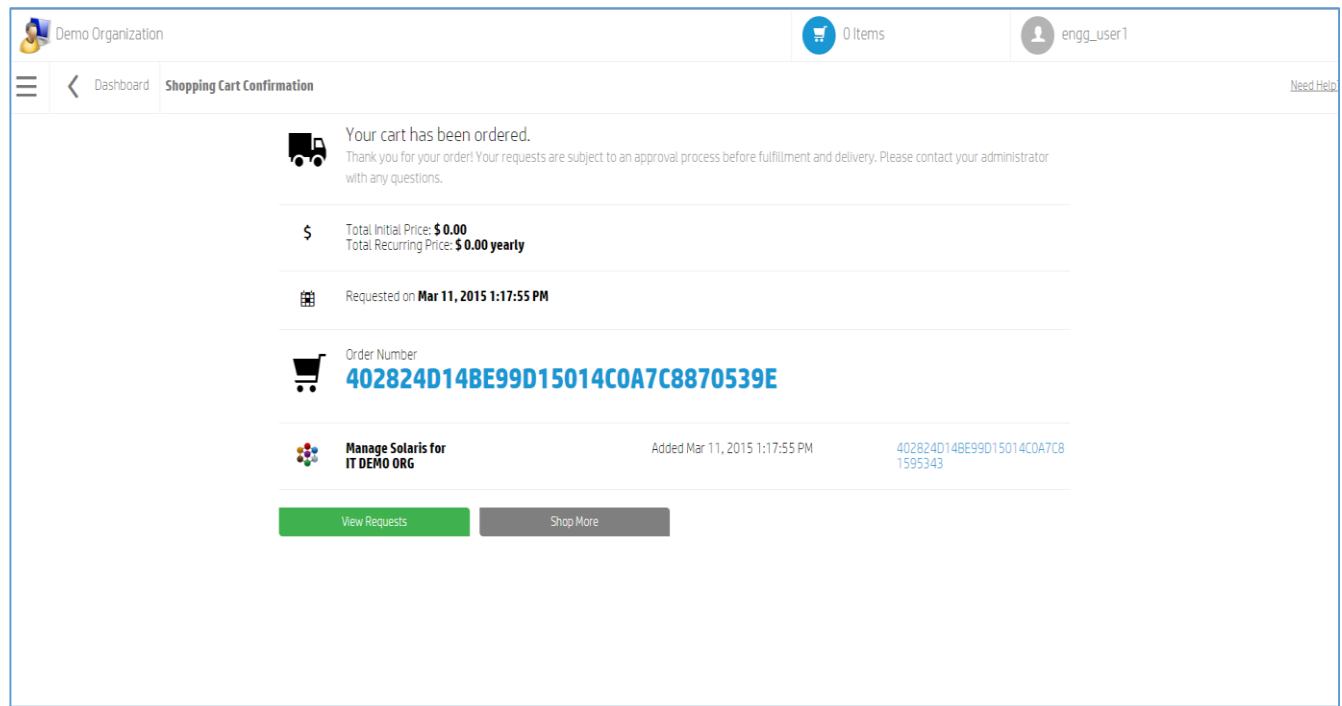

 Click on **View Requests** to see this request or others you have made, or **Shop More** to create another subscription. While on this page you can also press the Delete button to delete the subscription.

### Canceling a subscription

You can cancel and delete a subscription for any offering at any time. Complete the following steps to cancel a subscription:

- 1. Click **All Subscriptions**.
- 2. Locate the subscription you want to cancel.
- 3. Click **Cancel Subscription** to the right.
- 4. Click **Delete** on the lower right of the **Canceled** subscription detail page.
- 5. If email is added to the subscription, the recipient will be notified that the subscription is now cancelled.

# Operations Orchestration - Documentation

The table below lists the available documentation and video content available for Operations Orchestration. Tasks are organized by the relevant HP DCAA topic and document page number.

OO Studio will be used primarily in HP DCAA to design and edit OO flows. Please refer to the available documentation in the Operations Orchestration Reference Table below for further reference:

#### Operations Orchestration Reference Table

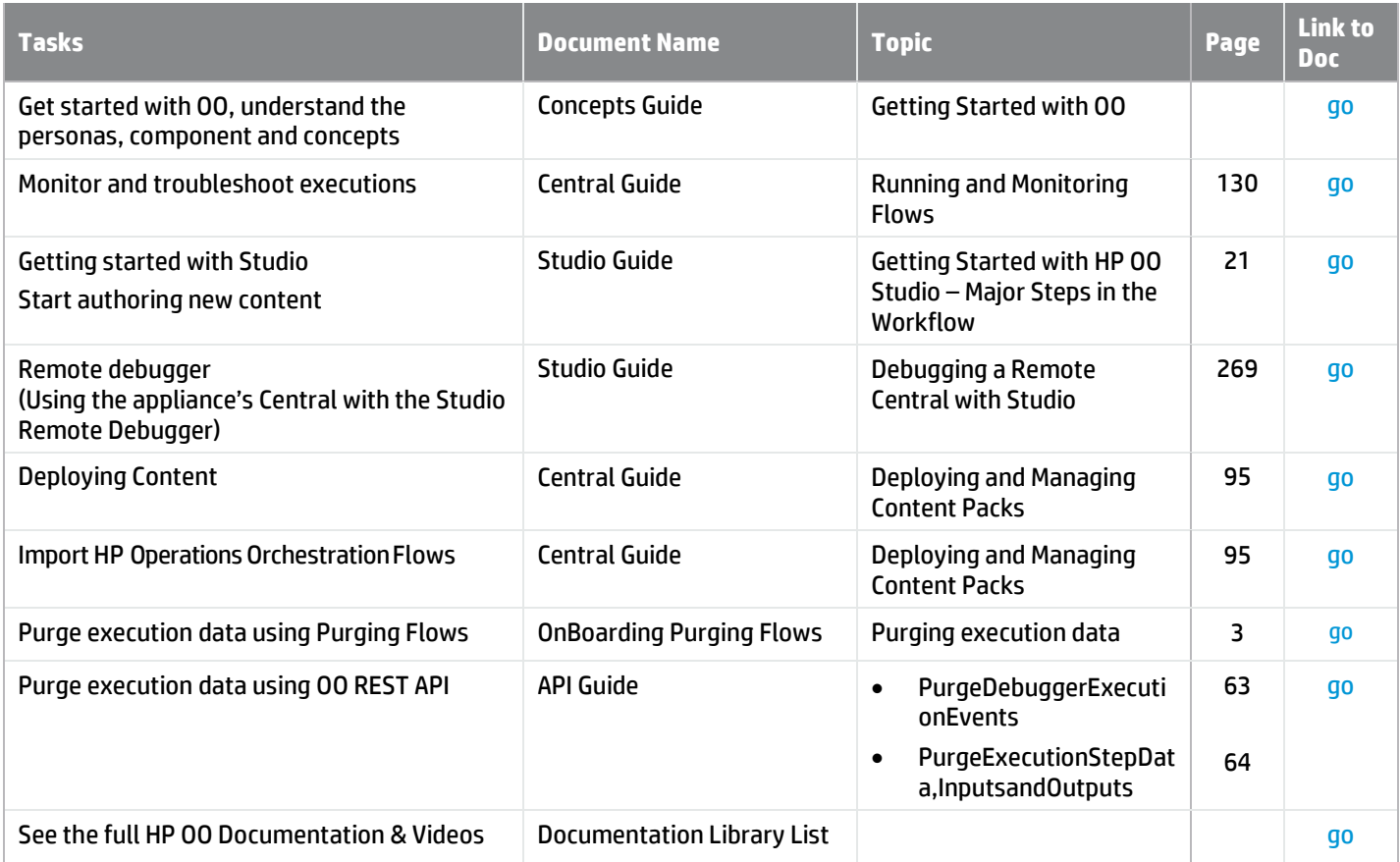

## Support Issues

**DCAA 1.0 Premium Edition** provides support for the Solaris platform. Additionally, DCAA 1.0 Premium Edition includes:

 **More Content**: DCAA Premium Edition includes some additional supported content packs available for download.

- **Audit and Remediation:** DCAA Premium Edition includes additional audit and remediation capabilities.
- **Larger Supported Environment**: A single installation of the DCAA Premium Edition can support up to 3000 licensed users on a network.
- **Provisioning and managed platform**: Solaris x86 support including support for Solaris zones.

### For more HP Support Information:

You can visit the HP Software Support Online website at: <http://www.hp.com/go/hpsoftwaresupport>

This website provides contact information and details about the products, services, and support that HP Software offers.

HP Software online support provides customer self-solve capabilities. It provides a fast and efficient way to access interactive technical support tools needed to manage your business. As a valued support customer, you can benefit by using the support website to:

- Search for knowledge documents of interest
- Submit and track support cases and enhancement requests
- Download software patches
- Manage support contracts
- Look up HP support contacts
- Review information about available services
- Enter into discussions with other software customers
- Research and register for software training

Most of the support areas require that you register as an HP Passport user and sign in. Many also require a support contract. To register for an HP Passport ID, go to: **<http://h20229.www2.hp.com/passport-registration.html>** To find more information about access levels, go to: **[http://h20230.www2.hp.com/new\\_access\\_levels.jsp](http://h20230.www2.hp.com/new_access_levels.jsp)**

#### Support Matrices

For complete support and compatibility information, see the support matrix for the relevant product release. All support matrices and product manuals are available here on the HP Software Support Online website:

**[http://h20230.www2.hp.com/sc/support\\_matrices.jsp](http://h20230.www2.hp.com/sc/support_matrices.jsp)** You can also download the *HP DCAA Support and Compatibility Matrix* for this release from the HP Software Support Online Product Manuals website: **<http://h20230.www2.hp.com/selfsolve/manuals>**

### Documentation Updates

To check for recent updates or to verify that you are using the most recent edition of a document, go to: **<http://h20230.www2.hp.com/selfsolve/manuals>**

This site requires that you register for an HP Passport and sign in. To register for an HP Passport ID, click the **New users - please register** link on the HP Passport login page.

You will also receive updated or new editions if you subscribe to the appropriate product support service. Contact your HP sales representative for details. See Documentation Change Notes for a list of any revisions.

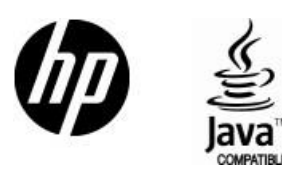